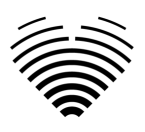

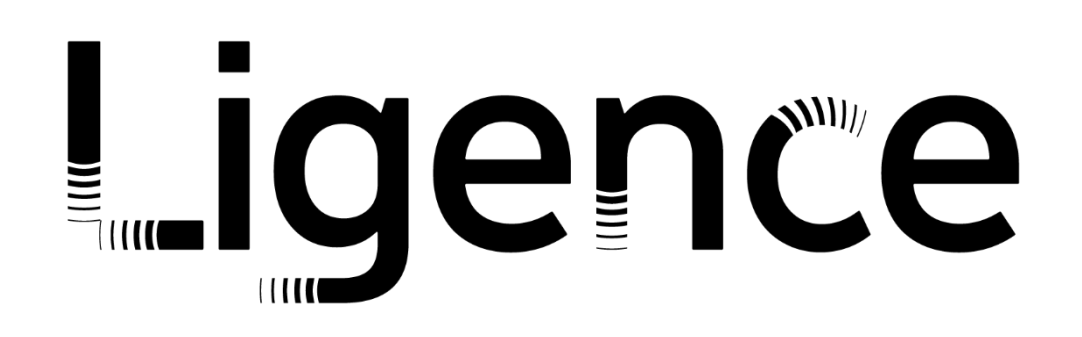

# **"Ligence Heart"**

### 3.34.0 versijai

# VARTOTOJO VADOVAS

# Lietuvių kalba

 $C\epsilon$ <sub>0197</sub>

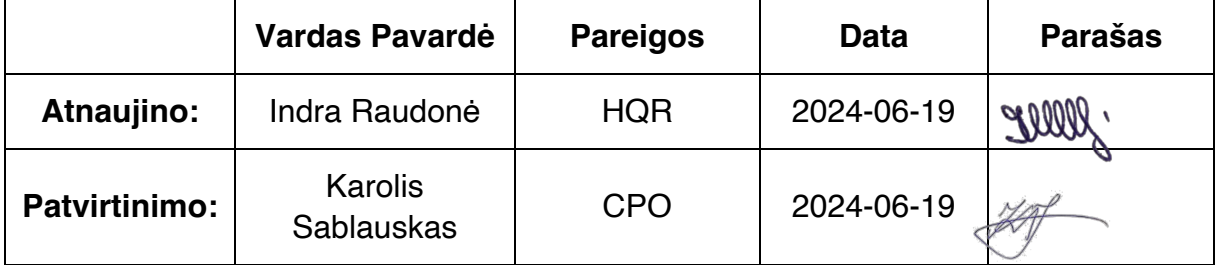

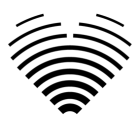

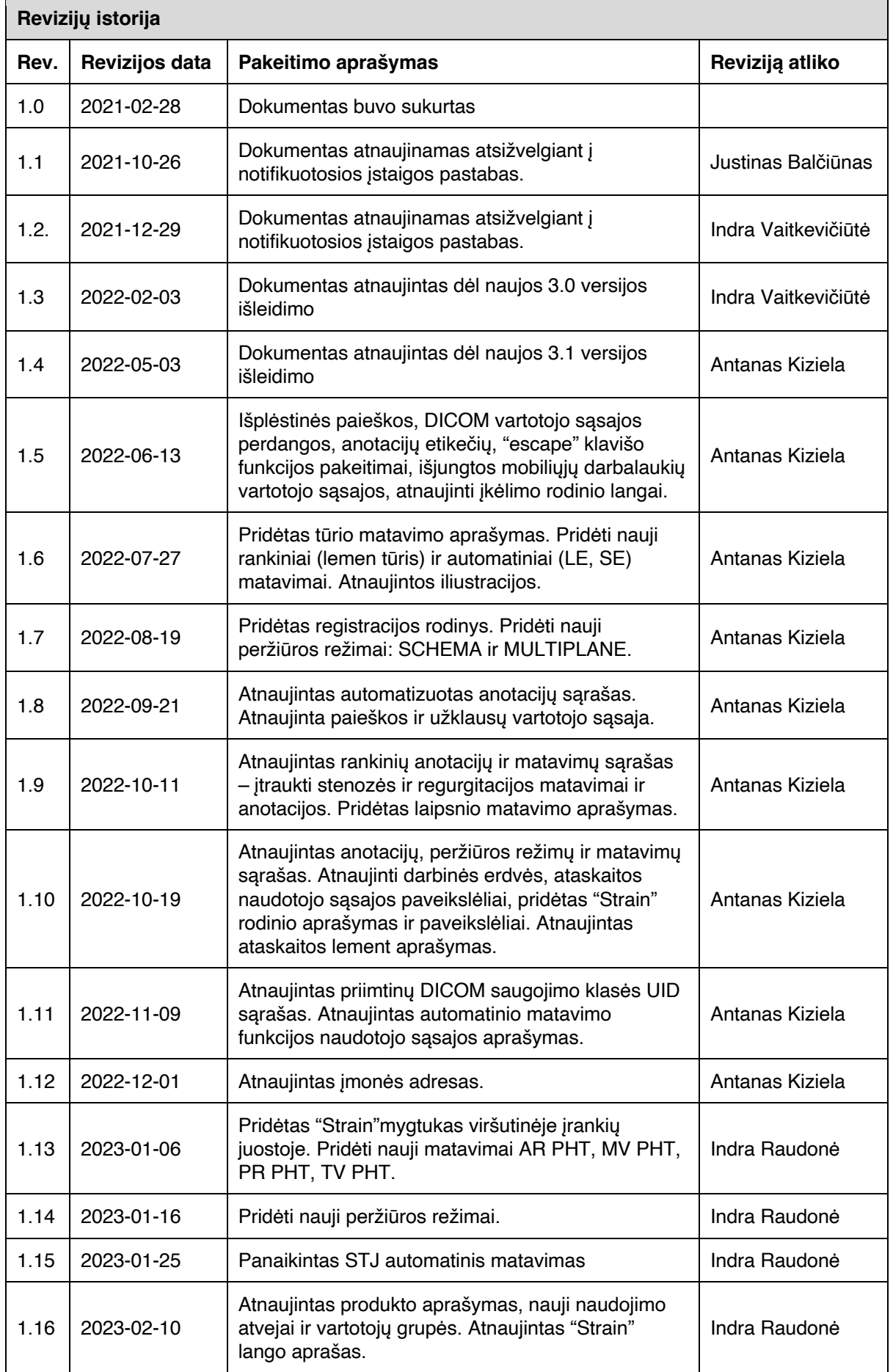

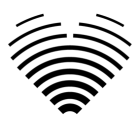

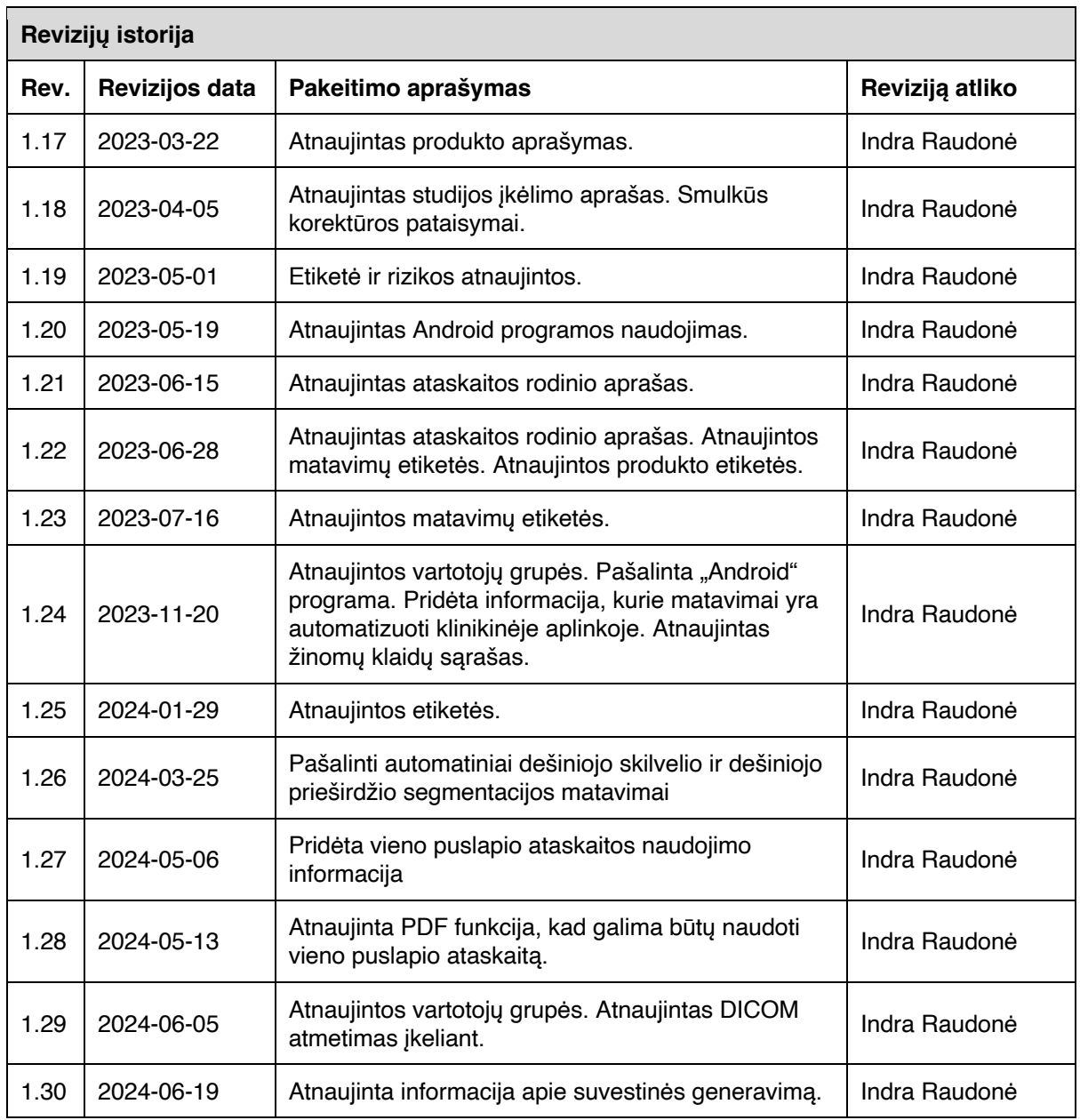

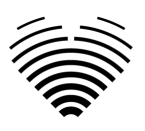

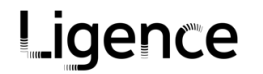

UAB Ligence Taikos per. 54 Kaunas, Lithuania LT-05305

© 2024, UAB Ligence, Vilnius

Visos teisės saugomos patentų išdavimo arba registravimo atveju.

Visi šiame vartotojo vadove paminėti įmonių ir produktų pavadinimai gali būti prekių ženklai arba registruotieji prekių ženklai. Nuorodos į kitų gamintojų produktus yra tik informacinio pobūdžio. Tokiomis nuorodomis nesiekiama nei patvirtinti, nei rekomenduoti šių produktų.. UAB "Ligence" neprisiima jokios atsakomybės už tokių produktų veikimą ar naudojimą.

Kitiems šiame vartotojo vadove naudojamiems prekių ženklų, programinės įrangos ir techninės įrangos pavadinimams taikoma prekių ženklų arba patentų apsauga. Produktų citavimas yra tik informacinio pobūdžio ir nėra piktnaudžiavimas prekės ženklu.

Šis vartotojo vadovas yra saugomas autorinių teisių. Neleidžiama platinti, kopijuoti ar kitaip komerciniais tikslais naudoti šios dokumentacijos arba perduoti jo turinį ar jo dalis, nebent būtų suteiktas išimtinis raštiškas leidimas. Pažeidimo atveju pažeidėjas gali turėti pareigą atlyginti žalą.

Dėl techninės plėtros specifikacijos gali keistis. Šis vartotojo vadovas netaikomas peržiūros paslaugai. Susisiekite su gamintoju arba įgaliotuoju pardavėju naujausio vadovo leidimo gavimui.

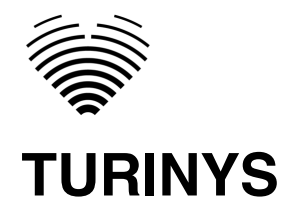

<span id="page-4-0"></span>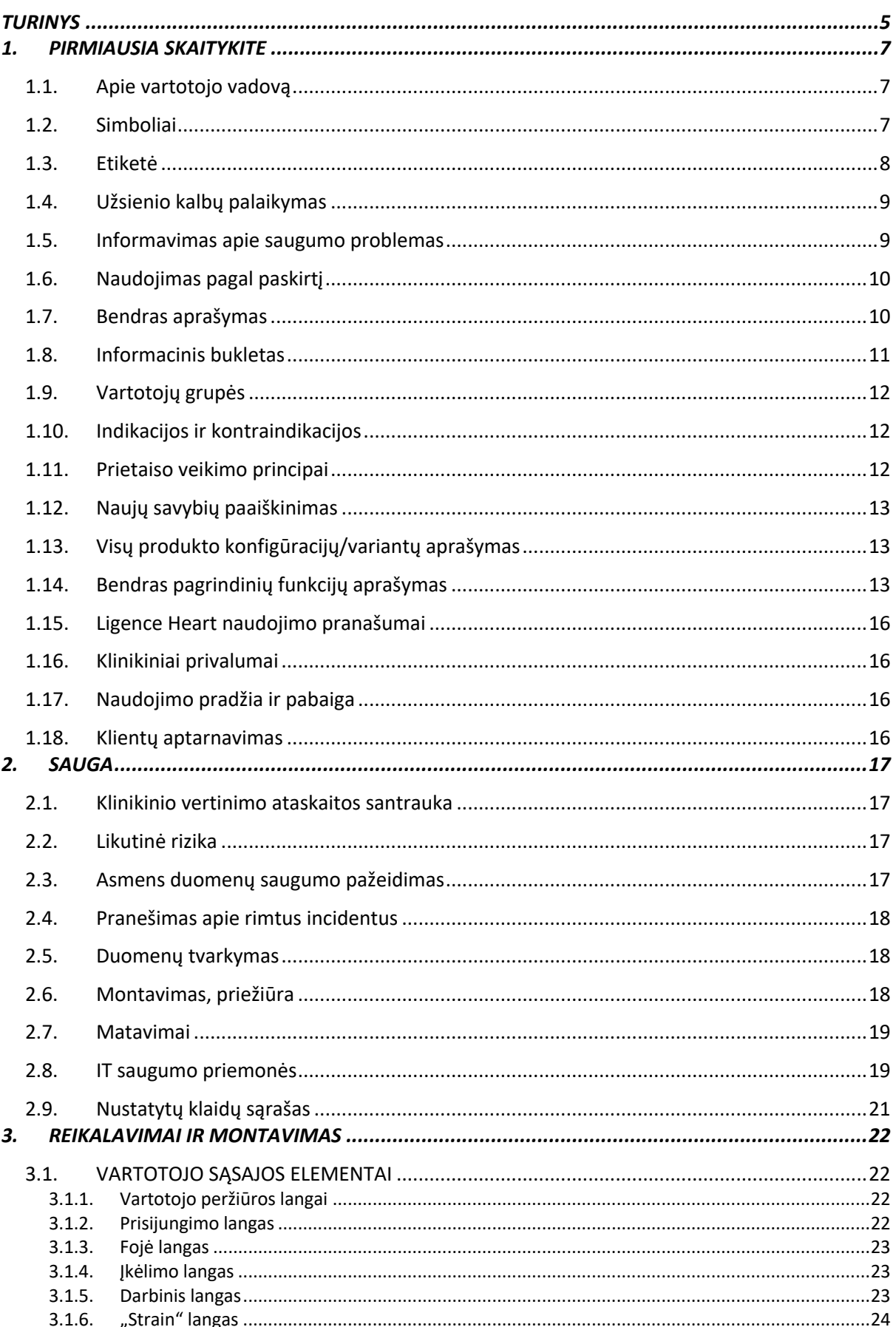

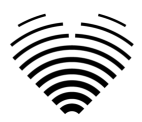

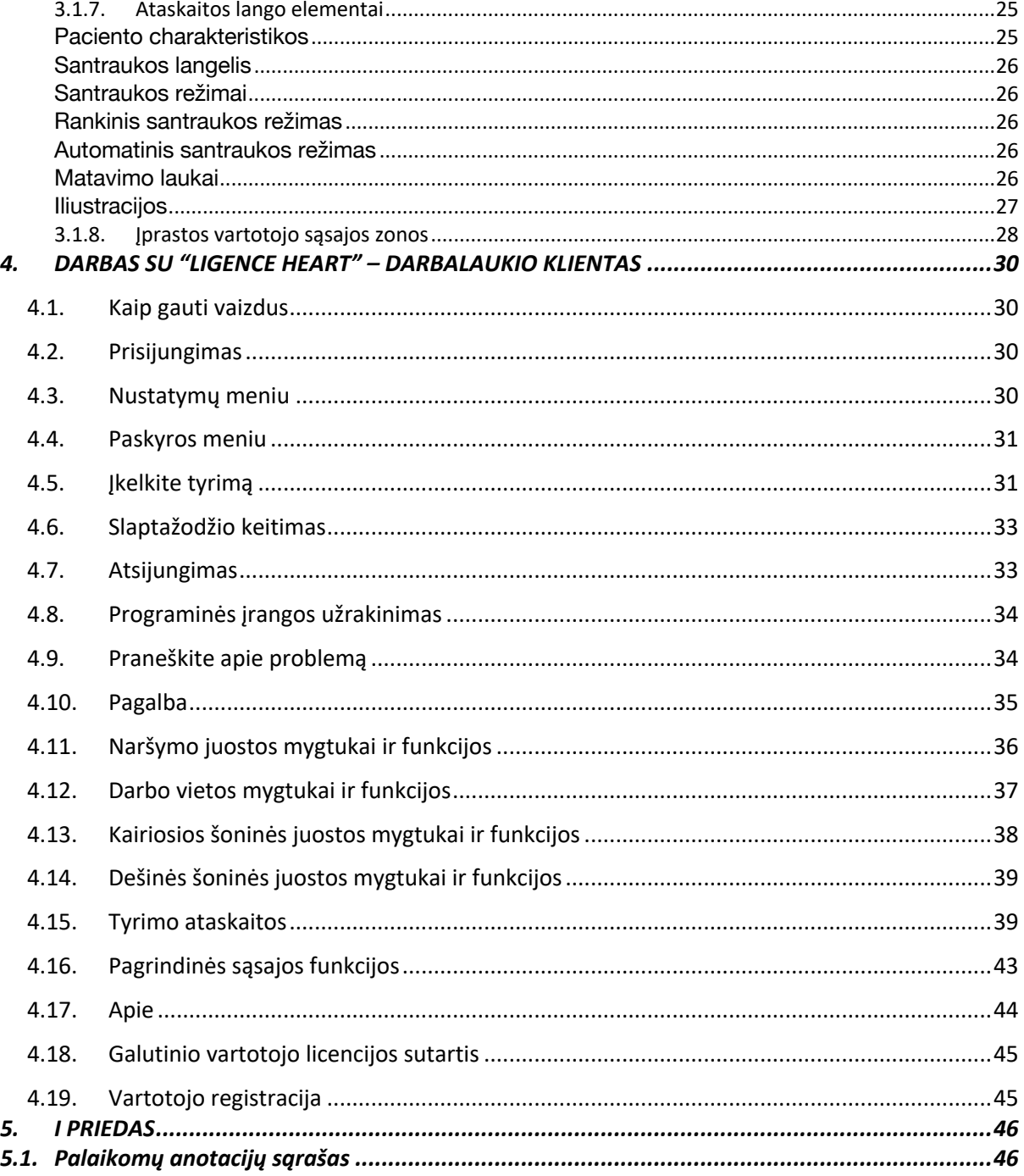

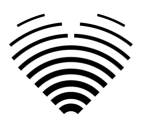

# <span id="page-6-0"></span>**1. PIRMIAUSIA SKAITYKITE**

"Ligence Heart" vartotojo vadove aprašomos gaminio funkcijos ir jis skirtas padėti saugiai ir efektyviai naudoti gaminį. Prieš naudodami gaminį, atidžiai perskaitykite vartotojo vadovą ir atidžiai laikykitės visų įspėjimų ir "Atsargiai" žymėjimų.

Šiame vartotojo vadove aprašoma pati plačiausia "Ligence Heart" konfigūracija su maksimaliu funkcijų skaičiumi. Kai kurios aprašytos funkcijos gali būti nepasiekiamos jūsų gaminio konfigūracijoje.

"Ligence Heart" nepakeičia medicinos specialistų ir gali būti naudojama tik kaip papildoma pagalbinė priemonė. "Ligence Heart" naudojimui nereikia specialių patalpų ar specialaus mokymo (medicinos specialistams specializuotiems atlikti echokardiografinį tyrimą). Prieš suteikiant prieigą prie programinės įrangos, operatoriams (sonografams ir kardiologams) pateikiami mokomieji vaizdo įrašai.

Atkreipiame dėmesį, kad medicininių vaizdų kokybė, ryškumas, tikslumas ir kiti vartotojams aktualūs parametrai tiesiogiai priklauso nuo medicininius vaizdus generuojančio medicinos prietaiso techninių galimybių monitoriuje ir spausdintuve (jei vaizdai spausdinami).

UAB "Ligence" suteikia šį dokumentą be jokių numanomų ar išreikštų garantijų, įskaitant, bet neapsiribojant, numanomomis tinkamumo parduoti ir tinkamumo tam tikram tikslui garantijas.

UAB "Ligence" neprisiima atsakomybės už šiame dokumente padarytas klaidas ar praleidimus ir pasilieka teise be papildomo įspėjimo keisti "Ligence Heart" produktą. UAB "Ligence" gali bet kada nuspręsti atlikti šiame dokumente aprašyto produkto patobulinimus ar pakeitimus.

# <span id="page-6-1"></span>**1.1. Apie vartotojo vadovą**

**SVARBU** PRIEŠ NAUDOJANT ATIDŽIAI PERSKAITYKITE IŠSAUGOKITE ATEIČIAI

"Ligence Heart" vartotojo vadovą PDF formatu galite rasti interneto svetainėje: https://www.ligence.io/

Dokumentą galite atidaryti naudodami PDF skaitymo programą. Jei neturite įdiegtos PDF skaitymo programos, galite atsisiųsti "Adobe Reader" iš šios svetainės: [www.adobe.com.](http://www.adobe.com/)

Dėl techninės pagalbos kreipkitės į UAB "Ligence" arba jos filialus.

Programinės įrangos diegimo vadovas pridedamas kaip atskiras dokumentas prie vartotojo vadovo.

Jei jums reikia popierinės vartotojo vadovo versijos, teiraukitės mūsų el. paštu: [support@ligence.io.](mailto:support@ligence.io) Popierinė Vartotojo vadovo versija bus išsiųsta ne vėliau kaip per 7 dienas nuo Jūsų užklausos gavimo (Jūsų nurodytu adresu).

# <span id="page-6-2"></span>**1.2. Simboliai**

Informacija, kuri yra būtina saugiam ir efektyviam jūsų gaminio naudojimui, pateikiama jūsų vartotojo vadove taip:

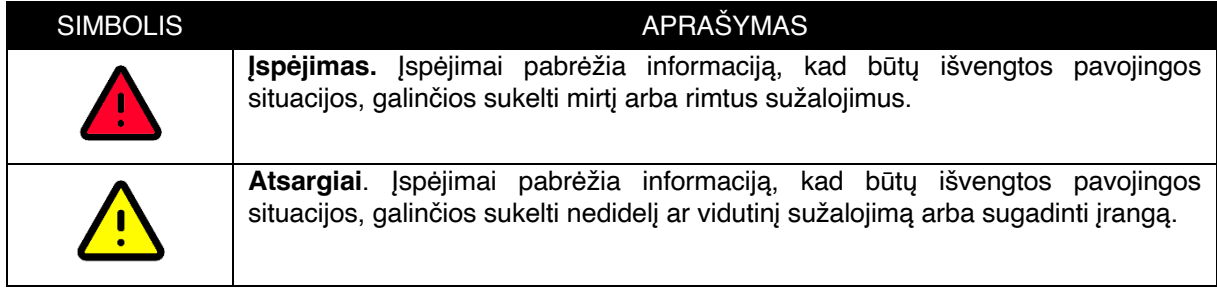

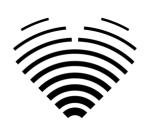

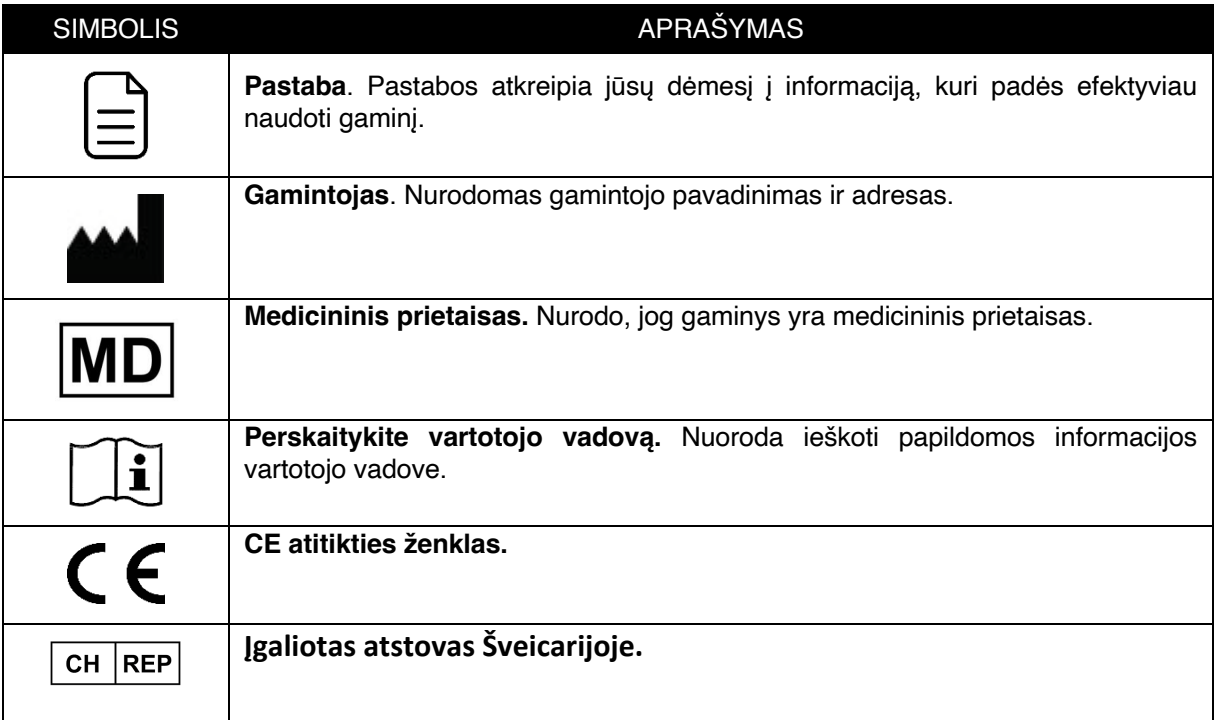

# <span id="page-7-0"></span>**1.3. Etiketė**

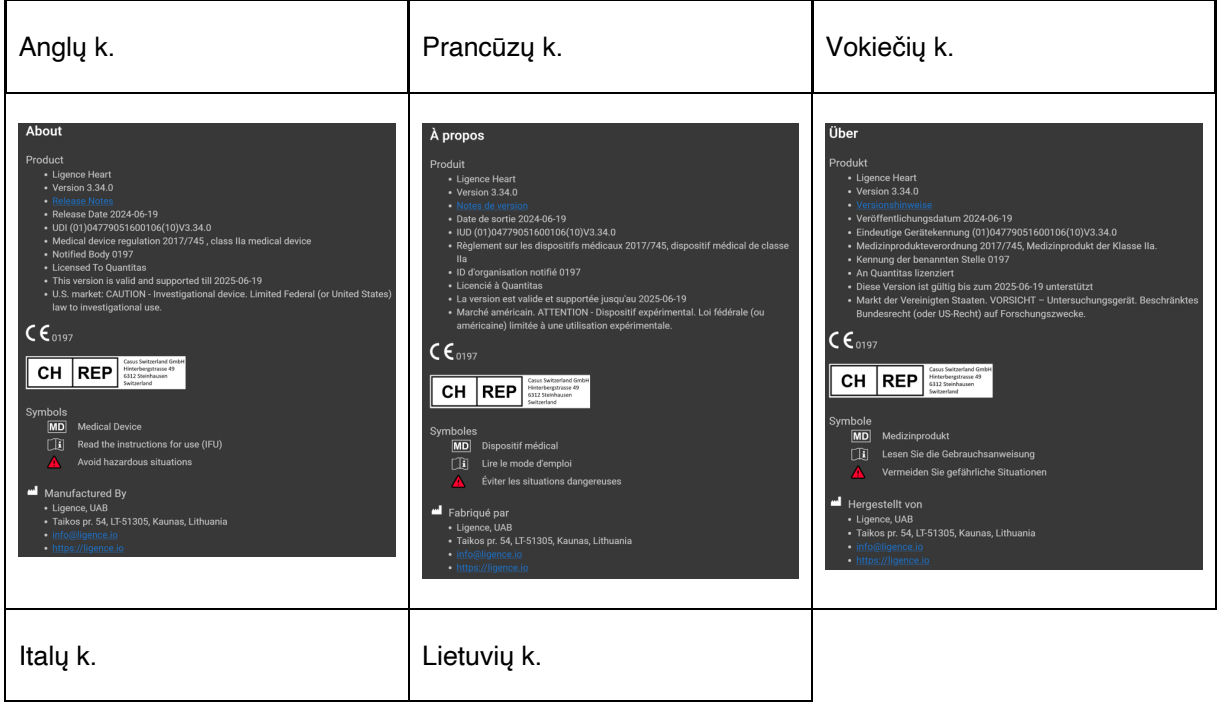

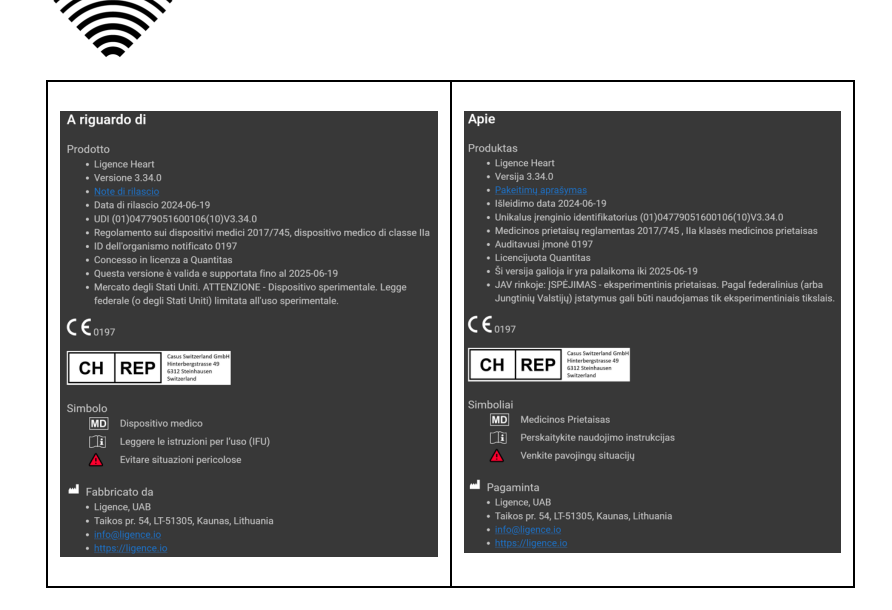

# <span id="page-8-0"></span>**1.4. Užsienio kalbų palaikymas**

"Ligence Heart" programinė įranga gali būti išversta į jūsų pageidaujamą kalbą. Šiuo metu "Ligence Heart" palaiko anglų kalbą.

# <span id="page-8-1"></span>**1.5. Informavimas apie saugumo problemas**

Jei manote, kad aptikote mūsų medicininės programinės įrangos pažeidžiamumą arba norite pranešti

apie saugumo incidentą, susisiekite su mumis:

Ligence, UAB DAP, kuris yra atsakingas už duomenų apsaugą (kontaktai yra vieši ir skelbiami adresu

https://www.ligence.io/).

Vardas, pavardė: Simas Tatoris

Tel. +37069302801

Paštas: s.tatoris@ligence.io

Ataskaitose turėtų būti nurodyta:

- Vietos ir galimo pažeidžiamumo poveikio aprašymas;
- Išsamus veiksmų, reikalingų pažeidžiamumui atkurti, aprašymas. Kiti naudingi koncepcijos įrodymui scenarijai, ekrano nuotraukos ir ekrano vaizdai.
- Bet kokia techninė informacija ir susijusi medžiaga, kurios mums prireiktų problemai atkurti.

#### **PASTABA**

Ypač kruopščiai ir tinkamai paženklinkite ir apsaugokite bet kokią konfidencialią informaciją;

Gavusi pranešimą apie pažeidžiamumą, UAB "Ligence" imasi tam tikrų veiksmų problemai spręsti:

- 1. Ligence, UAB prašo pranešėjo toliau konfidencialiai bendrauti apie pažeidžiamumą.
- 2. Ligence, UAB ištiria ir patikrina pažeidžiamumą.
- 3. Ligence, UAB pašalina pažeidžiamumą ir išleidžia programinės įrangos atnaujinimą arba pataisą. Jei dėl kokių nors priežasčių to neįmanoma padaryti greitai arba problema yra neišsprendžiama, Ligence, UAB pateiks informaciją apie rekomenduojamus pažeidžiamumo mažinimo būdus.

4. Programinės įrangos leidimo pastabose pateikiama nuoroda į pažeidžiamumo atvejį. Ligence, UAB stengsis patvirtinti jūsų el. paštu atsiųstą pranešimą, skirti pakankamą kiekį išteklių

problemai ištirti ir kuo greičiau ją išspręsti. Pažadame informuoti pranešėją apie kiekvieną šio proceso

žingsnį bei problemos sprendimo progresą.

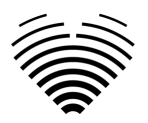

Vertiname vartotojų atkaklumą ir pastangas, kurie dalijasi mumis informacija apie saugumo problemas, taip suteikdami mums galimybę tobulinti savo programinę įrangą ir geriau apsaugoti asmens sveikatos duomenis. Dėkojame, kad bendradarbiaujate su mumis pirmiau nurodyto proceso metu.

# <span id="page-9-0"></span>**1.6. Naudojimas pagal paskirtį**

#### **Naudojimo paskirtis JAV rinkai:**

Ligence Heart yra visiškai automatizuota programinės įrangos platforma, kuri apdoroja, analizuoja ir atlieka gautų transtorakalinių širdies ultragarsinių vaizdų matavimus, automatiškai parengdama visą ataskaitą su kelių pagrindinių širdies struktūrinių ir funkcinių parametrų matavimais. Šios programinės įrangos sukurti duomenys skirti padėti kvalifikuotiems kardiologams ar echoskopuotojiems priimti klinikinius sprendimus. Ligence Heart skirtas vartoti suaugusiems pacientams. Ligence Heart nebuvo patvirtinta įgimtai širdies ligai, vožtuvų ligoms, perikardo ligoms ir (arba) vidiniams širdies pažeidimams (pvz., navikams, trombams) įvertinti.

Apribojimai:

- Dėl prasto kokybės vaizdai gali lemti netikslias anotacijas ir kt. matavimus.
- Prastos kokybės vaizdams identifikuoti naudojami keli vaizdo kokybės algoritmai.
- Mūsų programinė įranga papildo gerą paciento priežiūrą, bet neatleidžia gydytojo nuo atsakomybės teikti priežiūrą, kliniškai apžiūrėti pacientą ir priimti atitinkamus klinikinius sprendimus.
- Jei lytis nėra nurodyta, išvadoms bus naudojamos moterų orientacinės vertės.
- Jei kūno paviršiaus plotas (BSA) nėra nurodytas, indeksuotos vertės nebus pateiktos.
- Vaizdo gavimo metu netinkamas echokardiografijos aparato naudojimas, ne širdies ultragarso zondų naudojimas, neoptimalių nustatymų (pvz., stiprinimo, kontrasto, gylio) naudojimas arba elektrokardiogramos fiksavimo trūkumas gali sumažinti programinės įrangos tikslumą.

#### **Naudojimo paskirtis kitose rinkose:**

Ligence Heart yra programinė įranga, naudojama aptikti, išmatuoti ir apskaičiuoti įvairias širdies ir didžiųjų kraujagyslių struktūros ir funkcijų specifikacijas, analizuojant echokardiografinius vaizdus.

Prietaisas skirtas naudoti, kai paciento sveikatos būklė nėra pavojinga gyvybei, laikas nėra lemiamas medicininiams sprendimams ir nereikia didelių terapinių intervencijų.

### <span id="page-9-1"></span>**1.7. Bendras aprašymas**

Norint geriau suprasti programinės įrangos veikimo būdą, echokardiografijos tyrimo procesą patogu suskirstyti į du etapus:

**1. Duomenų gavimas.** Pirmajame etape ultragarso aparato operatorius manipuliuoja zondu, sąveikaujančiu su pacientu, kad gautų echokardiografinius širdies vaizdus. Tada vaizdai išsaugomi ir laikomi skaitmeniniu DICOM formatu.

**2. Duomenų analizė.** Naudojant medicininių vaizdų peržiūros programinę įrangą, gauti echokardiografiniai vaizdai atidaromi, anotuojami, išmatuojami ir pagal gautus duomenis daromos klinikinės išvados.

Nustačius šiuos žingsnius, svarbu nustatyti, kaip vyksta echokardiografinio tyrimo procesas konkrečiu Ligence Heart naudojimo atveju.

Pirmasis žingsnis (duomenų gavimas) išlieka toks pat, kaip įprastas echokardiografinis tyrimas pagal standartinę klinikinę procedūrą ir jokiu būdu neturi itakos naudojant "Ligence Heart" programinę įrangą. "Ligence Heart" programinė įranga naudojama visam antrajam žingsniui atlikti. Siekiant igyvendinti numatytą paskirtį, programinė įranga "Ligence Heart" naudojama kaip papildomo apdorojimo įrankis, pasiekiamas per darbo vietą arba bet kurioje kitoje specialioje paciento klinikinių duomenų analizei skirtoje vietoje.

"Ligence Heart" naudojama kaip papildomo apdorojimo įrankis antrajam žingsniui (duomenų analizei) atlikti, kurio metu vyksta šie procesai:

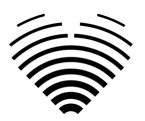

Su Ligence Heart galima atlikti visiškai automatizuotą 2D TTE duomenų analizę – vaizdo atpažinimą, dominančių kadrų aptikimą, atitinkamų matavimų skaičiavimą, automatizuotą suvestinių generavimą pagal atliktus matavimus. Automatiškai sugeneruotus matavimus ir galutinę ataskaitą turi patvirtinti medicinos specialistas, turintis sertifikatą ir teisę atlikti echokardiografinius tyrimus bei suformuluoti ataskaitą nenaudojant "Ligence Heart" automatinių funkcijų. Automatiškai sugeneruota ir kardiologo patvirtinta echokardiogramos analizės ataskaita yra tik kaip sprendimo pagalbinė priemonė. Diagnozės išvadą visada turi priimti kardiologas. Rankinė ultragarso duomenų analizė: visus matavimus (tokius pačius kaip automatinius tyrimus ir klinikinius) galima atlikti rankiniu būdu.

<span id="page-10-0"></span>*Vis*ą *funkcij*ų *s*ą*ra*šą *galite rasti IFU ir sistemos reikalavim*ų *specifikacijoje.*

# **1.8. Informacinis bukletas**

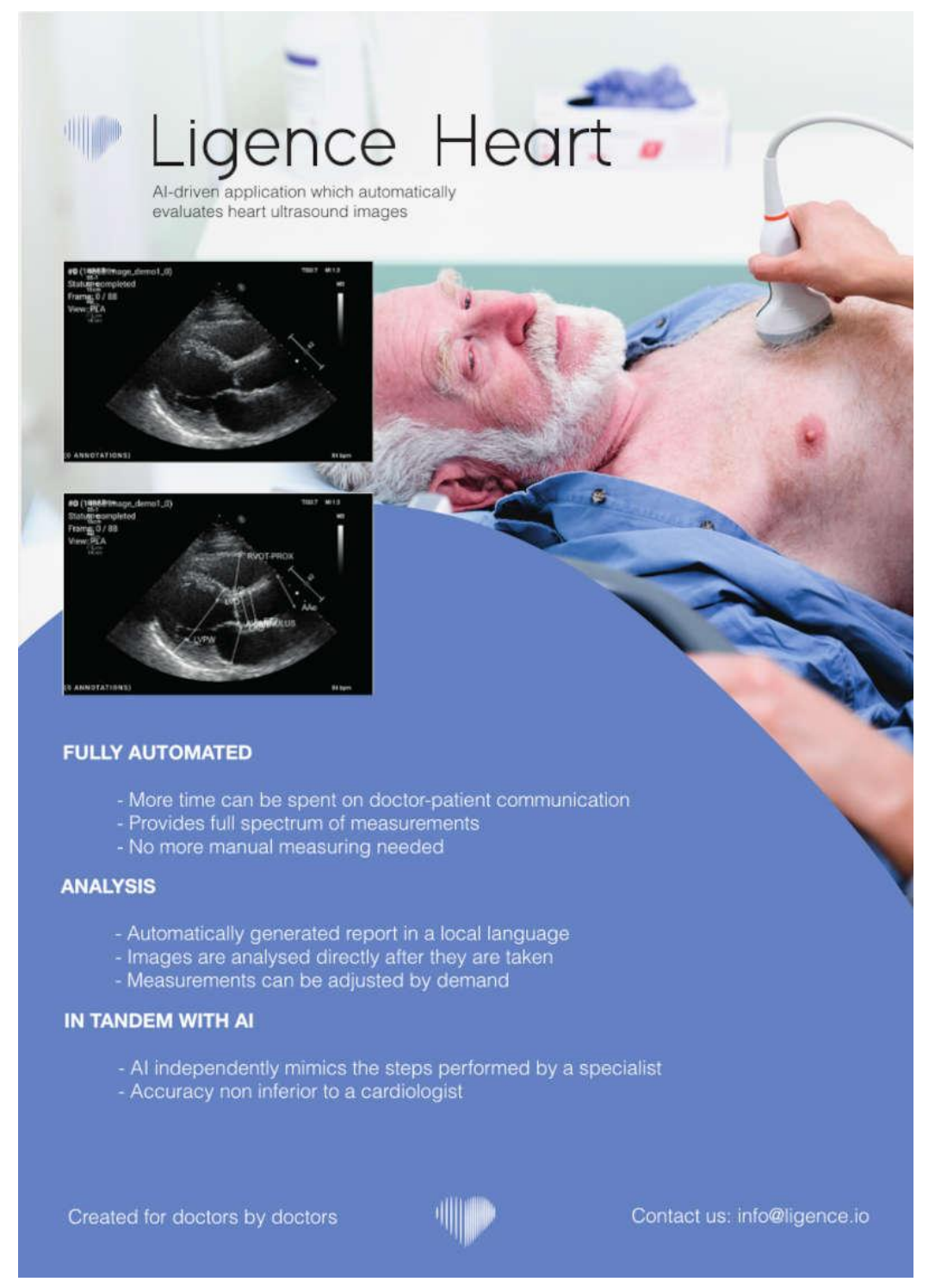

Ligence Heart vartotojo vadovas

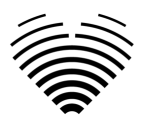

# <span id="page-11-0"></span>**1.9. Vartotojų grupės**

Yra 3 vartotojų grupės, galinčios dirbti su "Ligence Heart":

1. **Kardiologas** – Ligence Heart gali naudoti kardiologai (arba tokios pat kompetencijos kt. medicinos personalas), kurie yra sertifikuoti ir pagal vietinius įstatymus turi teisę atlikti reguliarius echokardiografinius tyrimus klinikinėje aplinkoje. Automatiškai sugeneruotus matavimus ir galutinę ataskaitą turi patvirtinti kardiologas.

2. **Echoskopuotojai** – Ligence Heart skirta padėti echoskopuotojams atlikti echokardiografinius tyrimus klinikinėje aplinkoje. Echoskopuotojai (arba jai prilygintinos kompetencijos medicinos personalas), kuriems pagal vietos įstatymus leidžiama atlikti echokardiografiją, analizei ir ataskaitoms teikti gali naudoti "Ligence Heart". Automatiškai sugeneruotus matavimus ir galutinę ataskaitą turi peržiūrėti ir patvirtinti medicinos specialistas, kuris taip pat yra sertifikuotas ir turi teisę pagal vietos įstatymus atlikti echokardiografijos tyrimus ir suformuluoti ataskaitą.

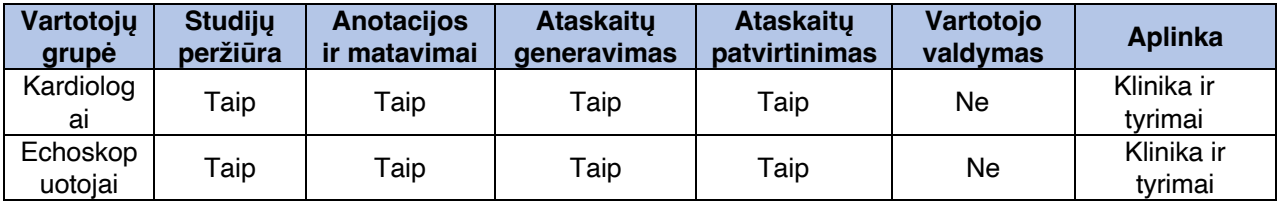

# <span id="page-11-1"></span>**1.10.Indikacijos ir kontraindikacijos**

### **Indikacijos**

Programinė įranga skirta analizuoti echokardiografinius vaizdus, gautus iš bet kokios lyties ir rasės pacientų pagal naujausias echokardiografinio tyrimo gaires. Automatiniai funkcionalumai tūrėtų būti naudojami analizuoti suaugusiųjų dviejų dimensijų transtorakalinės echokardiografijos vaizdus.

### **Kontraindikacijos**

Automatinės funkcijos neturėtų būti naudojamos jaunesnių nei 18 metų pacientų echokardiografijos vaizdams analizuoti. Be to, automatinės funkcijos neturėtų būti naudojamos analizuojant pacientų, sergančių širdies ligomis / su atliktomis procedūromis, kurios labai pakeičia širdies anatomiją ar geometriją, o tai labai iškraipo echokardiografijos vaizdus. Kontraindikacijų sąrašas pateiktas žemiau esančioje lentelėje:

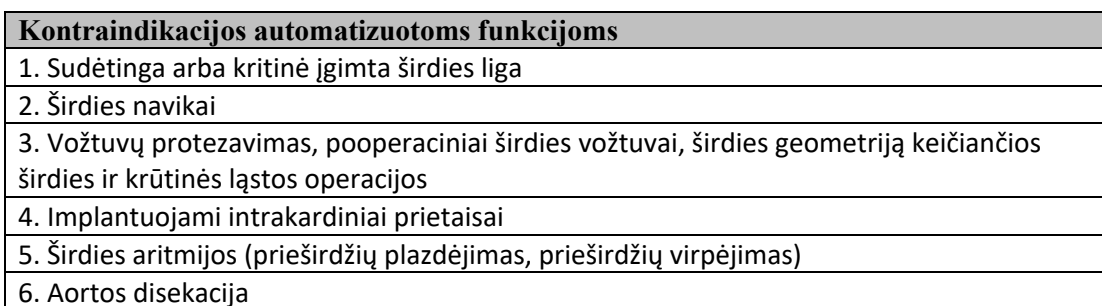

# <span id="page-11-2"></span>**1.11. Prietaiso veikimo principai**

### **Rankinės funkcijos**

Prietaisas vizualizuoja echokardiografijos vaizdo duomenis žiniatinklio naršyklėje ir leidžia analizuoti vaizdo duomenis bei atlikti matavimus piešiant ant vizualizuotų duomenų esančias anotacijas. Tada anotacijos naudojamos atitinkamiems geometriniams ir funkciniams širdies parametrams apskaičiuoti.

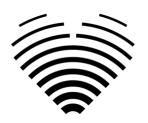

### **Automatinės funkcijos**

Prietaisas atlieka daugybę veiksmų, kurie apima automatinį echokardiografijos vaizdo duomenų atpažinimą, echokardiografinio zondo padėties atpažinimą ir anatominių elementų (pvz., širdies kameros ribų, orientyrų) aptikimą. Automatinės funkcijos remiasi giliųjų neuroninių tinklų prognozėmis iš echokardiografinių vaizdų (pvz., echokardiografinio zondo padėties atpažinimas, širdies kameros ribos, orientyrų nustatymas).

Apibendrinant galima pasakyti, kad įvestis į įrenginį yra echokardiografinis vaizdas DICOM formate. Išnagrinėjus vaizdą naudojant automatines ir/arba rankines funkcijas, sugeneruojama galutinė ataskaita, kuri yra programinės įrangos išvestis.

## <span id="page-12-0"></span>**1.12. Naujų savybių paaiškinimas**

Ligence Heart siūlo naujas funkcijas, kurios leidžia automatiškai analizuoti daugybę širdies struktūros ir funkcijos parametrų. Patys analizuojami parametrai nėra nauji, tačiau kai kurių šių matavimų automatizavimas yra naujas (nė viena iš rankinių funkcijų nėra nauja). Automatinės funkcijos yra pagrįstos giliojo mokymosi technologijomis. Šios automatinės funkcijos suteikia galimybę automatizuoti veiklą, kuri paprastai atliekama rankiniu būdu įprastos echokardiografinio vaizdo analizės metu.

## <span id="page-12-1"></span>**1.13.Visų produkto konfigūracijų/variantų aprašymas**

Klientui pageidaujant yra galimybė per gamintojų valdymo mechanizmus kiekvienam klientui įjungti/išjungti skirtingas Ligence Heart funkcijas. Pagrindinis gaminio paketas visada leis rankiniu būdu anotuoti vaizdus ir gauti išmatavimų skaičiavimus. Algoritmai, skirti automatiškai atlikti kai kurias iš šių rankinių užduočių, bus įjungti / išjungti, atsižvelgiant į kliento poreikius ir pardavimo sutartį.

# <span id="page-12-2"></span>**1.14.Bendras pagrindinių funkcijų aprašymas**

Pagrindinių funkcijų schema.

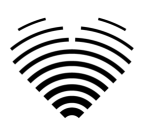

#### "LIGENCE HEART" PROGRAMA

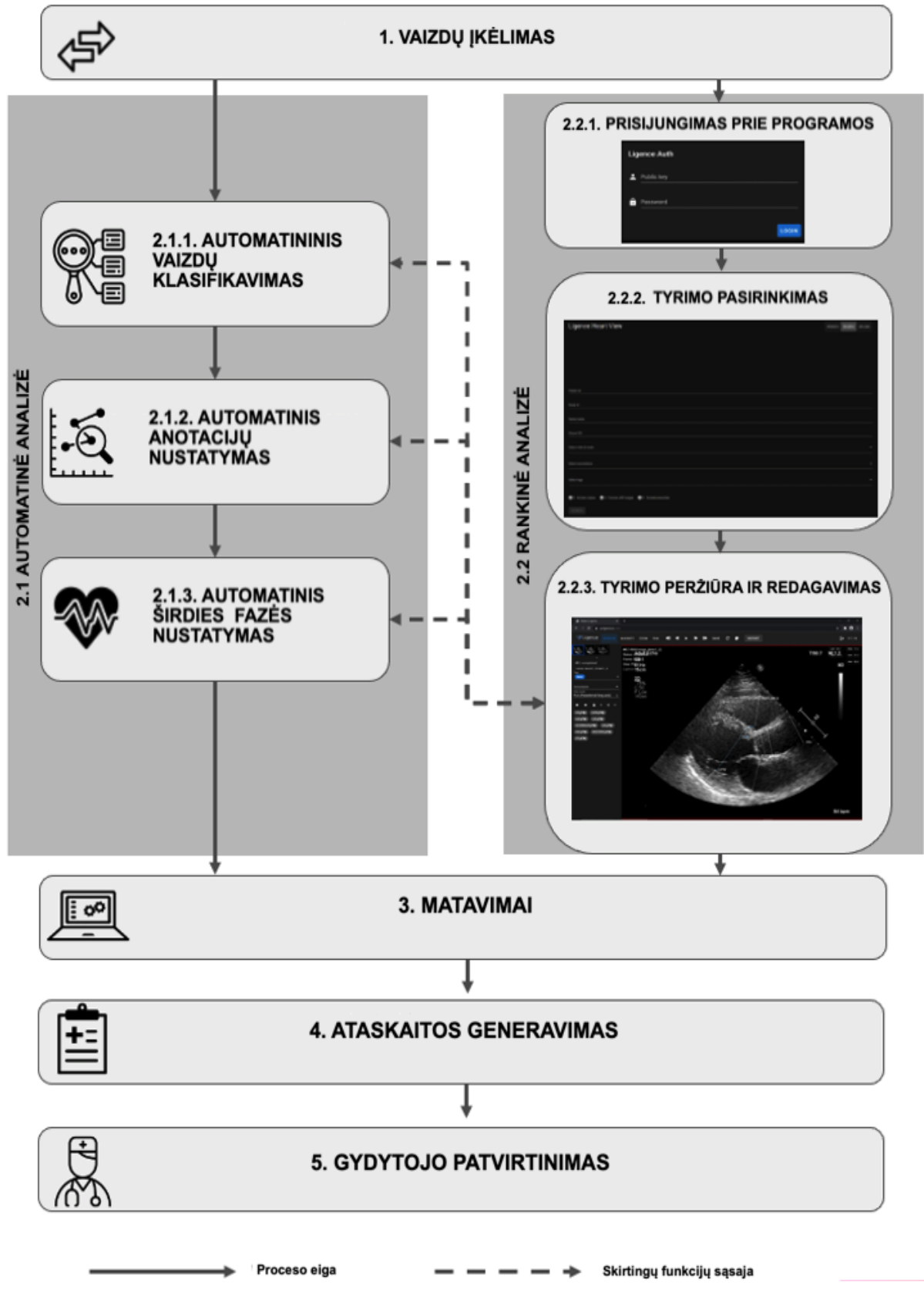

Funkcijų paaiškinimas:

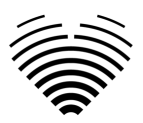

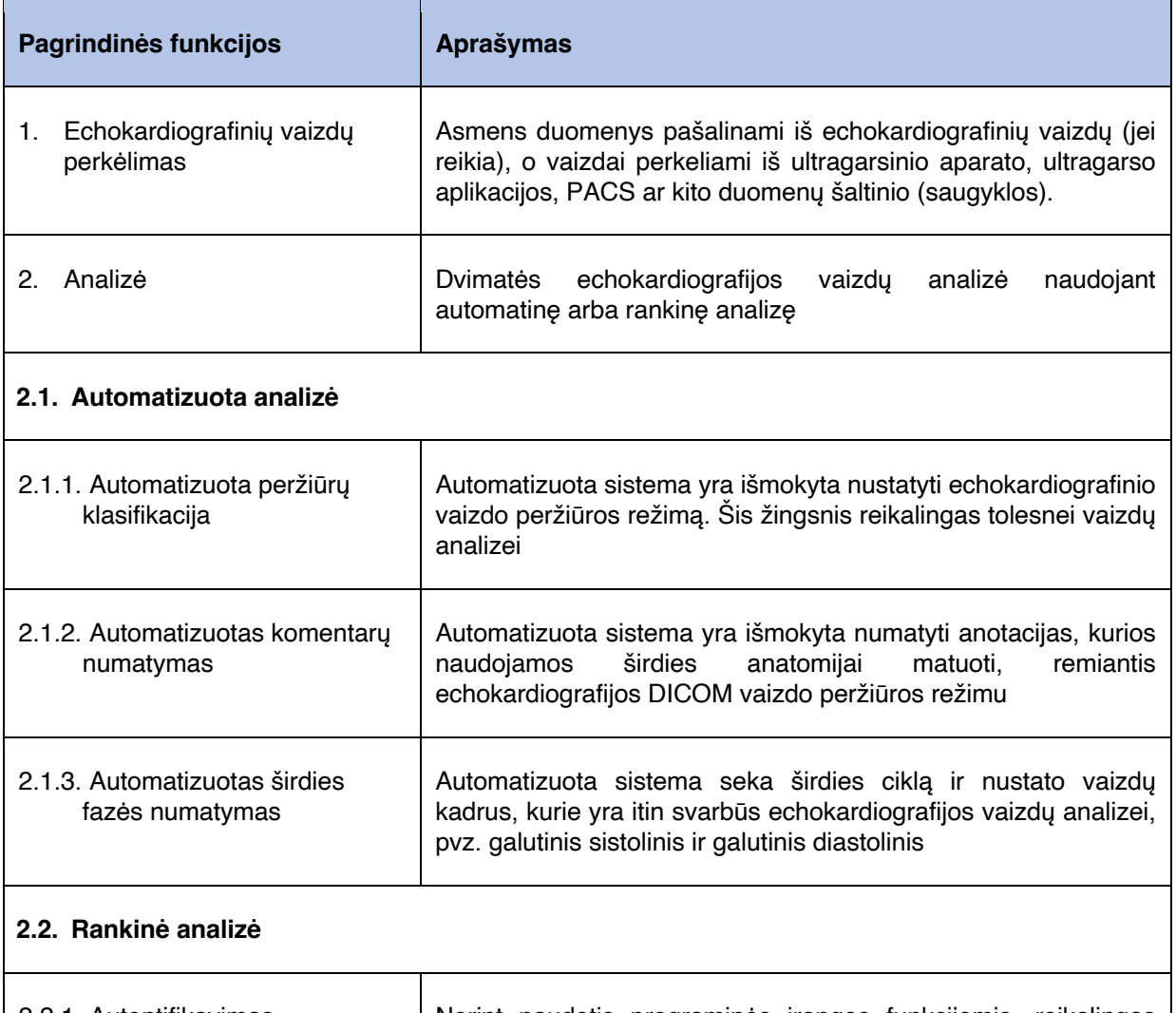

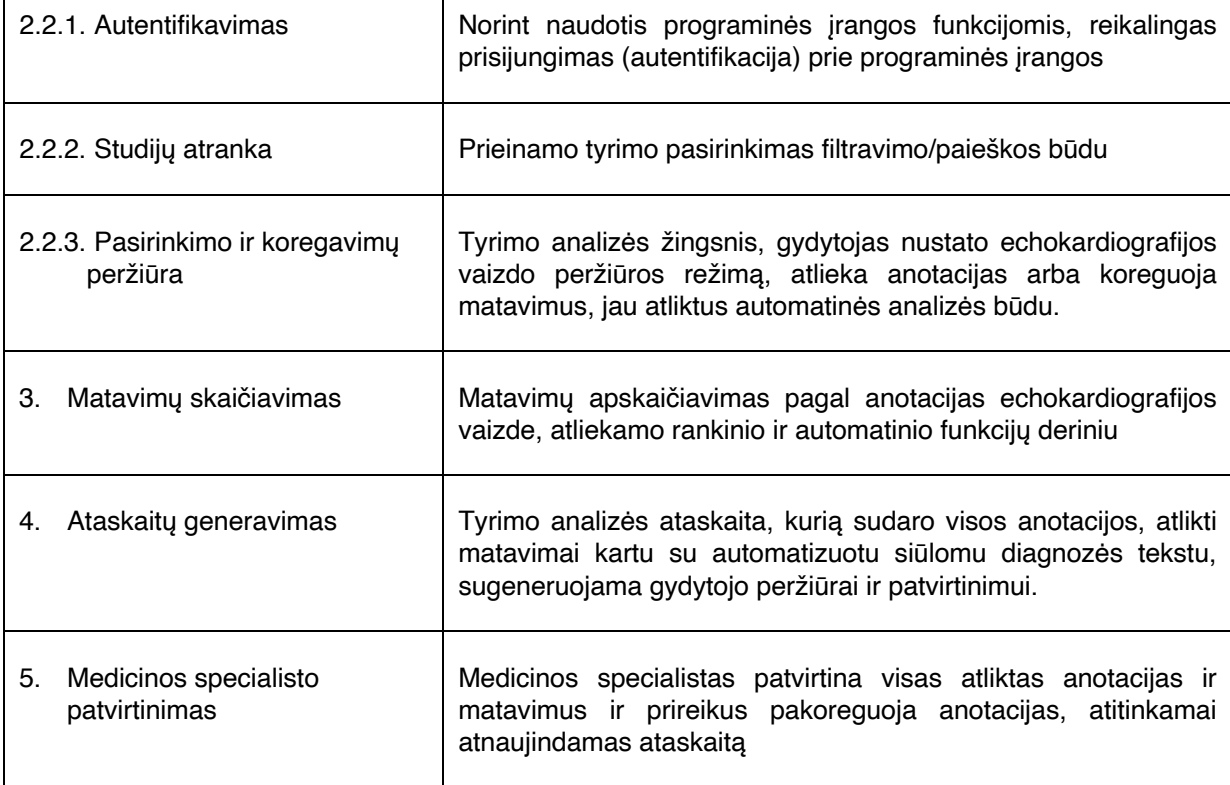

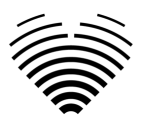

# <span id="page-15-0"></span>**1.15. Ligence Heart naudojimo pranašumai**

"Ligence Heart" programinės įrangos naudojimas suteikia modernų, greitesnį ir tikslesnį būdą suprasti vizualinės echokardiografijos duomenis, reikalingus kardiologiniams pacientams gydyti. Be rankinės echokardiografijos vaizdų analizės, "Ligence Heart" leidžia vartotojui automatiškai atlikti echokardiografijos vaizdo vertinimo dalis ne prastesniu tikslumu nei kardiologai, taip sumažinant matavimų kintamumą ir analizei reikalingą laiką.

### <span id="page-15-1"></span>**1.16.Klinikiniai privalumai**

#### **Rankinių funkcijų privalumai:**

● "Ligence Heart" rankinės funkcijos yra vienodai tikslios ir patikimos echokardiografinio vertinimo priemonės, lyginant su kita modernia CE ženklu pažymėta medicinine programine įranga.

#### **Automatinių funkcijų privalumai:**

- "Ligence Heart" atlieka automatinius matavimus ne prastesniu tikslumu nei sertifikuotas specialistas;
- Automatinės funkcijos atlieka echokardiografinius matavimus su mažesniu nei specialisto vidutiniu kintamumu ir nuokrypiu;
- Automatinės funkcijos echokardiografinius vaizdus įvertina vidutiniškai greičiau nei specialistas.

## <span id="page-15-2"></span>**1.17. Naudojimo pradžia ir pabaiga**

Naudojimas prasideda nuo programinės įrangos pristatymo ir/arba įdiegimo jūsų kompiuteryje ir/arba darbo vietoje. Naudojimo nuostata galioja sutartyje su jūsų įstaiga nurodytam laikotarpiui, nebent naudojate bandomąją arba demonstracinę versiją.

Naudojimosi nutraukimas įsigalioja pasibaigus sutartyje nurodytam terminui arba vartotojui pažeidžiant galutinio vartotojo licencijos sutarties sąlygas ar kitas sutartyje nurodytas sąlygas. Atsitikus tokiam įvykiui, vartotojas turi nutraukti bet kokį programinės įrangos naudojimą ir ištrinti vartotojui priskirtus unikalius prisijungimo duomenis. Tada programinės įrangos naudojimas bus automatiškai nutrauktas ir vartotojui nereikės imtis jokių kitų priemonių, kad saugiai nutrauktų naudojimą.

## <span id="page-15-3"></span>**1.18. Klientų aptarnavimas**

"Ligence" atstovai gali atsakyti į klausimus, teikti techninę priežiūrą ir aptarnavimą.

Kontaktiniai duomenys:

El. paštas: [support@ligence.io](mailto:support@ligence.io)

Pagalbos karštoji linija: +37064550126

Taip pat galite pateikti problemą ar klausimą naudodami mūsų svetainę: [https://www.ligence.io/submit](https://www.ligence.io/submit-issue)[issue.](https://www.ligence.io/submit-issue)

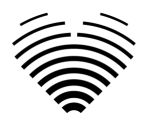

# <span id="page-16-0"></span>**2. SAUGA**

Prieš naudodami Ligence Heart, atidžiai perskaitykite šiame skyriuje pateiktą informaciją, nes joje pateikiama svarbi informacija apie naudojimo saugą ir gaminio naudojimą.

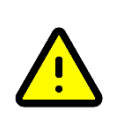

### **ATSARGIAI**

Naudotojas lieka atsakingas už tai, kad nustatytų, ar pateikti rezultatai yra priimtini atitinkamam ultragarso tyrimui, ir už jų naudojimą diagnostikos sprendimams pagrįsti.

### **ATSARGIAI**

Šis gaminys nėra skirtas naudoti skubiai diagnostikai.

# <span id="page-16-1"></span>**2.1. Klinikinio vertinimo ataskaitos santrauka**

Įrenginio rizikos buvo valdomos pagal UAB "Ligence" vidinę rizikos valdymo darbo instrukciją, kuri paremta ISO 14971:2019 standartu. Rizikos valdymo veiklos metu prietaisas buvo:

1. Pagal Medicinos prietaisų reglamento ES 2017/745 direktyvos VIII priedą klasifikuojamas kaip IIb klasės medicinos prietaisas pagal 11 taisyklę;

2. Identifikuotas pagal Medicinos prietaisų reglamentą EU 2017/745 ir ISO14971:2019 standarto C priede apibrėžtus reikalavimus;

3. Valdomos rizikos (analizuojamos, sumažinamos, patikrintos dėl likutinės rizikos). Nenustatyta jokių papildomų rizikos kontrolės priemonių, kurios nebuvo įgyvendintos ir prietaisas laikomas saugiu naudoti pagal paskirtį.

4. Visas rizikos valdymo veiklas atliko rizikos valdymo komanda.

5. Visą testavimo veiklą atliko testavimo komanda.

UAB "Ligence" renka gamybinę ir pogamybinę informaciją naudodama šias kokybės vadybos sistemos sritis:

- 1. Produkto realizavimas;
- 2. Matavimų analizė ir tobulinimas;
- 3. Pokyčių ir problemų valdymas;
- 4. Auditas;
- 5. Stebėjimas po rinkos.

Aukščiau paminėtos veiklos užtikrina, kad vidinė ir išorinė aplinka, kurioje produktas egzistuoja, būtų nuolat stebima ir įvykus pasikeitimams iš naujo valdoma visa susijusi rizika.

Prireikus atnaujinama rizikos valdymo ataskaita ir susiję dokumentai rizikos valdymo byloje.

## <span id="page-16-2"></span>**2.2. Likutinė rizika**

Nustatyta viena likutinė rizika. Su rizika susiję pavojai ir įspėjimai pateikti žemiau esančioje lentelėje.

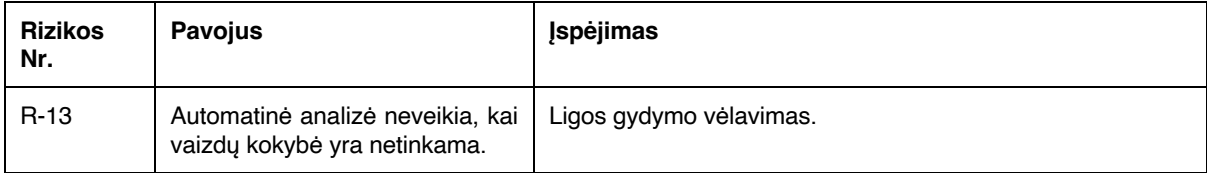

### <span id="page-16-3"></span>**2.3. Asmens duomenų saugumo pažeidimas**

Asmens duomenų pažeidimo atveju (įskaitant, bet neapsiribojant kibernetinio saugumo pažeidimu) prašome nedelsiant (bet ne vėliau kaip per 24 valandas) informuoti medicinos programinės įrangos gamintoją UAB "Ligence" žemiau nurodytais kontaktais:

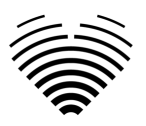

UAB "Ligence" duomenų apsaugos pareigūnas

(Duomenų apsaugos pareigūno kontaktai yra viešai prieinami [www.Ligence.io\)](http://www.ligence.io/).

Vardas, Pavardė: Simas Tatoris

Tel. +37069302801

paštas: s.tatori[s@ligence.io](mailto:a.kiziela@ligence.io)

# <span id="page-17-0"></span>**2.4. Pranešimas apie rimtus incidentus**

Apie bet kokį rimtą incidentą ar įvykį, susijusį su įrenginiu, reikia nedelsiant pranešti gamintojui (svetainėje:<https://www.ligence.io/submit-issue> arba el. paštu [a.kiziela@ligence.io\)](mailto:a.kiziela@ligence.io) ir kompetentingai institucijai šalies, kurioje yra naudotojas ir/arba pacientas.

## <span id="page-17-1"></span>**2.5. Duomenų tvarkymas**

a) Duomenų formatai, kuriuos gali nuskaityti šis gaminys, apima šias DICOM saugojimo klases:

- $\bullet$  1.2.840.10008.5.1.4.1.1.6 Ultragarsinių vaizdų saugykla (pašalinta)
- $1.2.840.10008.5.1.4.1.1.6.1 Ultragarsinių vaizdo saugykla$
- $\bullet$  1.2.840.10008.5.1.4.1.1.7 antrinė vaizdo fiksavimo saugykla
- 1.2.840.10008.5.1.4.1.1.3 Ultragarsinių, kelių kadrų vaizdų saugykla (pašalinta)
- $\bullet$  1.2.840.10008.5.1.4.1.1.3.1 Ultragarsinių, kelių kadrų vaizdų saugykla
- 1.2.840.10008.5.1.4.1.1.7.1 Daugiakadrinio vieno bito antrinių užfiksavimų vaizdų saugykla

● 1.2.840.10008.5.1.4.1.1.7.2 - Daugiakadrinio pilkos skalės vieno bito antrinių užfiksavimų vaizdų saugykla

● 1.2.840.10008.5.1.4.1.1.7.3 - Daugiakadrinio pilkos skalės žodinių antrinių užfiksavimų vaizdų saugykla

● 1.2.840.10008.5.1.4.1.1.7.4 - Daugiakadrinio tikrųjų spalvų antrinių užfiksavimų vaizdų saugykla

b) Ultragarso vaizdo srautas RGB formatu kartu su meta duomenimis (ne DICOM formatu).

JPEG-Baseline-1 duomenų glaudinimas naudojamas saugoti vaizdams iš šio gaminio.

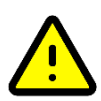

### **ATSARGIAI**

Prieš išsaugodami, redaguodami ar peržiūrėdami paciento duomenis, įsitikinkite, kad jų turinys atitinka paciento vardą. Tai suteikia papildomą garantiją, kad saugomi duomenys atitinka teisingą pacientą. Neakivaizdžiai neteisingas elgesys gali sukelti prieštaringą informaciją.

### **ATSARGIAI**

Vartotojas yra atsakingas už ataskaitų turinį, radinių įrašus ir kitą paciento informaciją.

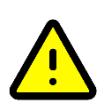

### **ATSARGIAI**

"Ligence Heart" programinėje įrangoje rodoma DICOM vaizdo informacija gaunama iš jūsų DICOM gaminančio įrenginio, pvz., Ultragarso aparato. UAB "Ligence" neatsako už jokią neteisingą ar trūkstamą informaciją, atsiradusią dėl naudojimo klaidos ar gedimo pačiame įrenginyje, kuris buvo naudojamas DICOM vaizdams gauti.

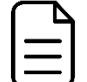

### **PASTABA**

The quality of any exported object (echo exam) highly depends on the settings performed to the exporting file formats (e.g. compression of images) and . Keep this fact in mind that information can be lost during this processthat way. The cThe user ardiologistremains responsible for determining ifhas to decide whether the information contained in an exported object can be used for making diagnostic decisions.

## <span id="page-17-2"></span>**2.6. Montavimas, priežiūra**

Diegimas turi būti atliekamas pagal diegimo vadovą, kurį galite rasti adresu: <https://www.ligence.io/ligenceheart/Installation>

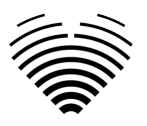

#### **ATSARGIAI**

Diegti, nustatyti ir atnaujinti gali tik asmenys, priklausantys Numatytų vartotojų grupei.

Aptarnavimą ir bet kokią šio gaminio konfigūraciją gali atlikti tik UAB "Ligence" arba jūsų vietinis atstovas.

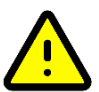

### **ATSARGIAI**

UAB "Ligence" neprisiima jokios atsakomybės už problemas, kilusias dėl neteisėtų šio produkto modifikacijų, papildymų ar ištrynimų arba neteisėto trečiųjų šalių programinės įrangos įdiegimo.

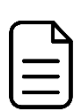

### **PASTABA**

Jei šis gaminys yra tinkamai įdiegtas ir toliau naudojamas sistemoje, atitinkančioje nurodytus kliento ir/arba serverio sistemos reikalavimus, ir jei nenumatyta jokių netikėtų klaidų, šis gaminys nereikalauja priežiūros.

# <span id="page-18-0"></span>**2.7. Matavimai**

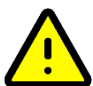

### **ATSARGIAI**

Dvimatės echokardiografijos duomenų rinkiniuose turi būti matoma visa struktūros, kuri vertinama naudojant "Ligence Heart", anatomija.

### **ATSARGIAI**

Esant prastai vaizdo kokybei, kuri nustatyta pagal aukščiau nurodytus kriterijus arba pagal vartotojo klinikinę patirtį ir mokymus, tolimesni matavimai neturėtų būti atliekami. Jei dėl tam tikrų priežasčių matavimai atliekami naudojant prastai atkurtą vaizdą, šie matavimai neturėtų būti naudojami priimant diagnostinius sprendimus.

Vartotojas turi būti įsipareigojęs užtikrinti esamų vaizdų ir matavimo rezultatų tikslumą. Vaizdo nuskaitymas turėtų būti kartojamas, jei kyla bent menkiausių abejonių dėl vaizdų ir matavimų tikslumo.

### **Rankinių funkcijų sauga**

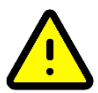

### **ATSARGIAI**

Iki šiol rankinės programinės įrangos funkcijos buvo patikrintos ir patvirtintos dvimatės transtorakalinės echokardiografijos suaugusiųjų vaizduose.

### **ATSARGIAI**

Rankinės programinės įrangos funkcijos buvo patikrintos ir patvirtintos šiais režimais:

- B režimas
- M režimas
- Pulsinės tėkmės Doplerio režimas
- Nuolatinės tėkmės Doplerio režimas
- Audinių Doplerio režimas
- <span id="page-18-1"></span>● Spalvoto Doplerio režimas

# **2.8. IT saugumo priemonės**

Diegimo vadovo "Saugos reikalavimų" skyriuje išsamiai aprašomos būtinos saugumo priemonės, kurias turi įgyvendinti ligoninė (klientas). Rekomendacijos, kaip jdiegti ir konfigūruoti "Ligence Heart" programinę įrangą, siekiant užtikrinti sistemos saugumą, taip pat pateikiamos diegimo vadove.

Šiame skyriuje aprašomi veiksmai, kurių turi imtis vartotojas, kad apsaugotų savo darbo vietą ir vartotojo paskyrą nuo neteisėtos prieigos:

Labai rekomenduojama "Ligence Heart" paleisti tik iš įrenginių ir paskyrų, kurie yra įgalioti vartotojui pagal įmonės saugos politiką. Įmonės saugumo politika turi užtikrinti, kad darbo tinklas ir vartotojo darbo vieta būtų saugi – serveriai ir darbo vietos laiku pataisomi ir atnaujinami, įdiegta reikalinga antivirusinė programinė įranga, ugniasienės ir kitos apsaugos priemonės.

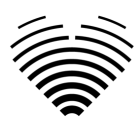

#### PASTABA

Pagal numatytuosius nustatymus "Ligence Heart" programinė įranga automatiškai atjungia vartotoją po nurodyto laiko. Šio skirtojo laiko išjungimas arba žymiai padidinimas kelia pavojų saugumui. Dėl to pašaliniai asmenys gali pasiekti neskelbtiną informaciją arba manipuliuoti sistema:

- Rekomenduojama naudoti naršyklę, kuri autorizuota pagal įmonės saugumo politiką ir suderinama su "Ligence Heart" programine įranga. Jei įmonės saugumo politika nepateikia jokių rekomendacijų naršyklėms, šiuo metu kaip saugiausias naršyklių alternatyvas rinkoje rekomenduojama naudoti Google Chrome, Mozilla Firefox ar Apple Safari.
- "Ligence Heart" programinei įrangai reikalingas autentifikavimas. Tačiau autentifikavimo būdai gali skirtis. Jei naudojate prisijungimo ir slaptažodžio autentifikavimą, saugokite slaptažodį nuo neteisėtos prieigos:
	- neatskleiskite slaptažodžio kitiems asmenims.
	- neleiskite naršyklei išsaugoti slaptažodžio.
- Baigę darbą ir prieš uždarydami programą naudokite "Ligence Heart" atsijungimo funkciją. Programos uždarymas neatsijungus (naudojant naršyklės lango uždarymo mygtuką "x") nėra saugus ir gali sukelti neteisėtą prieigą prie medicininių duomenų.

#### PASTABA

Vartotojams, kurių kompiuteris ir paskyra yra bendro naudojimo. "Ligence Heart" sukurta remiantis "nulinio pėdsako" koncepcija, tai reiškia, kad kliento įrenginyje nelieka jokių paciento duomenų: galutiniam vartotojui atsijungus nuo "Ligence Heart", talpykloje nelieka serverio atsakymų su paciento duomenimis. Tačiau yra žinomos naršyklės saugos klaidos, leidžiančios iš naršyklės talpyklos išgauti galimai neskelbtinus duomenis vartotojui atsijungus ir neuždarius visos naršyklės programos. Todėl atsijungus rekomenduojama uždaryti visą naršyklę (ne tik konkretų skirtuką ar vieną iš langų)

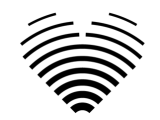

# **2.9. Nustatytų klaidų sąrašas**

<span id="page-20-0"></span>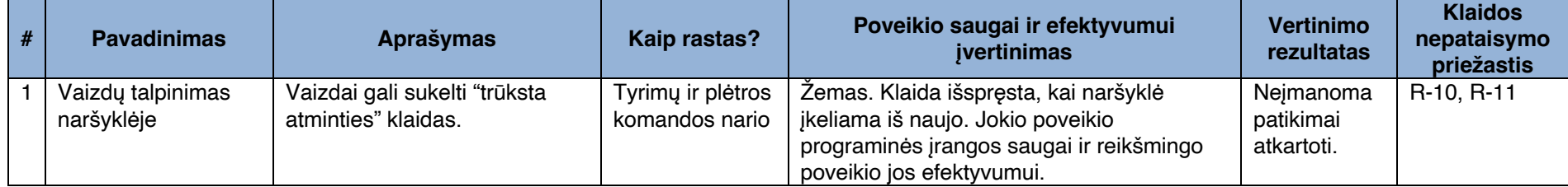

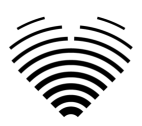

# <span id="page-21-0"></span>**3. REIKALAVIMAI IR MONTAVIMAS**

<span id="page-21-1"></span>Detali informacija pateikiama diegimo vadove.

# <span id="page-21-2"></span>**3.1. VARTOTOJO SĄSAJOS ELEMENTAI**

### **3.1.1. Vartotojo peržiūros langai**

Šiame skyriuje pateikiami pagrindiniai "Ligence Heart" vartotojų peržiūros langai ir paaiškinamas naršymo medis.

Ligence Heart pasiekiama per žiniatinklio programą. Jame yra šie naudotojo rodiniai:

- 1. Prisijungimo langas<br>2. Fojė langas
- 2. Fojė langas
- 3. Įkėlimo langas
- 4. Darbinis langas
- 5. "Strain" langas
- 6. Ataskaitos langas

#### **PASTABA**

Administratoriaus skydelio rodinys gali būti nepasiekiamas, atsižvelgiant į jūsų vartotojo teises.

Kiekvieno rodinio išvaizda pateikiama toliau pateiktose nuotraukose kartu su aprašymais, ką galima rasti kiekviename iš jų.

### **3.1.2. Prisijungimo langas**

<span id="page-21-3"></span>Prisijungimo lange turite įvesti savo prisijungimo duomenis, kad galėtumėte naudoti "Ligence Heart" vaizdų peržiūros priemonę.

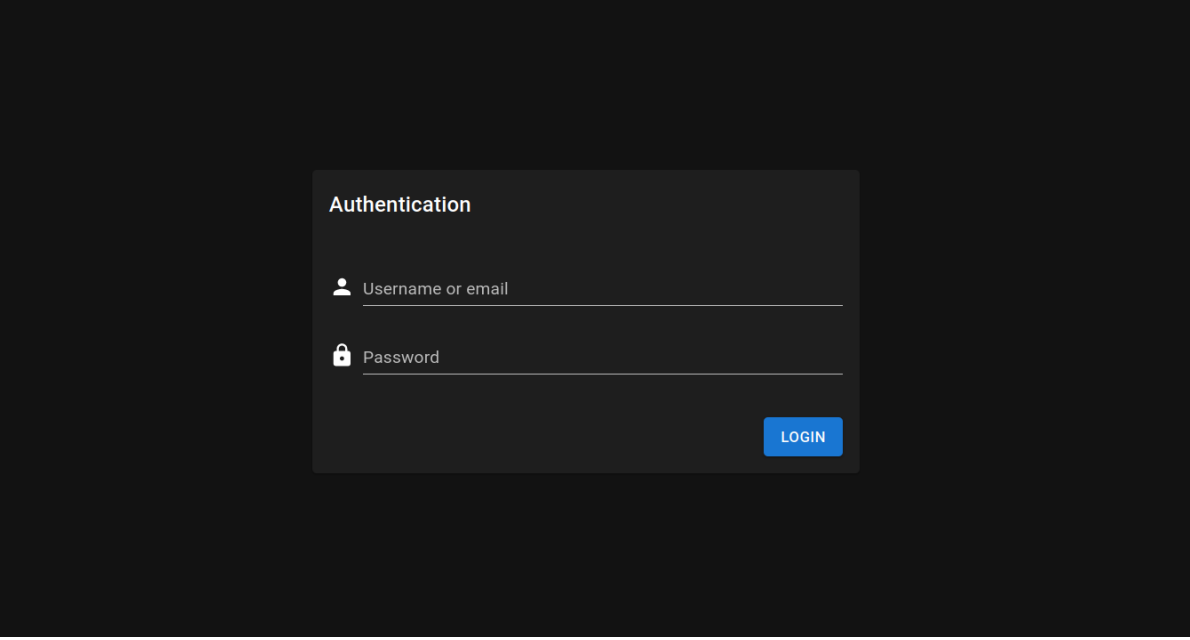

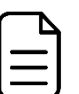

#### **PASTABA**

"Ligence Heart" vaizdų peržiūros priemonė negali būti pasiekiama be prisijungimo duomenų, t.y. vartotojo vardo ir slaptažodžio.

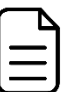

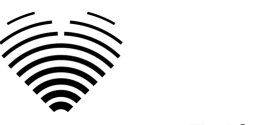

**3.1.3. Fojė langas**

<span id="page-22-0"></span>Fojė langas yra vieta, kur galite rasti visas naujausias savo studijas.

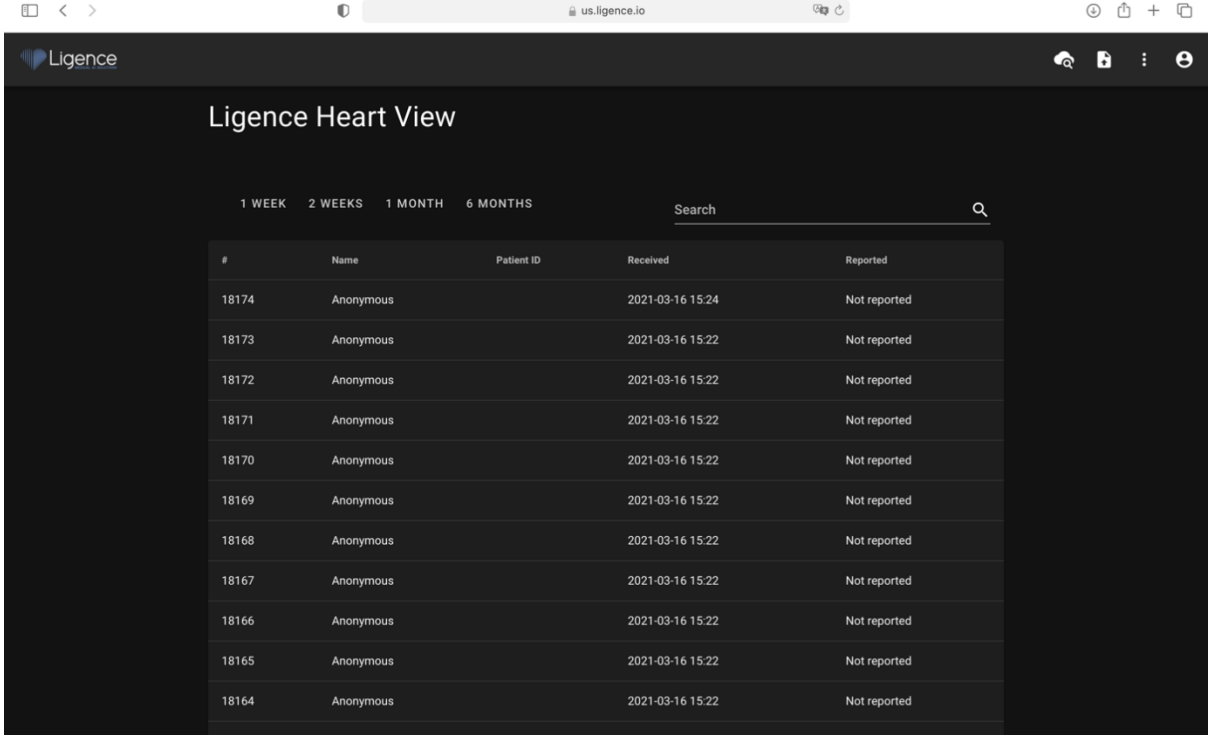

### **3.1.4. Įkėlimo langas**

<span id="page-22-1"></span>Įkėlimo langas skirtas studijoms įkelti į sistemą.

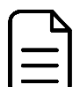

#### **PASTABA**

Palaikomi tik DICOM formato dokumentai.

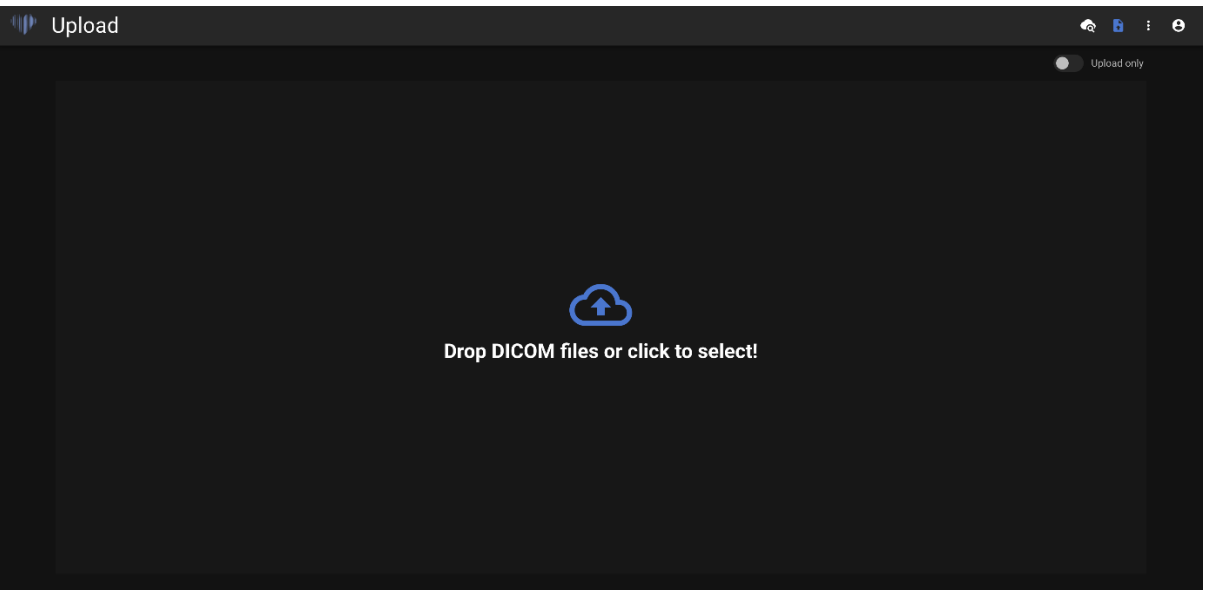

### **3.1.5. Darbinis langas**

<span id="page-22-2"></span>Darbinis langas skirtas tyrimams peržiūrėti ir analizuoti.

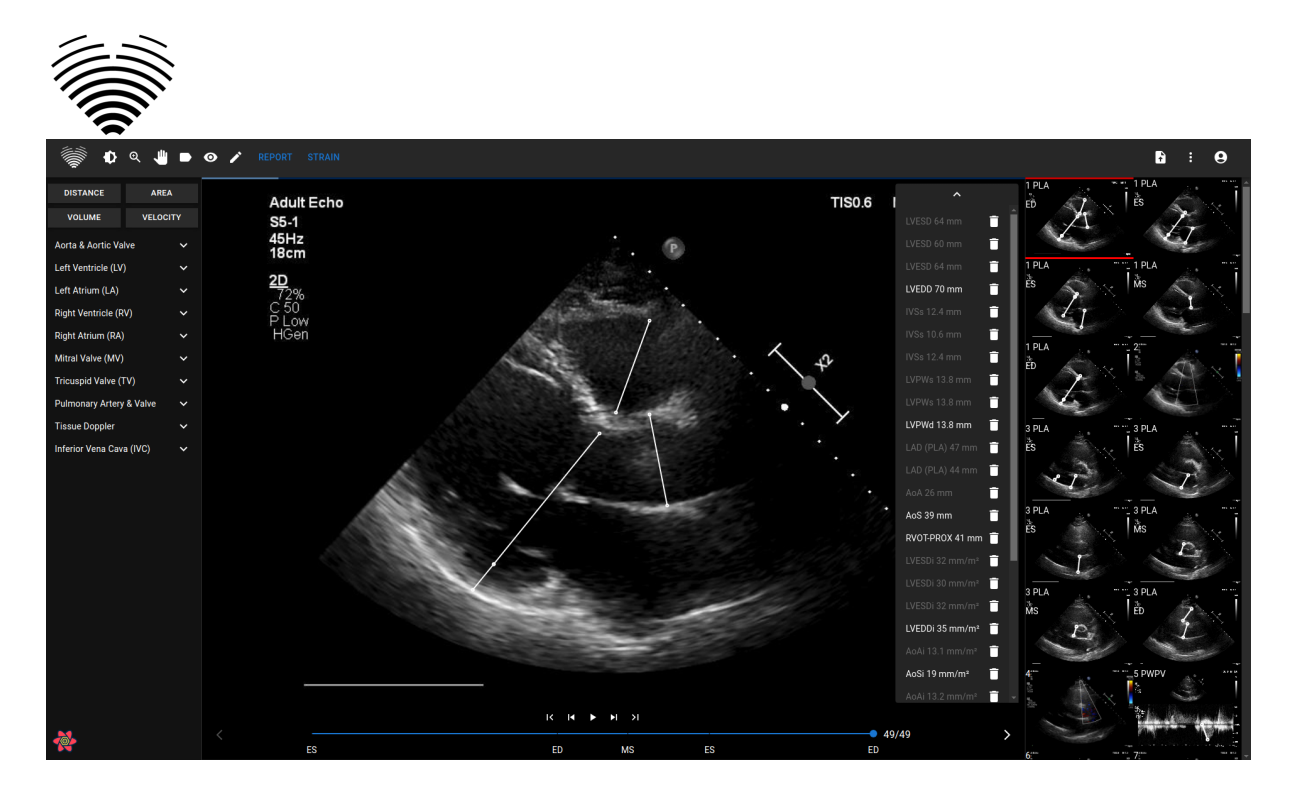

### **3.1.6. "Strain" langas**

<span id="page-23-0"></span>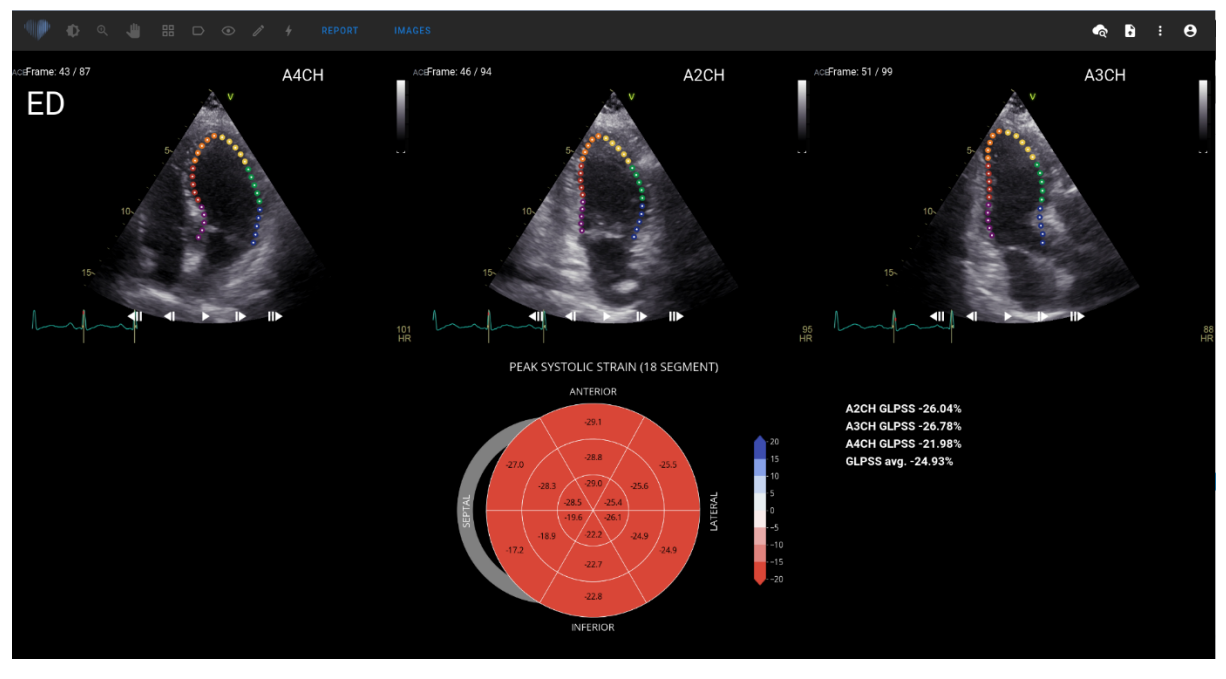

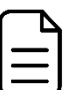

#### **PASTABA**

"Strain" funkcionalumas yra tiriamasis ir skirtas **naudoti tik tyrimams**. Pagal numatytuosius nustatymus "Strain" funkcija yra užrakinta ir pasiekiama tik tiems vartotojams, kurie yra sudarę papildomas tiriamojo naudojimo sutartis.

"Strain" rodinyje rodomi vaizdai, kurie yra atrinkti apskaičiuoti pasaulinei išilginei maksimaliai sistolinei deformacijai (GLPSS). Iš viso šiam matavimui galima pasirinkti tris vaizdo įrašus (A2CH, A3CH, A4CH). Galima pasirinkti tik vieną arba du iš šių trijų vaizdo įrašų. Naudotojas gali redaguoti kontūrus "Strain" parinktyje arba pasirinkti kitą vaizdą, kuris bus naudojamas "Strain" matavimams. "Strain" rodinyje pateikiama "Bullseye 17 ar 18" segmentų diagrama ir kiekvieno rodinio deformacijos vertės su visų rodinių vidurkiu. "Bullseye" diagramoje vaizduojamas kiekvienas 17 ar 18 segmentų modelio segmentas, tačiau ne visi segmentai yra privalomi, o diagramoje pilka spalva pažymėti segmentai, kurie nebuvo įvertinti.

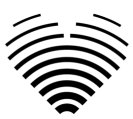

### **3.1.7. Ataskaitos lango elementai**

<span id="page-24-0"></span>Ataskaitų langas skirtas dvimatėms transtorakalinės echokardiografijos ataskaitoms rengti. Šis rodinys leidžia palyginti matavimus su normaliomis vertėmis, peržiūrėti šaltinio rodinius, iš kurių buvo atlikti matavimai, ir greitai redaguoti padarytas pastabas. Ataskaita suskirstyta pagal skirtingas širdies funkcines ir anatomines sritis. Kiekviename iš domenų yra santrauka ir ji gali būti išplėsta, kad būtų vizualizuoti tam domenui priklausančius matavimus. Vožtuvo stenozės ir regurgitacijos parametrai pateikiami atskirose ataskaitos lentelėse. Matavimų reikšmes gali įvesti tiesiogiai vartotojas arba apskaičiuoti remiantis rankine ir automatine analize.

Ataskaitos rodinio pavyzdys parodytas toliau pateiktame paveikslėlyje:

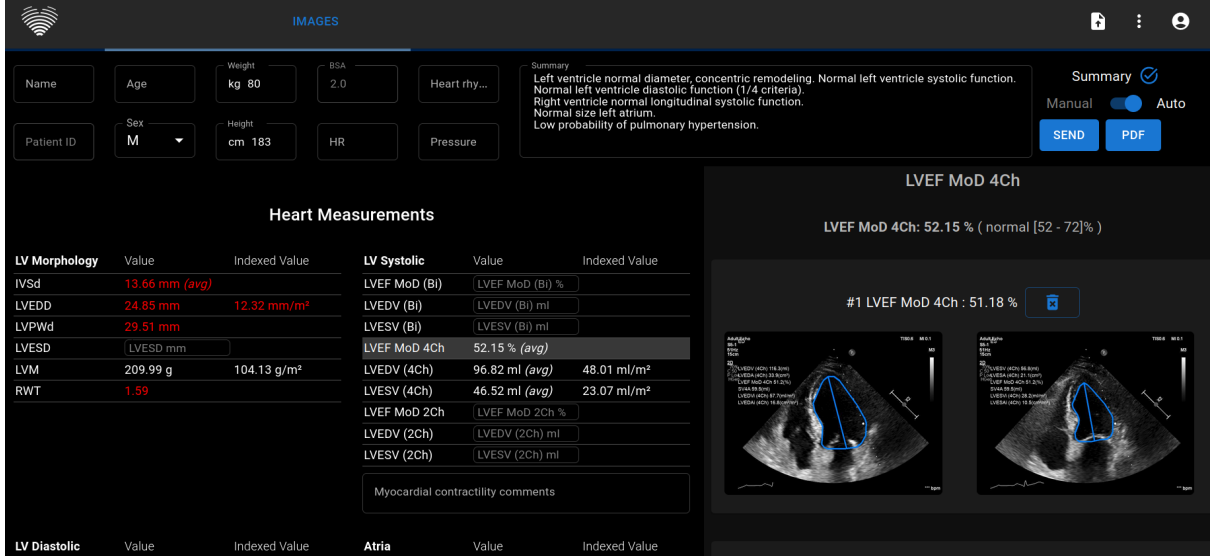

### <span id="page-24-1"></span>**Paciento charakteristikos**

Toliau pateiktame paveikslėlyje parodyti paciento charakteristikų laukai, kurie yra importuoti iš DICOM failų arba kuriuos gali įvesti vartotojas. Laukai:

- Vardas paciento vardas ir pavardė.
- Paciento ID paciento ID, importuotas iš DICOM failų. Šio lauko negalima įvesti rankiniu būdu.
- Amžius paciento amžius metais.
- Lytis M (vyras),  $F$  (moteris).
- Svoris paciento svoris kilogramais.
- Ūgis paciento ūgis centimetrais.
- BSA kūno paviršiaus plotas, šios vertės negalima įvesti rankiniu būdu, ji apskaičiuojama automatiškai, naudojant toliau pateiktą Mostellerio formulę.
- HR širdies susitraukimų dažnis dūžiais per minutę.
- Širdies ritmas teksto laukas, kuriame galima įvesti širdies ritmo tipą (pvz., sinuso).
- Slėgis sistolinis / diastolinis spaudimas mmHg.

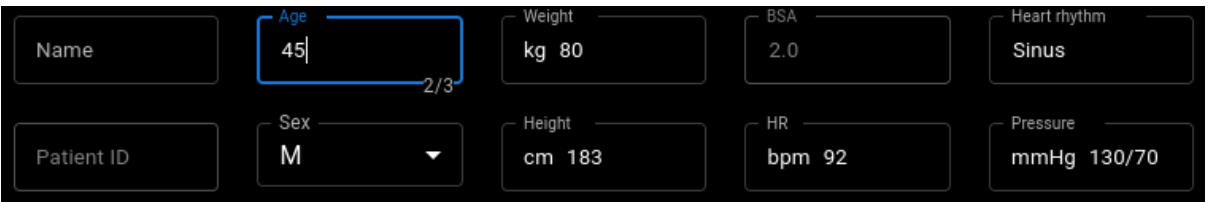

Mostellerio BSA formulė:

$$
BSA = \sqrt{\text{(weight [cm] x height [cm]) / 3600}}
$$

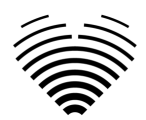

### <span id="page-25-0"></span>**Santraukos langelis**

Santraukos langelis – tai vieta, skirta įrašyti echokardiografinio tyrimo pastebėjimus. Į suvestinės laukelį įtrauktas tekstas bus automatiškai išsaugotas. Žemiau pateikiamas santraukos laukelis su tekstu, kuris yra pavyzdys.

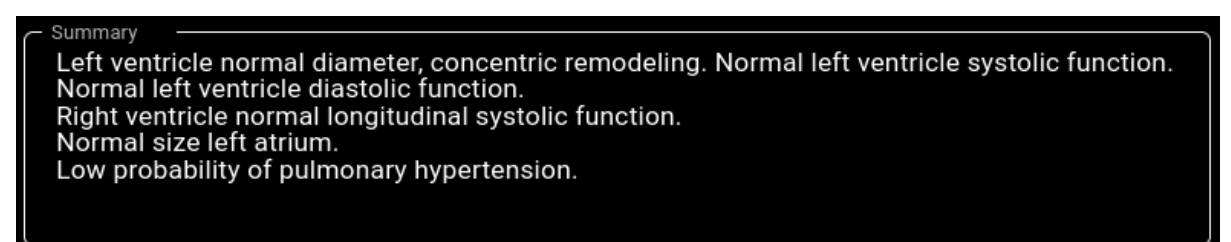

### <span id="page-25-1"></span>**Santraukos režimai**

Tekstas anksčiau parodytame santraukos laukelyje gali būti generuojamas dviem režimais. Žemiau esančiame paveikslėlyje parodytas komponentas leidžia perjungti abu režimus.

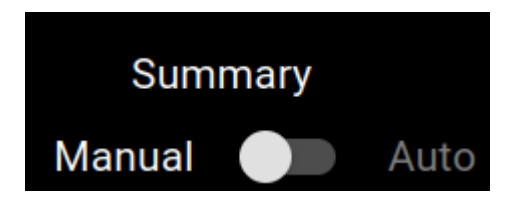

#### <span id="page-25-2"></span>**Rankinis santraukos režimas**

Rankinio santraukos režimo metu, kurį rodo slankiklio padėtis "Rankinis", tekstas įvedamas į santraukos langelio komponentą. Tekstas išsaugomas automatiškai, nereikalaujant vartotojui nieko papildomai įvesti.

### <span id="page-25-3"></span>**Automatinis santraukos režimas**

Veikiant automatiniam santraukos režimui, kurį rodo slankiklio padėtis ties "Auto", tekstas sanrtaukos laukelyje generuojamas automatiniu būdu. Tai deterministinis, sprendimais pagrįstas teksto generavimas. Kuriant šį tekstą nenaudojamas mašininis mokymasis ar dideli kalbų modeliai. Tekstas generuojamas imant automatiniu arba rankiniu būdu atliktas matavimo reikšmes ir jas derinant sukuriant anatominių ir funkcinių savybių aprašymus.

#### <span id="page-25-4"></span>**Matavimo laukai**

Matavimo vertės grupuojamos pagal skirtingas anatomines ar funkcines ypatybes. Nenormalios vertės rodomos raudonai. Jei matavimas apskaičiuojamas kaip kelių matavimų vidurkis, bus rodomas (vid.) tekstas.

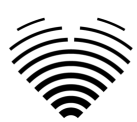

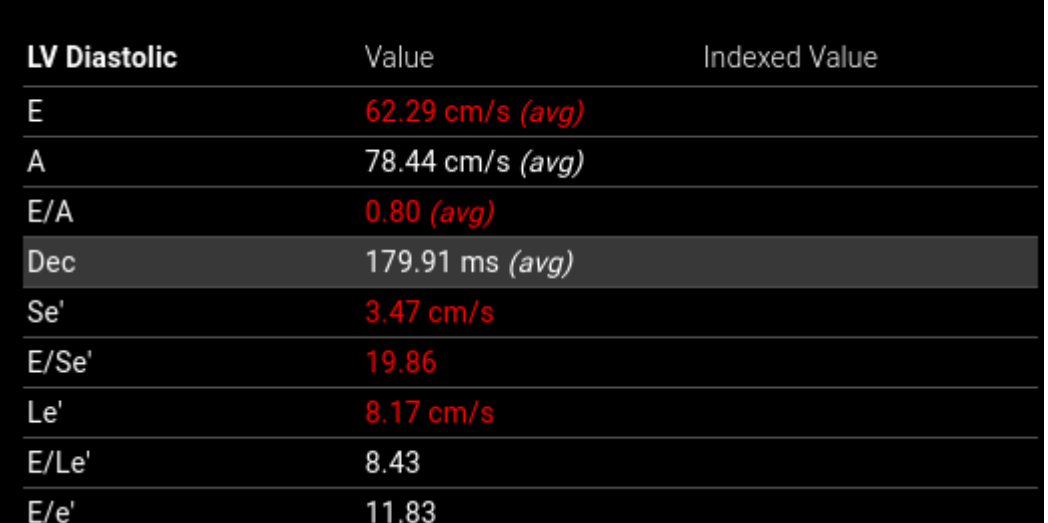

### <span id="page-26-0"></span>**Iliustracijos**

Užvedus pelės žymeklį ant vienos iš matavimo eilučių, iliustracijos komponente bus rodomi su tuo matavimu susiję komentarai. Rodomas matavimas bus paryškintas, o kiti matavimai bus rodomi skaidria spalva.

Paspaudus "QUICK EDIT" galima pakoreguoti pasirinktą matavimą.

Spustelėjus "EDIT IN IMAGE VIEW", nukreipiama į konkretų vaizdą darbalaukio rodinyje.

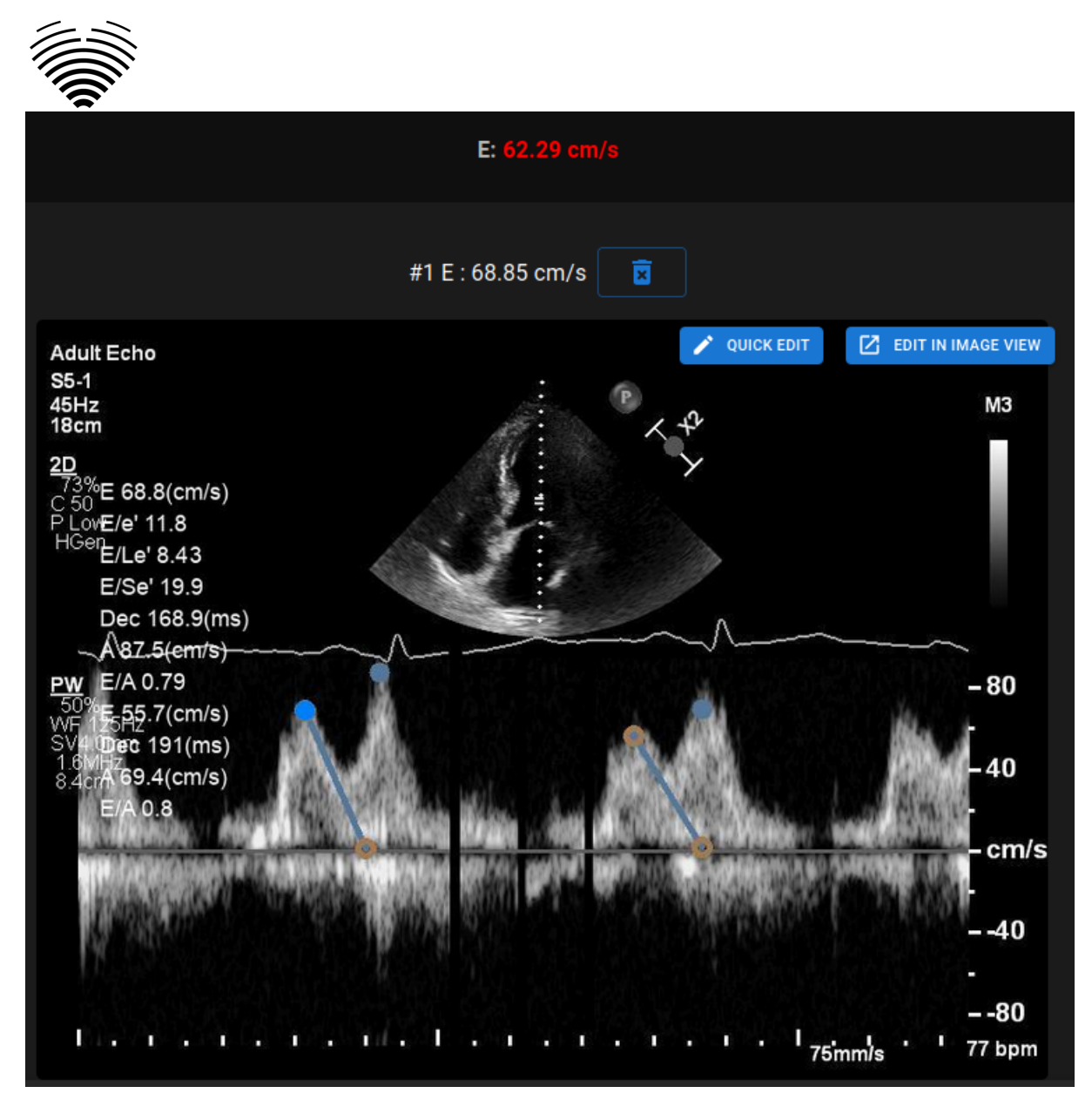

### **PASTABA**

Normalios vertės buvo parinktos taip, kad atitiktų Europos širdies ir kraujagyslių vaizdavimo asociacijos (EACVI) rekomendacijas. Daugiau informacijos rasite leidinyje:

"Standardization of adult transthoracic echocardiography reporting in agreement with recent chamber quantification, diastolic function, and heart valve disease recommendations: an expert consensus document of the European Association of Cardiovascular Imaging 2017"

Jį nemokamai galima pasiekti čia:<https://academic.oup.com/ehjcimaging/article/18/12/1301/4555377>

### <span id="page-27-0"></span>**3.1.8. Įprastos vartotojo sąsajos zonos**

Šiame skyriuje pateikiama bendra įprastų vartotojo sąsajos zonų apžvalga.

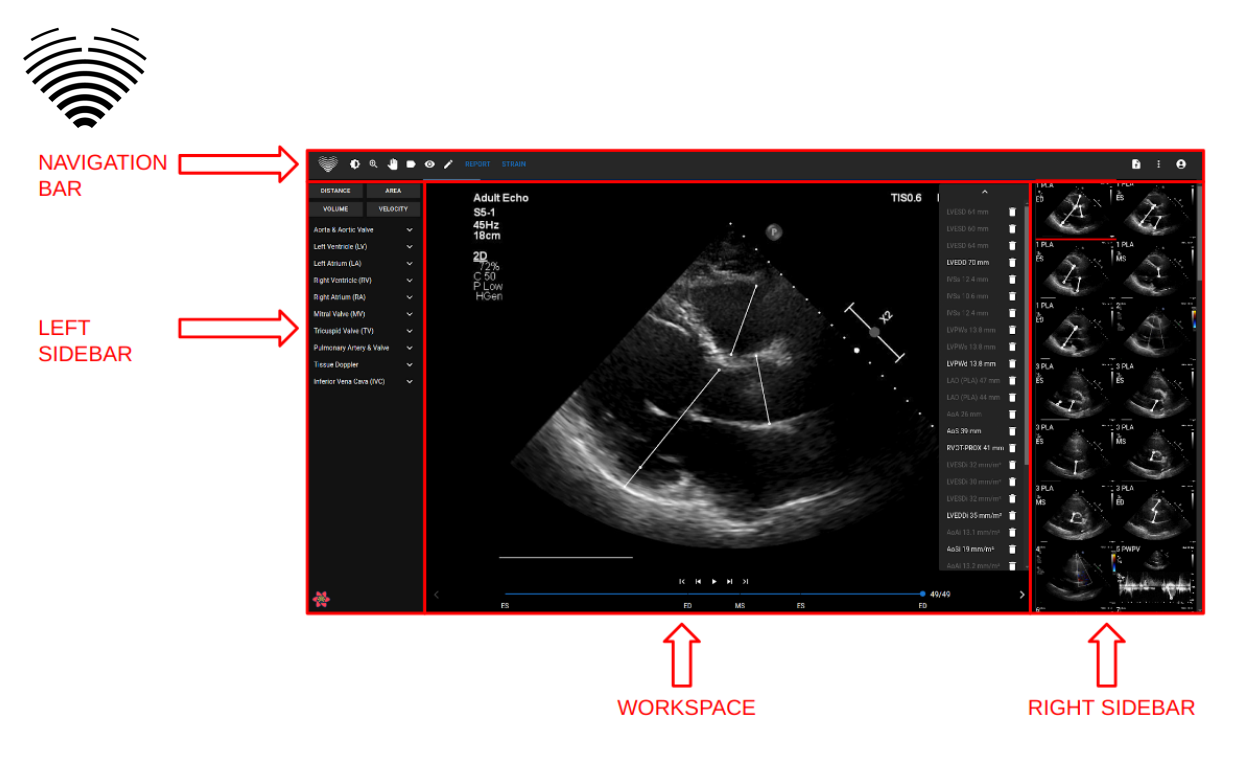

### **Naršymo juosta**

Naršymo juosta gali būti matoma visuose languose. Tai suteikia lengvą prieigą prie dažniausiai naudojamų funkcijų konkrečiuose languose. Naršymo juostos mygtukai ir funkcijos skiriasi priklausomai nuo to kuriame lange yra vartotojas.

### **Kairioji šoninė juosta**

Šoninę juostą galima toliau suskirstyti į vaizdo rodinių sritį viršuje ir įrankių sritį žemiau.

Piktogramų srityje rodomi visi su pasirinktu tyrimu susiję objektai. Kiekvienas DICOM objektas yra vaizduojamas priskirtu vaizdo peržiūros metodu.

Įrankių sritis reiškia konkrečią sritį, kurioje yra visi išsamūs valdikliai ir funkcijos, naudingos išsamiai pasirinkto tyrimo analizei.

#### **Darbo vieta**

Darbo vietoje rodomi pasirinkto tyrimo vaizdai (atsižvelgiant į išdėstymą) langeliuose. Jei vaizdas yra kelių kadrų, klipo paleidimas prasidės automatiškai.

Konkrečių langelių užpildymas diagnostikos srityje vyksta iš kairės į dešinę ir iš viršaus į apačią. Spustelėkite langelio viduje, kad pažymėtumėte ją kaip aktyvų duomenų rinkinį. Du spalvoti kampai rodo, kad langelis yra aktyvus.

#### **Dešinė šoninė juosta**

Dešinėje šoninėje juostoje rodomi konkretaus tyrimo vaizdai.

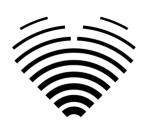

# <span id="page-29-0"></span>**4. DARBAS SU "LIGENCE HEART" – DARBALAUKIO KLIENTAS**

# <span id="page-29-1"></span>**4.1. Kaip gauti vaizdus**

Išsamų vadovą apie standartizuotą 2D TTE vaizdų gavimą rasite Amerikos echokardiografijos draugijos straipsnyje "Guidelines for Performing a Comprehensive Transthoracic Echocardiographic Examination in Adults: Recommendations from the American Society of Echocardiography 2018", kurį galima rasti nemokamai čia: [https://www.asecho.org/guideline/guidelines-for-performing-a-comprehensive](https://www.asecho.org/guideline/guidelines-for-performing-a-comprehensive-transthoracic-echocardiographic-examination-in-adults/)[transthoracic-echocardiographic-examination-in-adults/](https://www.asecho.org/guideline/guidelines-for-performing-a-comprehensive-transthoracic-echocardiographic-examination-in-adults/)

Daugiau informacijos rasite leidinyje.

### **ATSARGIAI**

<span id="page-29-2"></span>"Ligence" neprisiima atsakomybės už neteisingai gautus vaizdus, įkeltus į "Ligence Heart".

# **4.2. Prisijungimas**

Kai sistemos administratorius priskyrė jums "Ligence Heart" vartotojo vardą ir slaptažodį, galite pasiekti "Ligence Heart". Jūsų "Ligence Heart" sistemos administratorius turėtų užtikrinti, kad galėtumėte pasiekti serverį kasdieniniam darbui.

# **PASTABA**

Atminkite, kad "Ligence Heart" vykdo šią slaptažodžių politiką:

- Jūsų slaptažodį turi sudaryti mažiausiai 8 simboliai.
- Slaptažodyje turi būti bent viena didžioji raidė (pvz., A, B ir kt.).
- Slaptažodyje turi būti bent viena mažoji raidė.
- Slaptažodyje turi būti bent vienas skaitmuo (pvz., 0, 1, 2, 3 ir t. t.) arba specialusis simbolis (pvz.,  $$, #, @, |, \%$ ,  $\mathcal{A}, \mathcal{B}, *$ , ()).

Prisijungiant reikia atlikti šiuos veiksmus:

- o Atidarykite programą naudodami palaikomą žiniatinklio naršyklę (Google Chrome, Safari, Microsoft Edge) adresu http://local area network ip:8080/ arba bet kuriuo kitu adresu, nurodytu jūsų institucijos.
- o Vartotojas bus nukreiptas į Prisijungimo autorizavimo puslapį. Vartotojo prašoma į atitinkamus laukus įvesti prisijungimo duomenis (paskyros pavadinimą ir slaptažodį).
- o Kompiuteryje spustelėkite mygtuką "Enter" arba "Prisijungti".

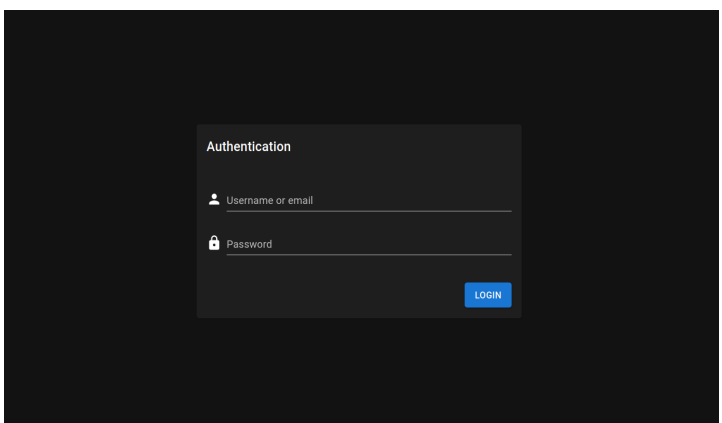

## <span id="page-29-3"></span>**4.3. Nustatymų meniu**

Nustatymų meniu galite pasiekti paspaudę trijų taškų piktogramą viršutiniame dešiniajame naršymo juostos kampe.

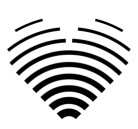

**Ligence Heart** 

Paspaudus mygtuką "Nustatymai", pasirodys išskleidžiamasis meniu.

Išskleidžiamajame meniu dialoge yra šie elementai:

- Apie: rodo aktualią ir naujausią informaciją apie gaminį ir gamintoją.
- Pranešti: praneša apie problemą.
- Pagalba: nukreipia vartotoją į naujausią IFU versiją.
- Licencijos sutartis: nukreipia vartotoją į Galutinio vartotojo licencijos sutartį.

# <span id="page-30-0"></span>**4.4. Paskyros meniu**

Paskyros meniu galima pasiekti paspaudus asmens piktogramą viršutiniame dešiniajame naršymo juostos kampe.

 $\blacksquare$ 

 $\bullet$  $\vdots$  $\boldsymbol{\Theta}$ 

Ā

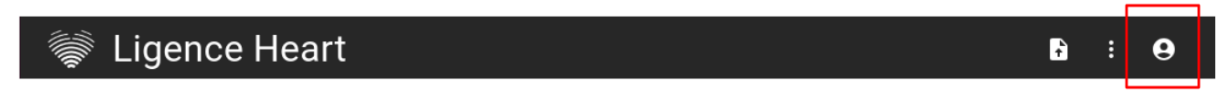

Paspaudus Paskyros mygtuką, pasirodys išskleidžiamasis meniu.

Išskleidžiamajame meniu dialoge yra šie elementai:

- Keisti slaptažodį.
- Atsijungti.

# <span id="page-30-1"></span>**4.5. Įkelkite tyrimą**

Galite įkelti DICOM failus tiesiai iš savo kompiuterio į Ligence Heart, pereidami į įkėlimo rodinį. Įkėlimo rodinį galima pasiekti paspaudus įkėlimo piktogramą viršutiniame dešiniajame naršymo juostos kampe.

**Ligence Heart** 

#### **Kaip įkelti tyrimą?**

Norėdami įkelti tyrimą, tiesiog vilkite ir palwiskite DICOM formato failą arba paspauskite mėlyną piktogramą ir įkelkite jį iš savo kompiuterio.

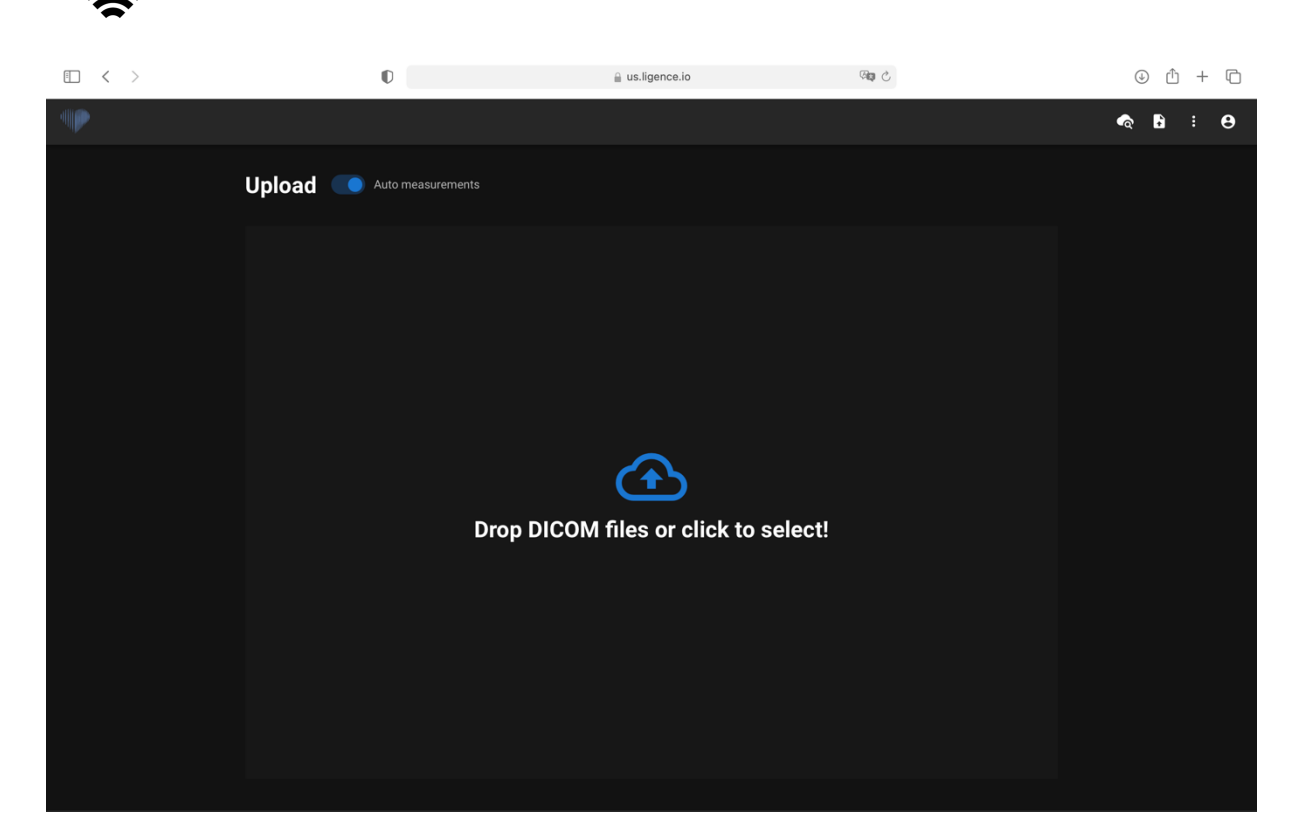

Įkėlimas gali užtrukti keletą akimirkų ir turėtumėte pamatyti tokį ekraną kaip pateiktas žemiau.

### **Įkėlimo funkcijos apribojimai**

Vienu metu leidžiama įkelti iki 10 studijų.

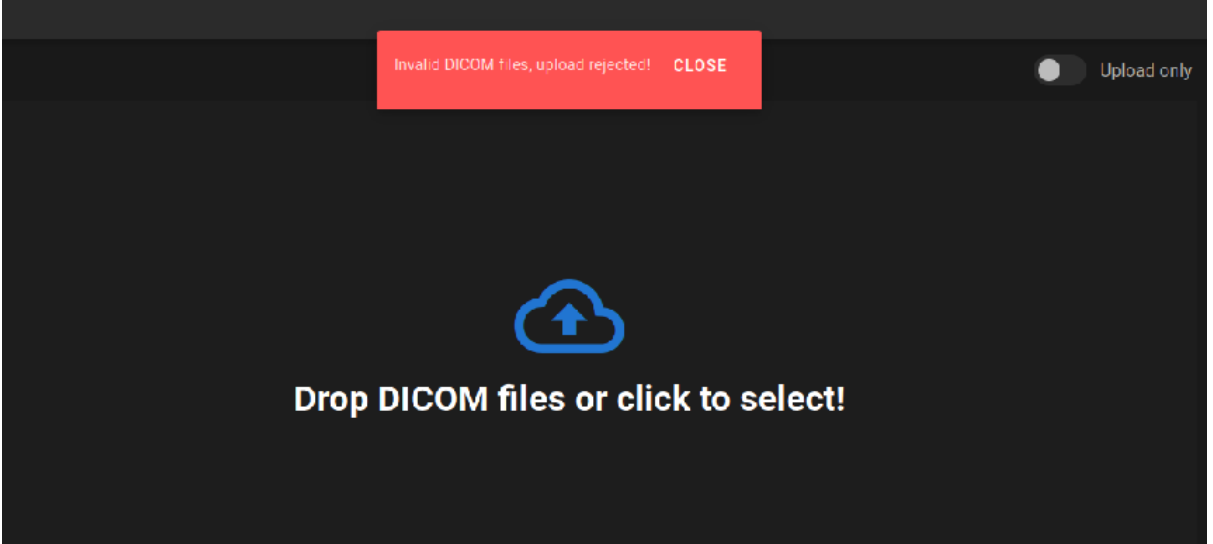

Tuos pačius DICOM failus, priklausančius tam pačiam echokardiografiniam tyrimui, galima įkelti tik vieną kartą. Priešingu atveju bus rodomas klaidos pranešimas.

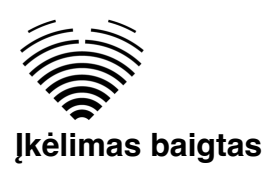

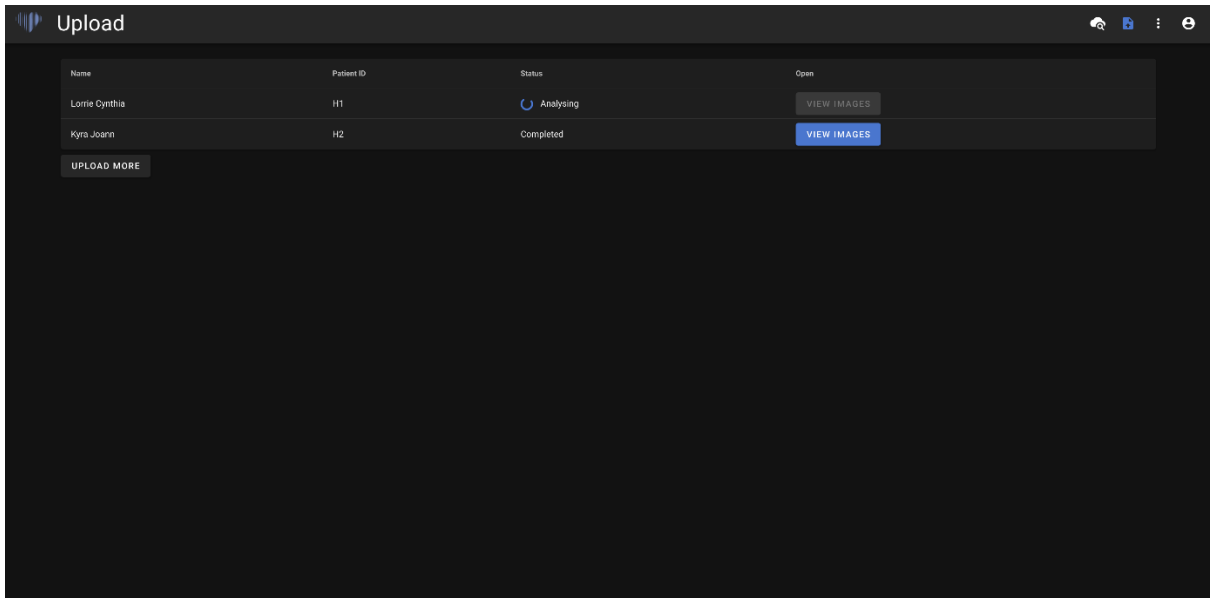

Rodomas įkeltų tyrimų sarašas. Kai tyrimas bus išanalizuotas, galite spustelėti "peržiūrėti vaizdus", kad peržiūrėtumėte.

# <span id="page-32-0"></span>**4.6. Slaptažodžio keitimas**

Slaptažodį galima pakeisti pirmiausia paspaudus asmens mygtuką viršutiniame dešiniajame naršymo juostos kampe, o tada paspaudus mygtuką "Change Password".  $\overline{1}$ 

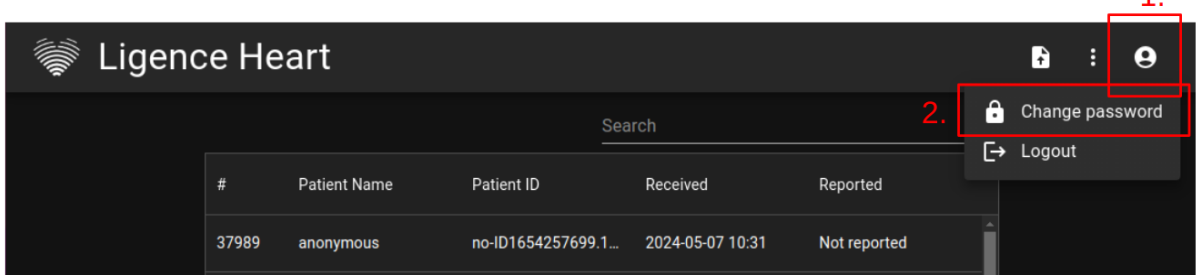

### **Įkelti neteisingi failai**

Kai kuriais atvejais įkelti DICOM failai bus atmesti ir vartotojas bus informuotas:

- Nepalaikoma perdavimo sintaksė.
- Dubliuoti DICOM (bandyti du kartus įkelti tą patį DICOM arba echokardiografinį tyrimą).<br>• Tyrimas nėra echokardiografinis
- Tyrimas nėra echokardiografinis.

## <span id="page-32-1"></span>**4.7. Atsijungimas**

Norėdami atsijungti nuo programinės įrangos, tiesiog paspauskite asmens mygtuką viršutiniame dešiniajame ekrano kampe ir atsijungimo mygtuką išskleidžiamajame meniu.

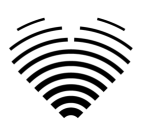

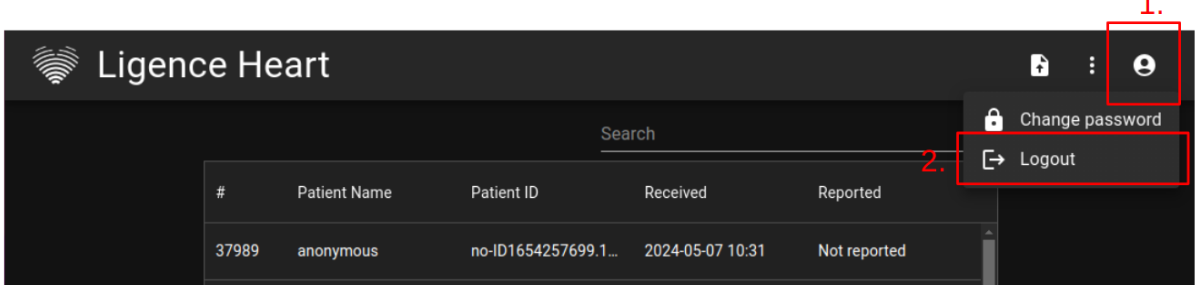

Jei baigėte dirbti su programa, naudokite parinktį "Log Off". Atsijungus iš paieškos lango, uždaromi visi peržiūros langai, kurie buvo atidaryti iš paieškos lango, ir sunaikinami naršyklės seanso duomenys.

### **PASTABA**

Atkreipkite dėmesį, kad programos uždarymas neatsijungus nėra saugus ir gali suteikti neteisėtą prieigą prie medicininių duomenų.

### <span id="page-33-0"></span>**4.8. Programinės įrangos užrakinimas**

Kai baigiate dirbti su programine įranga arba turite trumpam atsitraukti nuo kompiuterio, rekomenduojame bet kuriuo būdu atsijungti, kad išvengtumėte nepageidaujamo kitų žmonių naudojimo.

# <span id="page-33-1"></span>**4.9. Praneškite apie problemą**

Galite pranešti apie problemą "Ligence", jei patiriate nepatogumų naudodami "Ligence Heart" vaizdų peržiūros priemonę.

Norėdami pranešti apie problemą, paspauskite "Settings" mygtuką viršutiniame dešiniajame kampe ir dialogo lange paspauskite mygtuką "Report".

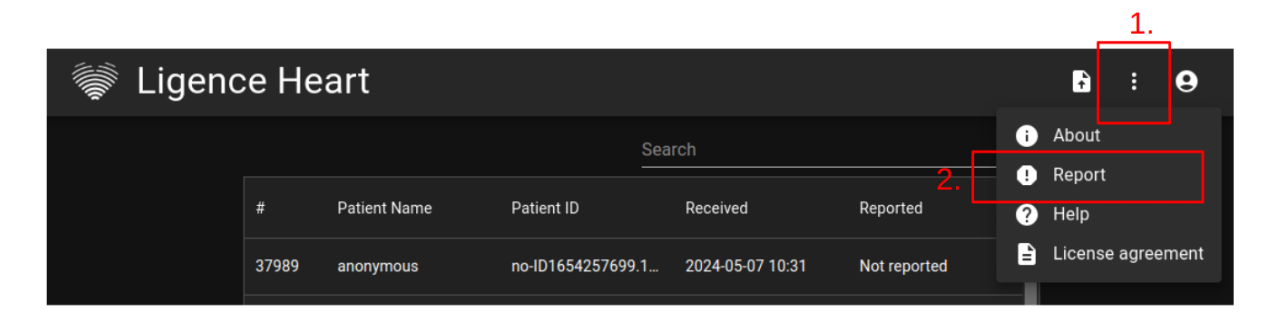

Atsidarys ataskaitos langas, siūlantis galimus veiksmus.

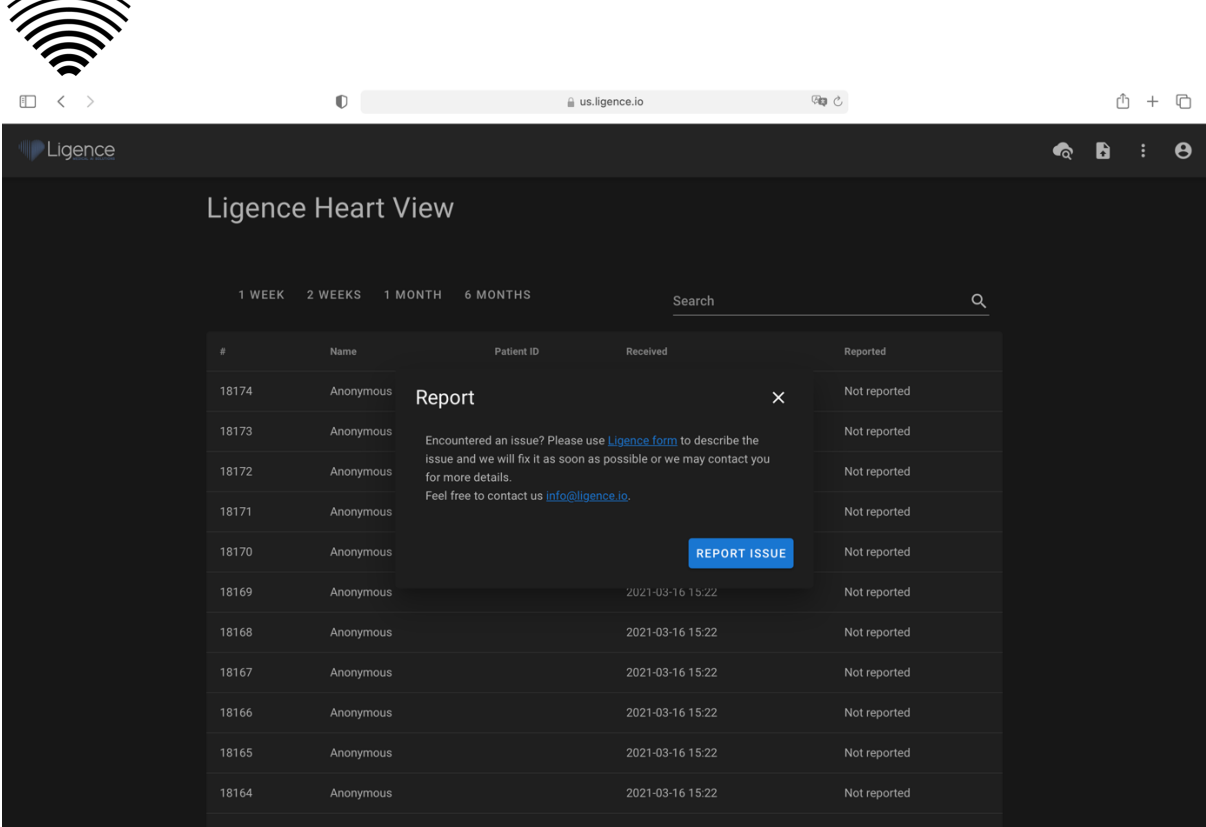

Tiesiog paspauskite mėlyną mygtuką "Report Issue" apatiniame dešiniajame iššokančiojo lango kampe ir būsite nukreipti į [https://www.Ligence.io/submit-issue](https://www.ligence.io/submit-issue) svetainę, kurioje galėsite aprašyti savo problemą ir palikti savo kontaktinius duomenis. "Ligence" atstovas pasistengs kuo greičiau išspręsti šią problemą ir gali susisiekti su jumis, kad geriau suprastų jūsų problemą.

#### **PASTABA**

 $\approx$   $\approx$ 

Norėdami gauti daugiau informacijos apie "Ligence" darbo valandas, patikrinkite savo paslaugų sutartį.

#### **PASTABA**

Atsižvelgiant į jūsų problemą, ji gali būti išspręsta per skirtingą laikotarpį. Norėdami gauti daugiau informacijos, skaitykite paslaugų sutartį.

### <span id="page-34-0"></span>**4.10.Pagalba**

Jei kyla problemų naudojant "Ligence Heart" vaizdų peržiūros priemonę, visada galite peržiūrėti vartotojo vadovą.

Vartotojo vadovą rasite "Legal and Helpful Information" lange naršymo juostoje. Būsite nukreipti į svetainę, kurioje rasite naujausią vartotojo vadovo versiją. Daugiau informacijos apie "Ligence Heart: vaizdų peržiūros funkcijas ir naudojimą rasite naudotojo vadove.

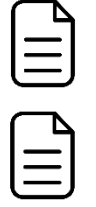

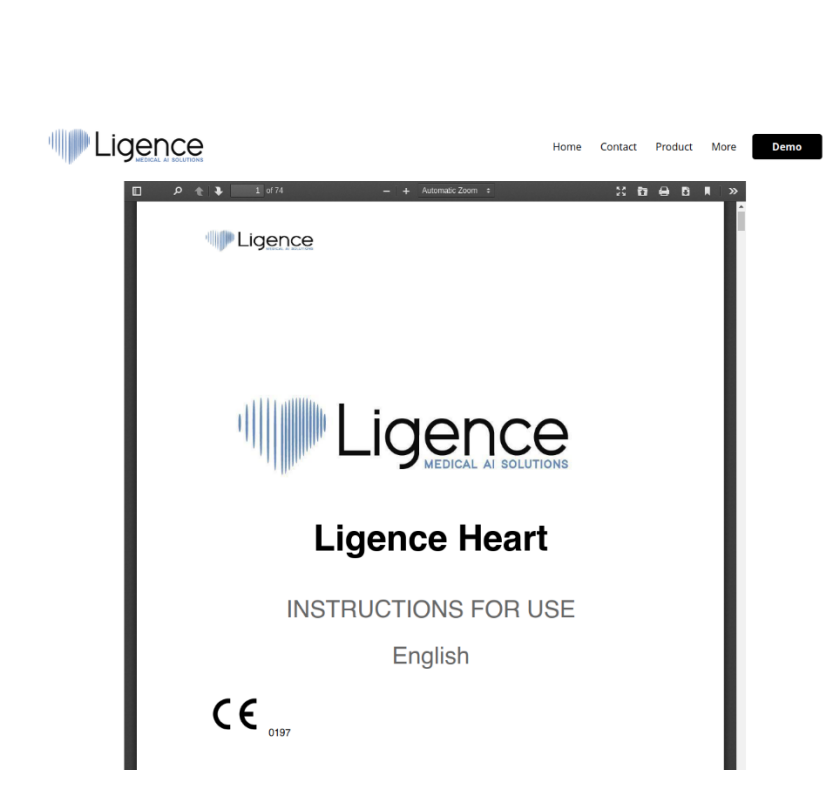

# <span id="page-35-0"></span>**4.11. Naršymo juostos mygtukai ir funkcijos**

Šis skyrius apima naršymo juostą darbiniame lange. Tai suteikia lengvą prieigą ekrane prie dažniausiai naudojamų funkcijų.

Visi mygtukai ir funkcijos yra apibendrinti paveikslėlyje ir lentelėje žemiau:

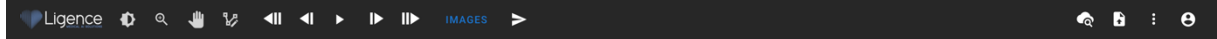

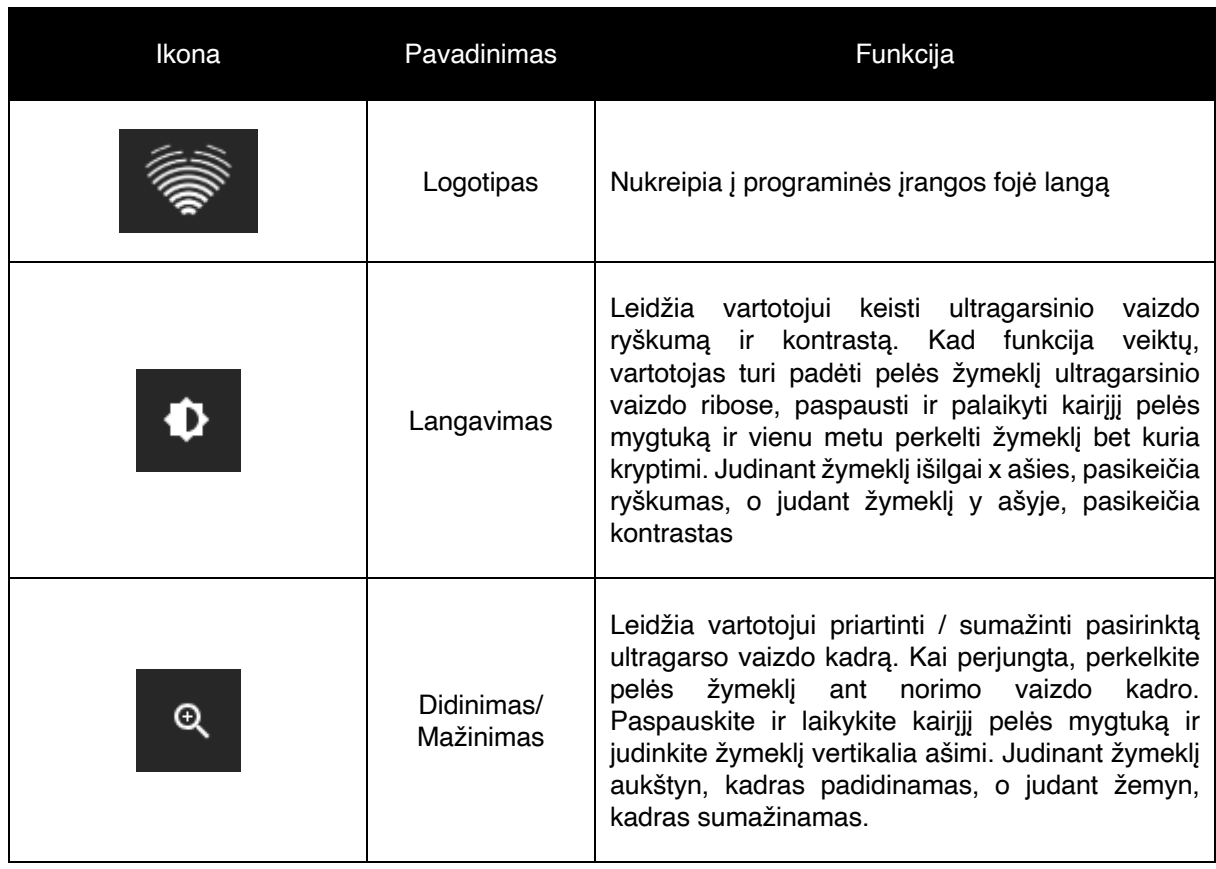

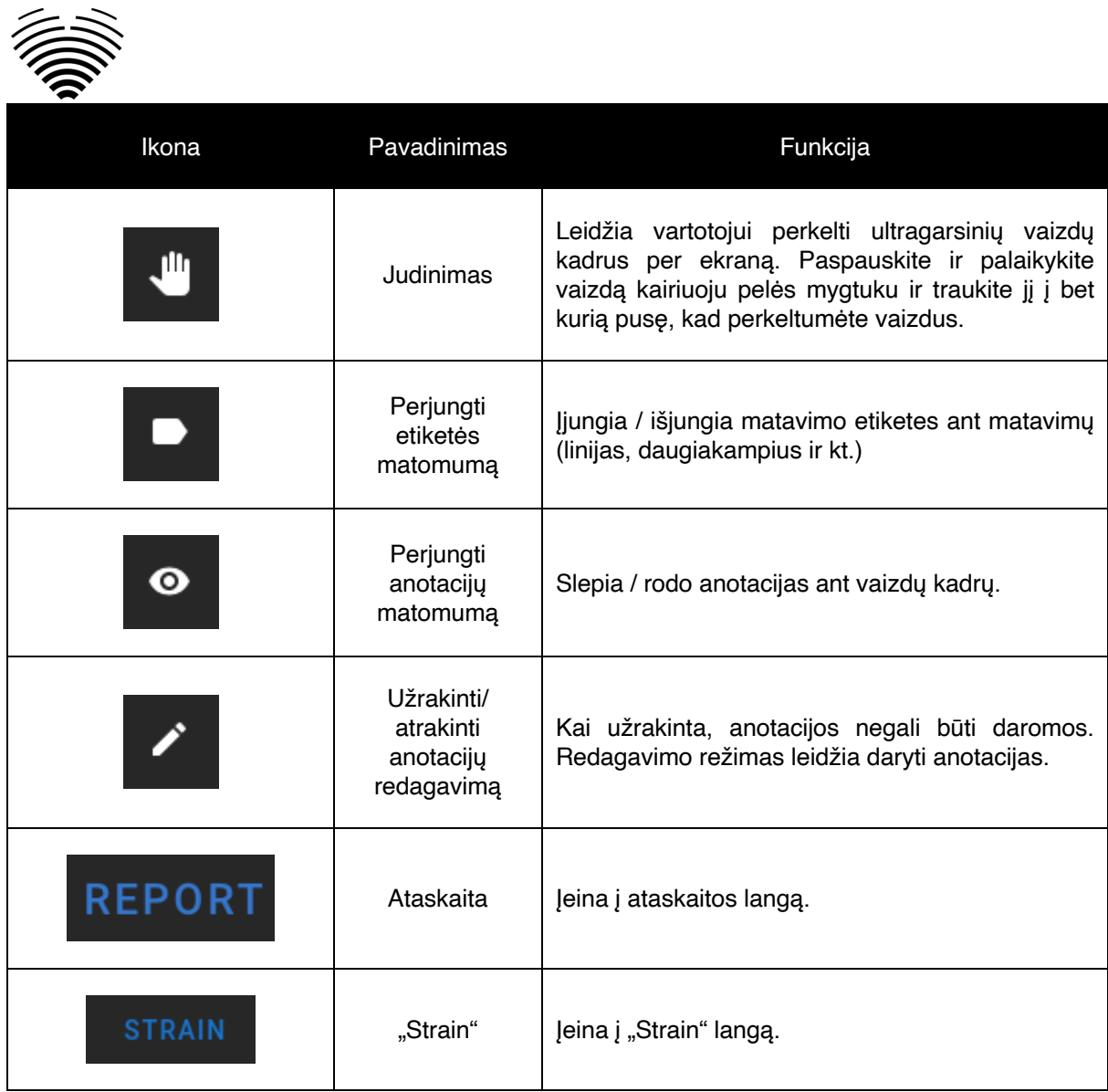

# <span id="page-36-0"></span>**4.12. Darbo vietos mygtukai ir funkcijos**

Darbo vietos mygtukai yra ekrano apačioje.

Darbo vietos mygtukai leidžia slinkti kadrus ir naviguoti per vaizdus.

Darbo vietos mygtukai ir jų funkcijos apibendrinti žemiau esančioje lentelėje.

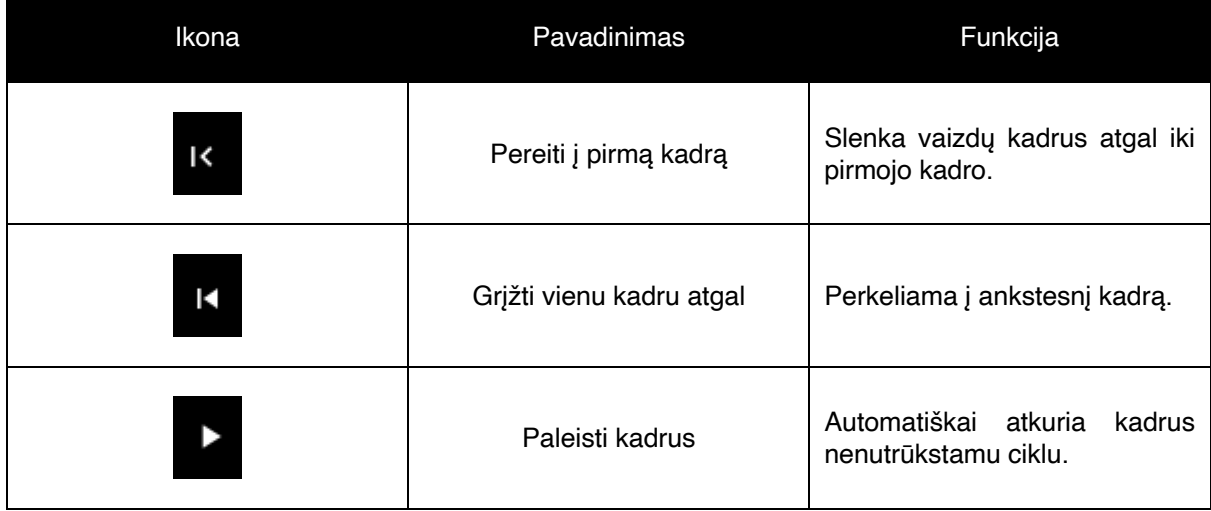

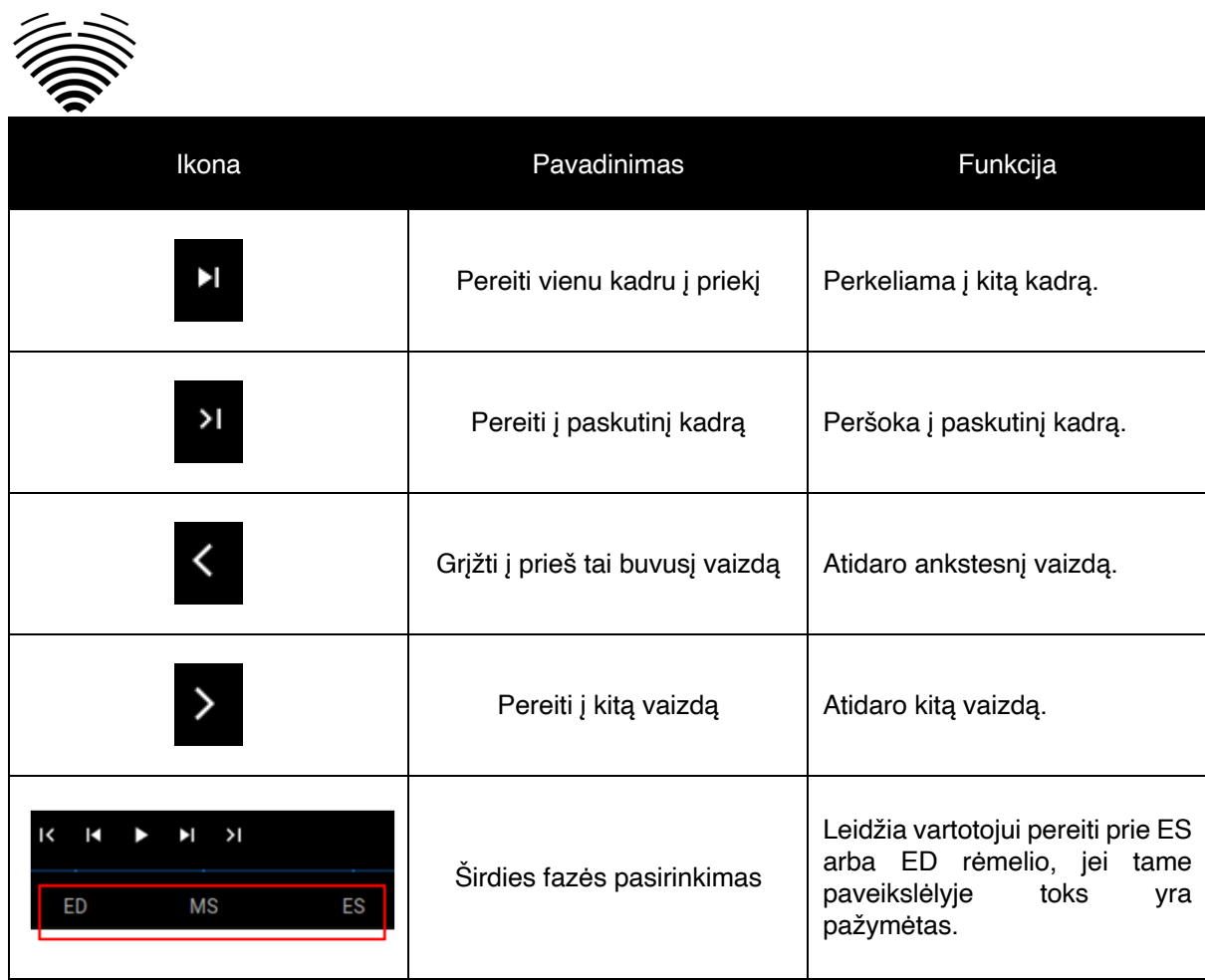

# <span id="page-37-0"></span>**4.13. Kairiosios šoninės juostos mygtukai ir funkcijos**

Kairėje šoninėje juostoje yra visos būtinos priemonės efektyviam darbui su echokardiogramos tyrimu. Visi mygtukai ir funkcijos yra apibendrinti žemiau esančioje lentelėje:

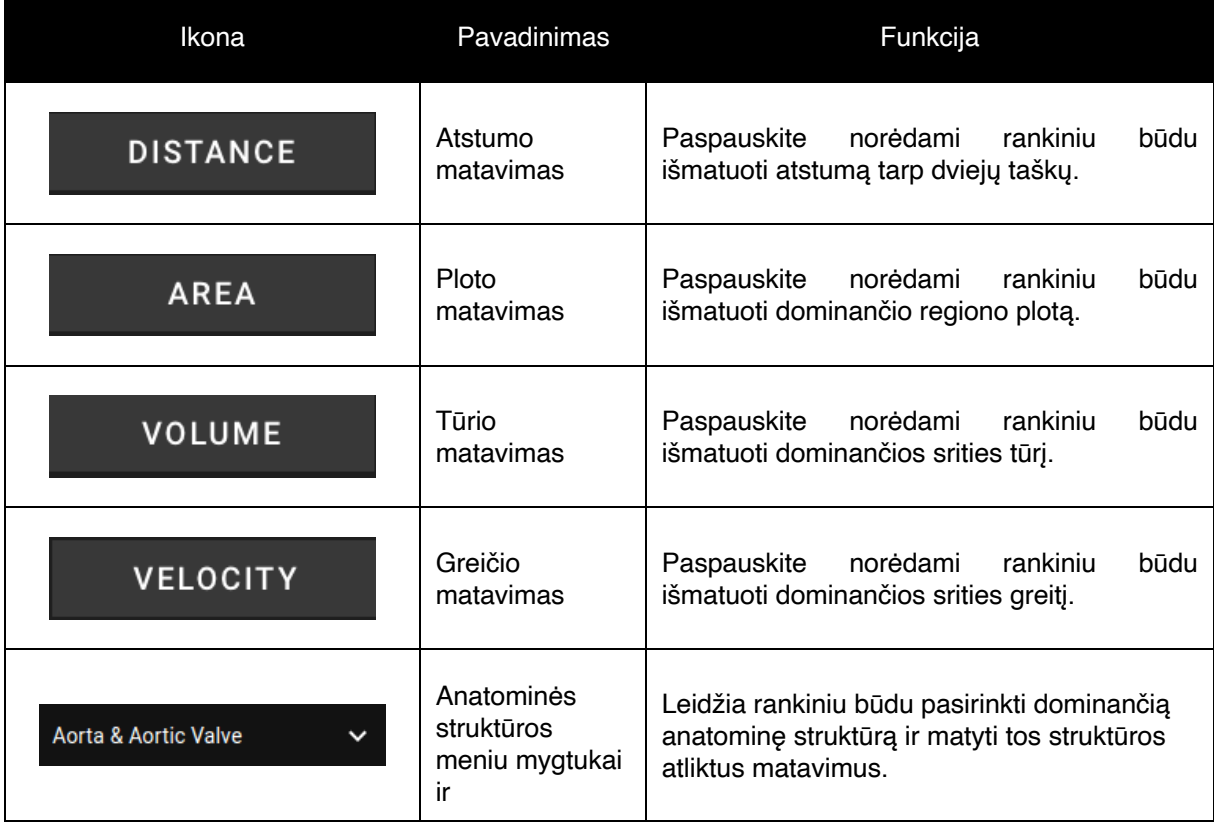

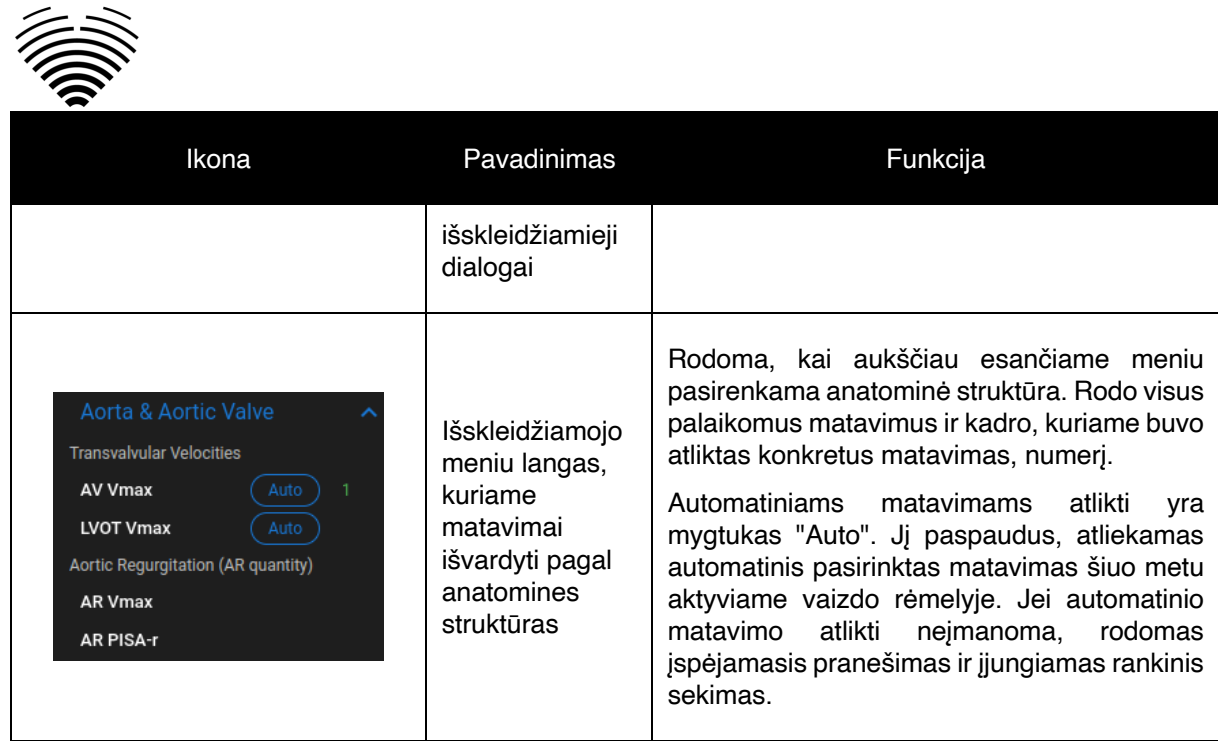

# <span id="page-38-0"></span>**4.14. Dešinės šoninės juostos mygtukai ir funkcijos**

Dešinėje šoninėje juostoje rodomi visi konkretaus tyrimo vaizdai ir leidžiamas lengvas naršymas tarp jų.

Visi mygtukai ir funkcijos yra apibendrinti žemiau esančioje lentelėje:

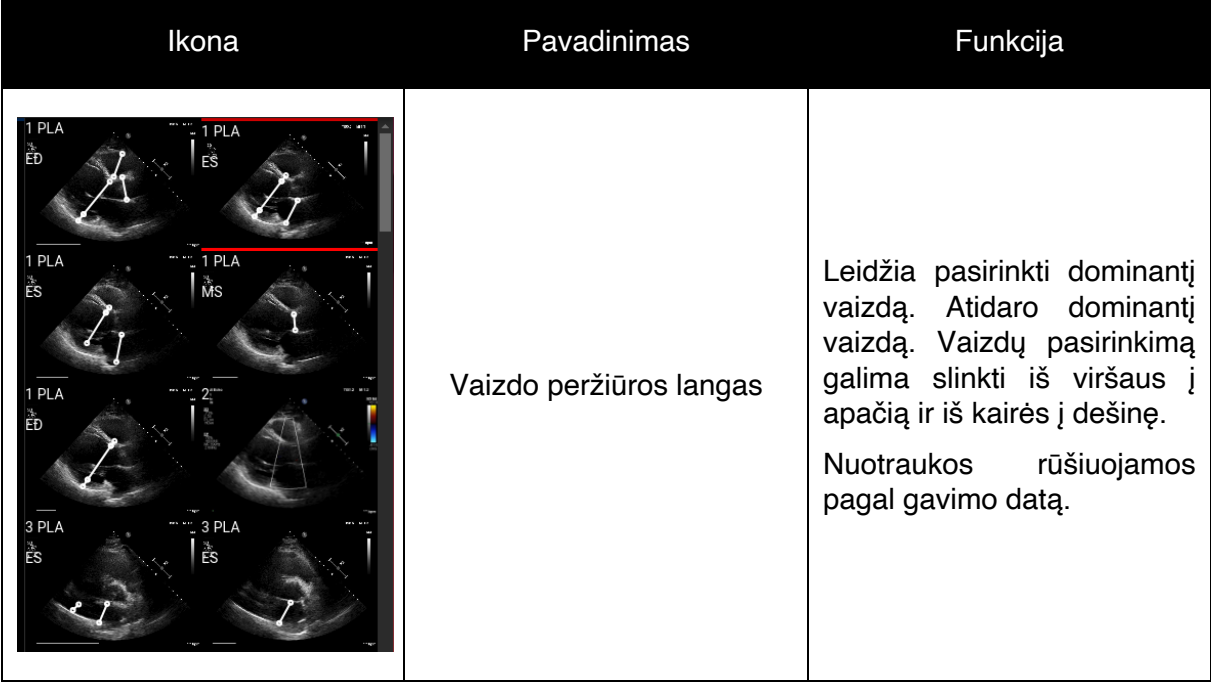

## <span id="page-38-1"></span>**4.15. Tyrimo ataskaitos**

Norėdami patekti į ataskaitos langą, naršymo juostoje paspauskite mygtuką "View Study Report".

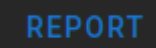

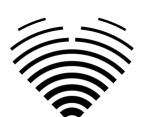

Jei nuspręsite grįžti į darbinį vaizdą, paspauskite mygtuką "Back" vaizdų tyrinėjimui.

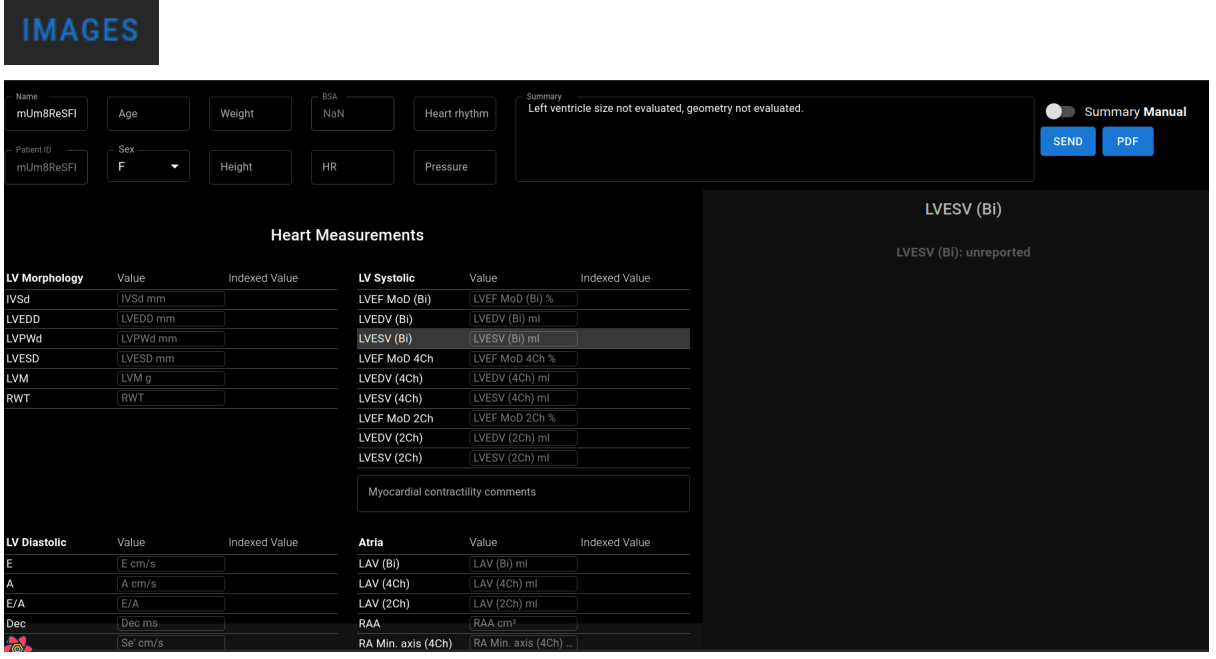

Tyrimo ataskaita iš esmės suskirstyta į tris ekrane matomas sritis. Viršuje galite rasti bendrą informaciją apie pacientą, pvz., vardą, amžių, lytį, ūgį, svorį, santrauką ir kitą aukšto lygio informaciją. Apačioje kairėje rasite matavimų apžvalgą, struktūruotą matavimų tinklelį, sugrupuotą pagal anatominę struktūrą (t. y. širdies ar vožtuvo) ir kiekvienos anatominės struktūros poskyrius. Apačioje dešinėje rasite pasirinktą matavimo rodinį, kuriame galėsite išsamiau ištirti kiekvieną pasirinktą matavimą, peržiūrėti šaltinio vaizdus ir greitai redaguoti komentarus.

Visi ataskaitos rodinio viršutinio skydelio laukai ir funkcijos yra apibendrinti toliau esančioje lentelėje:

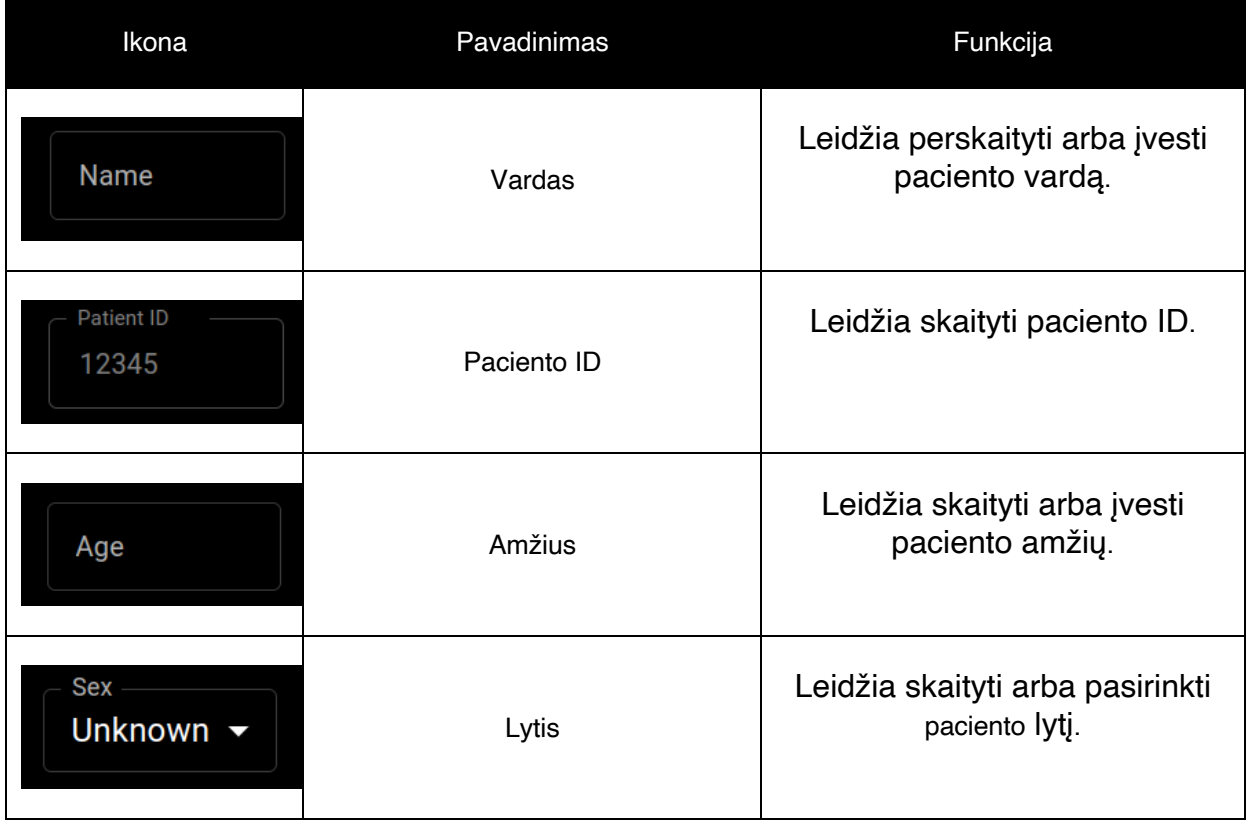

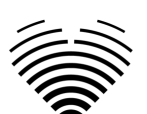

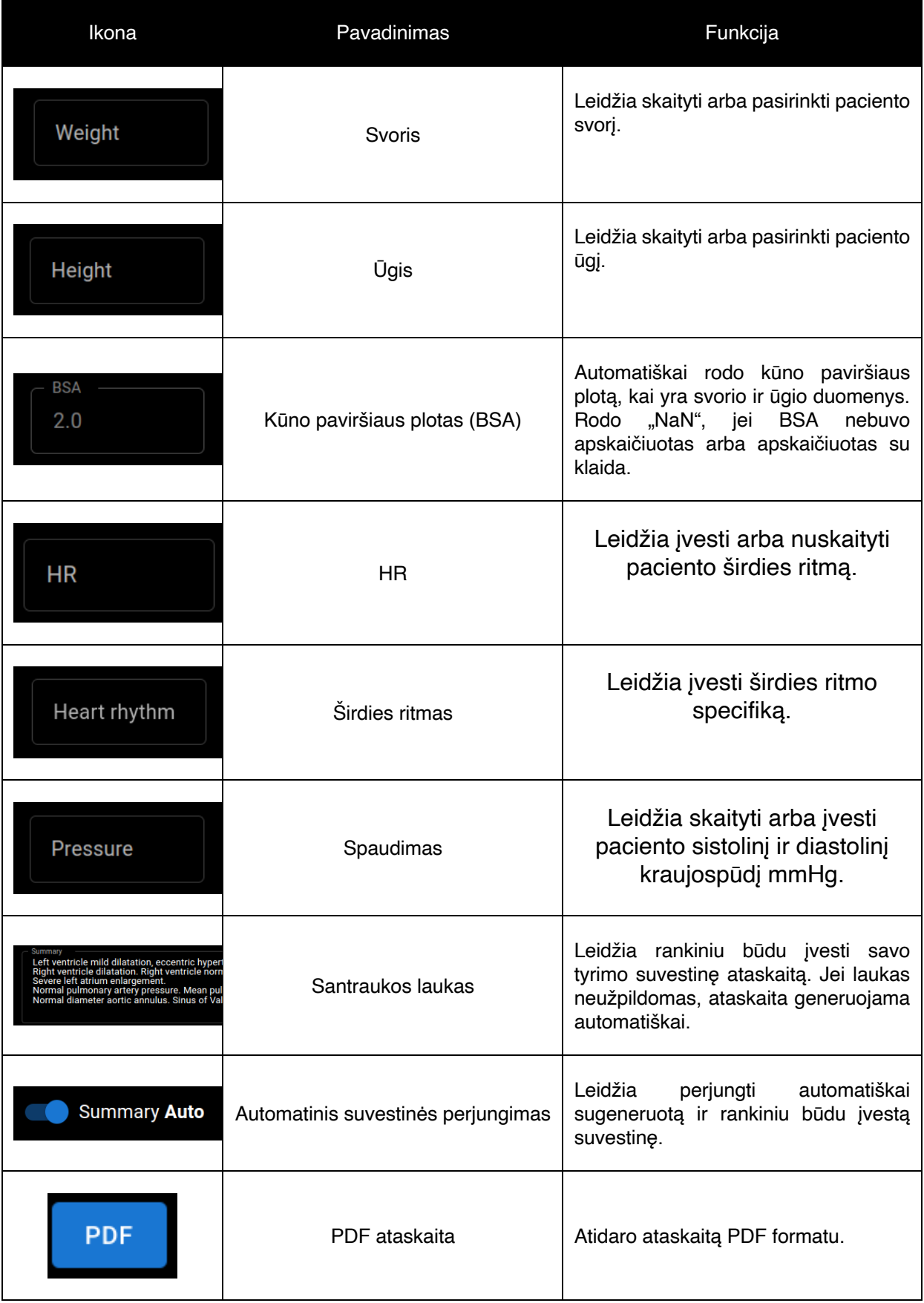

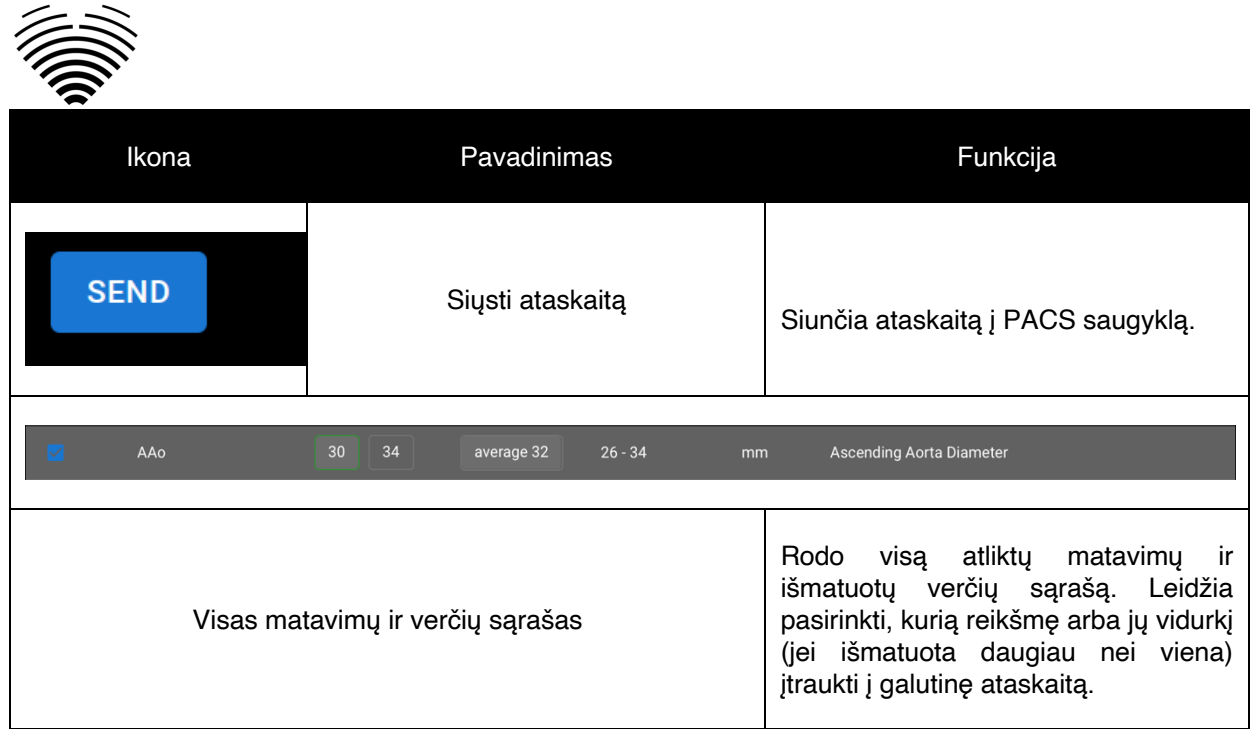

Visi ataskaitos rodinio apatiniame kairiajame skydelyje esantys laukai ir funkcijos yra apibendrinti toliau esančioje lentelėje:

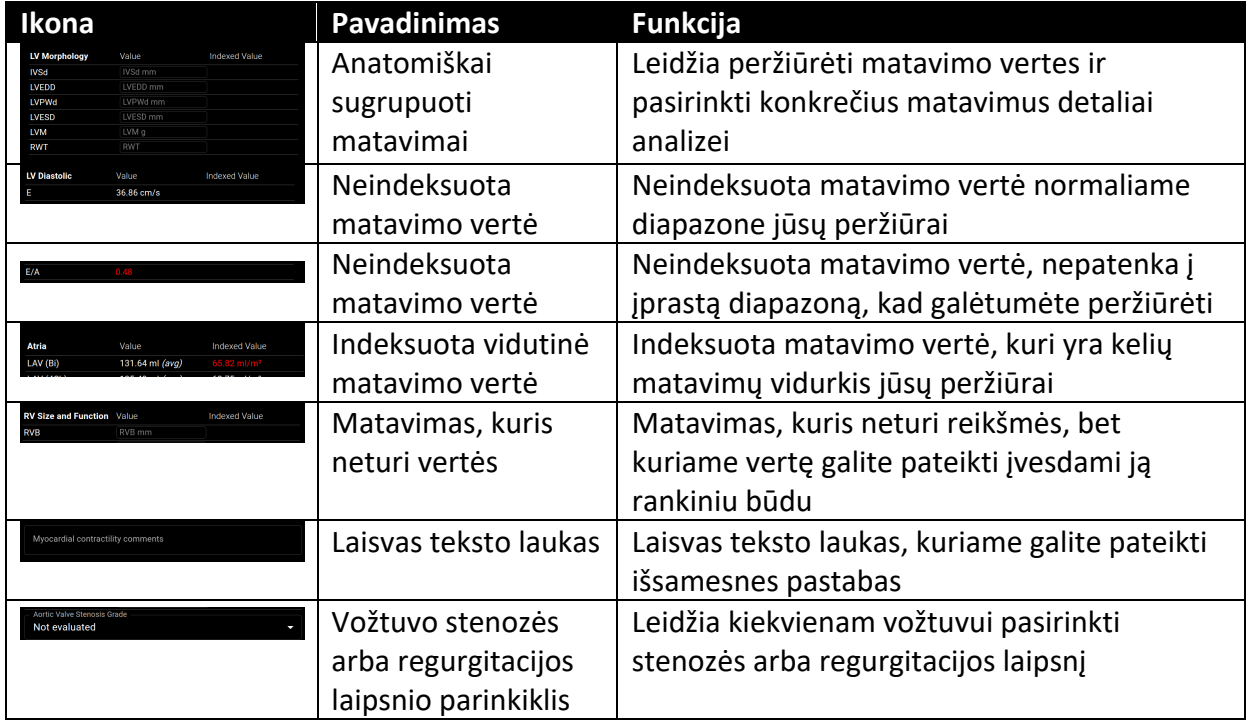

Visi ataskaitos rodinio apatinio dešiniojo skydelio laukai, mygtukai ir funkcijos yra apibendrinti toliau esančioje lentelėje:

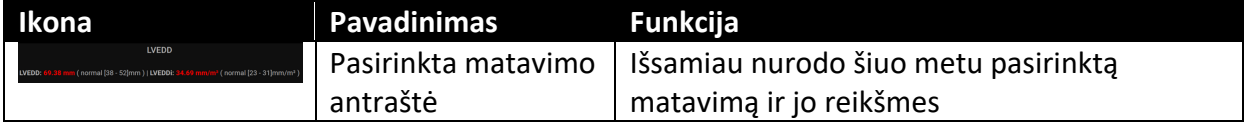

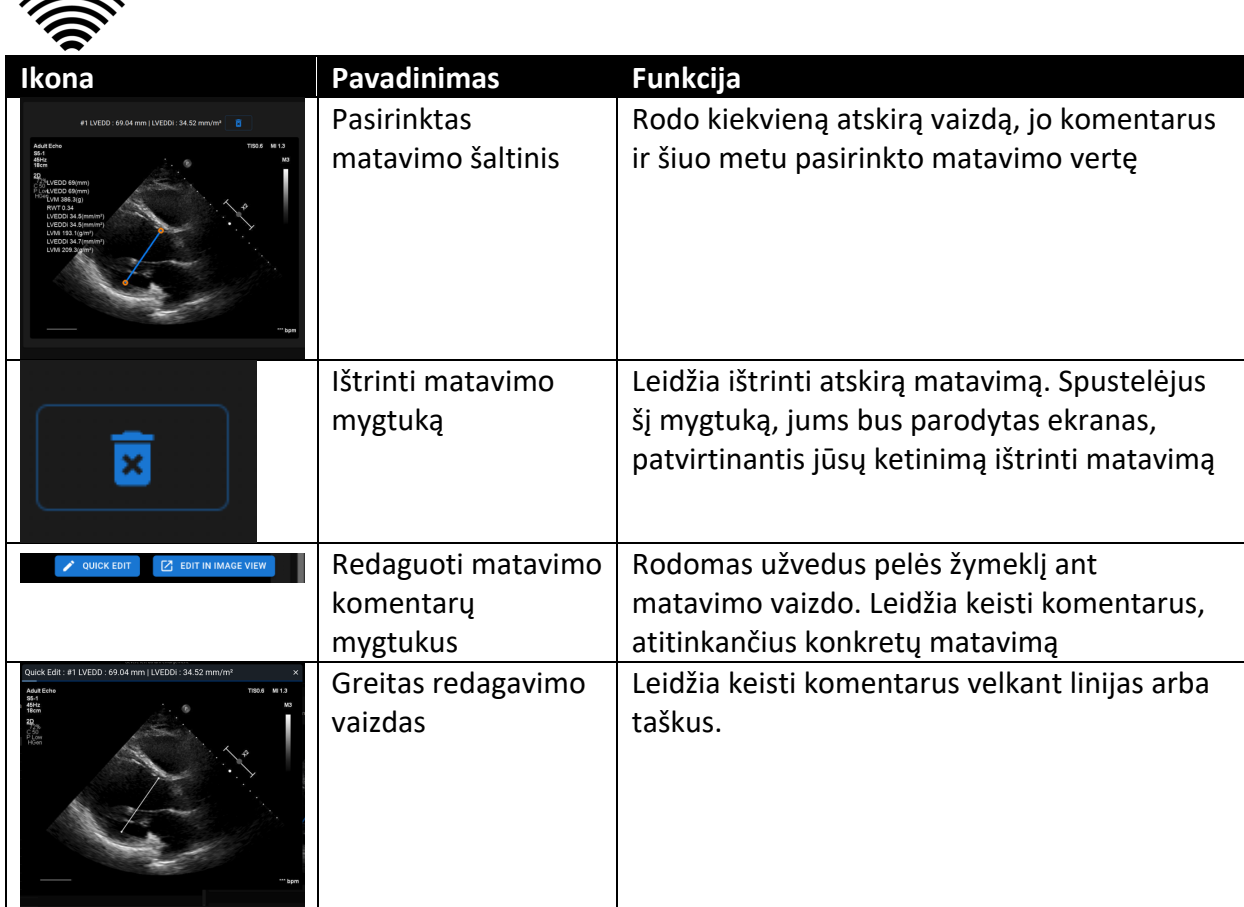

# <span id="page-42-0"></span>**4.16.Pagrindinės sąsajos funkcijos**

### **Kadrų slinktis**

Slinkties funkcija: laikant pelės žymeklį ant rodomų kadrų, vartotojas gali naudoti kompiuterio pelės ratuką (arba du pirštus ant jutiklinio kilimėlio) slinkti vaizdus.

### **Matavimų atlikimas**

Anotacijos funkcija: pasirinkus tam tikrą anotaciją, vartotojas gali pažymėti atskirus kadrus. Anotacijas galima rasti iššokančiame anotacijų meniu. Renkantis išmatavimus – anotacijos etiketė parenkama automatiškai. Yra 4 skirtingi anotacijų tipai:

- 1. Linijos
- 2. Daugiakampiai
- 3. Taškai
- 4. Tekstas (apskritimo ar kitų svarbių etikečių žymėjimui)

Anotacijos naudojamos širdies anatominėms struktūroms pažymėti naudojant tiesias linijas, daugiakampius ir taškus. Yra du būdai, kaip sukurti linijų ir daugiakampių anotacijas:

- 1. Pradėkite spustelėdami kairįjį pelės mygtuką, tada tempkite pelę, bet neatleiskite kairiojo mygtuko, kai būsite finišo taške, atleiskite kairįjį mygtuką ir anotacija bus baigta.
- 2. Pradėkite spustelėdami kairįjį pelės mygtuką, tada atleiskite mygtuką, tada tempkite pelę į finišo tašką, spustelėkite kairįjį pelės mygtuką ir atleiskite, anotacija bus baigta.

Daugiakampio anotacija turi būti uždara – turi tą patį pradžios ir pabaigos tašką. Nupiešus, išmatavimai automatiškai išsaugomi. Nupiešę anotaciją galite perkelti anotacijos taškus. Daugiakampių anotacijų taškai gali būti pridėti, perkelti arba pašalinti nupiešus anotaciją. Paspauskite "Ctrl" klaviatūros mygtuką ir paspauskite anotacijos tašką, kad pašalintumėte anotaciją. Paspauskite "Ctrl" ir paspauskite daugiakampę liniją tarp taškų – turėtų pasirodyti nauja anotacijos taškas. Paspauskite kairįjį pelės mygtuką ant taško, kad jį perkeltumėte.

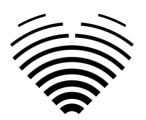

#### **Anotacijos ploto matavimas**

Norint įvertinti tikslų anotacijos plotą, visų pirma anotacija turi būti uždara – turėti apibrėžtą pradžios ir pabaigos tašką. Tai galite padaryti dukart spustelėję tašką, kuriame norite užbaigti anotaciją, arba vienu spustelėjimu sujungę anotacijos pradžios ir pabaigos taškus.

#### **Anotacijos tūrio matavimas**

Siekiant įvertinti anotacijos tūrį, braižymo procedūra pradedama taip pat, kaip ir matuojant plotą. Baigus braižyti anotaciją, pasirodo ašis. Naudotojas gali keisti ašies viršūnės tašką judindamas jos rankenėlę.

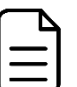

#### **PASTABA**

"Ligence Heart" turi iš anksto parinktas anotacijas įvairiems matavimams. Visą "Ligence Heart" palaikomų rankinių ir automatinių anotacijų sąrašą galima rasti I PRIEDE.

#### **Klasės matavimai**

Atliekant rankinį regurgitacijos ir stenozės matavimą, rodomas dialogo langas, kuriame naudotojas gali pasirinkti atitinkamą matavimo laipsnį. Rezultatai išsaugomi paspaudus išsaugojimo mygtuką. Matavimo laipsnį galima pašalinti pasirinkus parinktį "Be stenozės" arba "Be regurgitacijos" ir išsaugojus rezultatą.

#### **Anotacijos ištrynimas**

Ištrinkite anotaciją: tiesiog užveskite pelės žymeklį virš anotacijos, kurią norite ištrinti, ir paspauskite jrenginio klaviatūros mygtuką "Backspace" arba "Delete".

#### **Anotacijos brėžimo nutraukimas**

Paspauskite "ESC" klavišą, kad sustabdytumėte aktyvios anotacijos braižymą ir ją pašalintumėte iš vaizdinio.

#### **Anotacijos taško pakeitimas**

Keisti anotacijos tašką: pasirinkite tašką, kurį norite pakeisti, paspauskite ir laikykite kairįjį pelės mygtuką ir vilkite jį į pasirinktą tašką.

### <span id="page-43-0"></span>**4.17. Apie**

"About" meniu rasite naršymo juostos "Settings" lange.

Paspaudus meniu "About", atidaromas informacijos langas, kuriame rodoma aktuali ir naujausia informacija apie gaminį ir gamintoją.

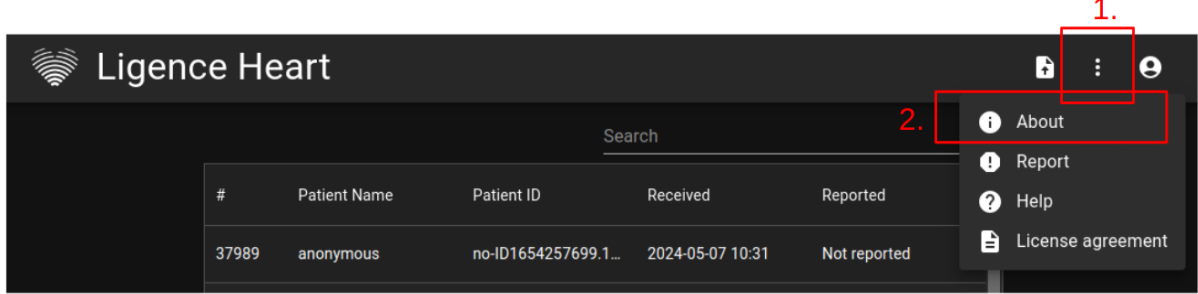

Rodoma informacija apie:

**Produktą:**

- Produkto pavadinimas
- Išleidimo versijos pranešimas
- Programinės įrangos versija
- Išleidimo pastabos
- Sukūrimo data
- UDI numeris

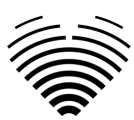

- Sertifikatas
- Notifikuotos įstaigos ID
- Licencijos savininkas
- Kitas atnaujinimas

#### **Gamintoją:**

- Gamintojo pavadinimas
- Adresas
- El. paštas
- Svetainės URL

# <span id="page-44-0"></span>**4.18.Galutinio vartotojo licencijos sutartis**

Galutinio vartotojo licencijos sutartį rasite naršymo juostos "Settings" lange.

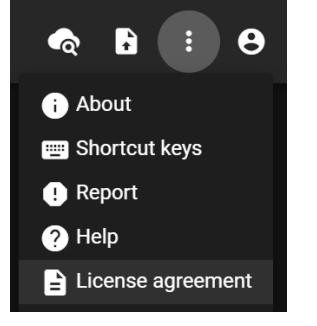

Būsite nukreipti į [https://www.Ligence.io/Ligence-heart-eula](https://www.ligence.io/Ligence-heart-eula) svetainę, kurioje galėsite perskaityti galutinio vartotojo licencijos sutartį.

### **PASTABA**

Jūs automatiškai sutinkate su "Ligence Heart" programinės įrangos naudojimo sąlygomis, kai pradedate ją naudoti.

# <span id="page-44-1"></span>**4.19.Vartotojo registracija**

### **PASTABA**

Norint legaliai naudoti programinę įrangą, reikalinga licencijos registracija.

### **Kaip užsiregistruoti "Ligence Heart"?**

Savo paskyros prisijungimo ir slaptažodžio kreipkitės į savo įstaigos informacinių technologijų skyrių. Paskyros prisijungimus ir slaptažodžius sukuria ir priskiria jūsų įstaigos administratorius.

Sistemos administratorius prisiima atsakomybę perskaityti ir laikytis EULA sąlygų bei užtikrinti, kad programinė įranga būtų naudojama pagal jo įstaigoje nustatytas sąlygas.

Licencijos sutartį galite atidaryti paspausdami mygtuką "Legal and helpful information" ir tada "License agreement".

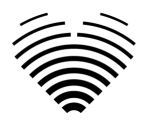

# <span id="page-45-0"></span>**5. I PRIEDAS**

# <span id="page-45-1"></span>**5.1. Palaikomų anotacijų sąrašas**

Automatizuoti tyrimai – matavimai, kurie yra automatizuoti tyrimų tikslams. Automatizuoti klinikiniai - matavimai, kurie yra automatizuoti klinikiniams tikslams.

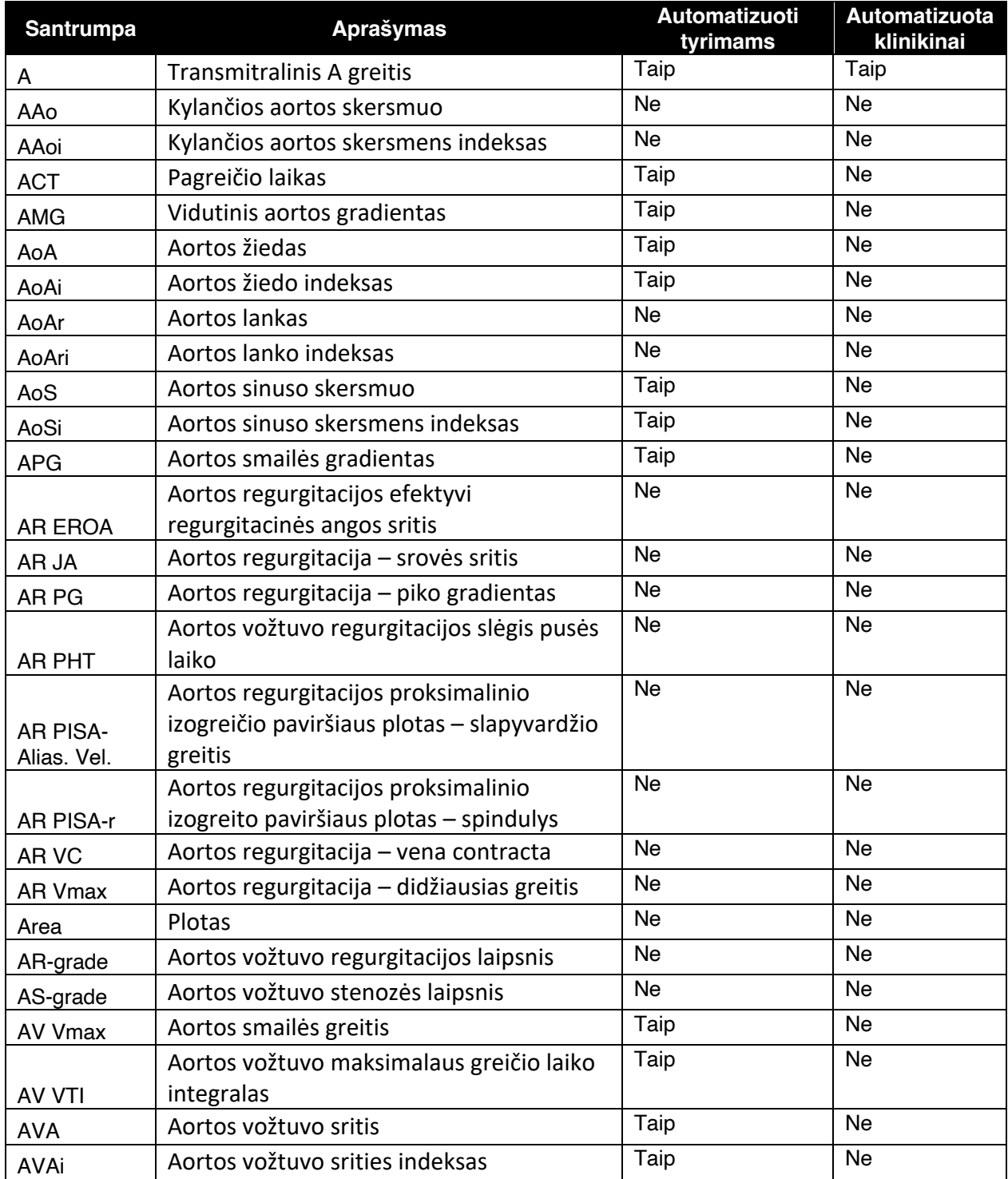

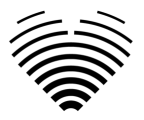

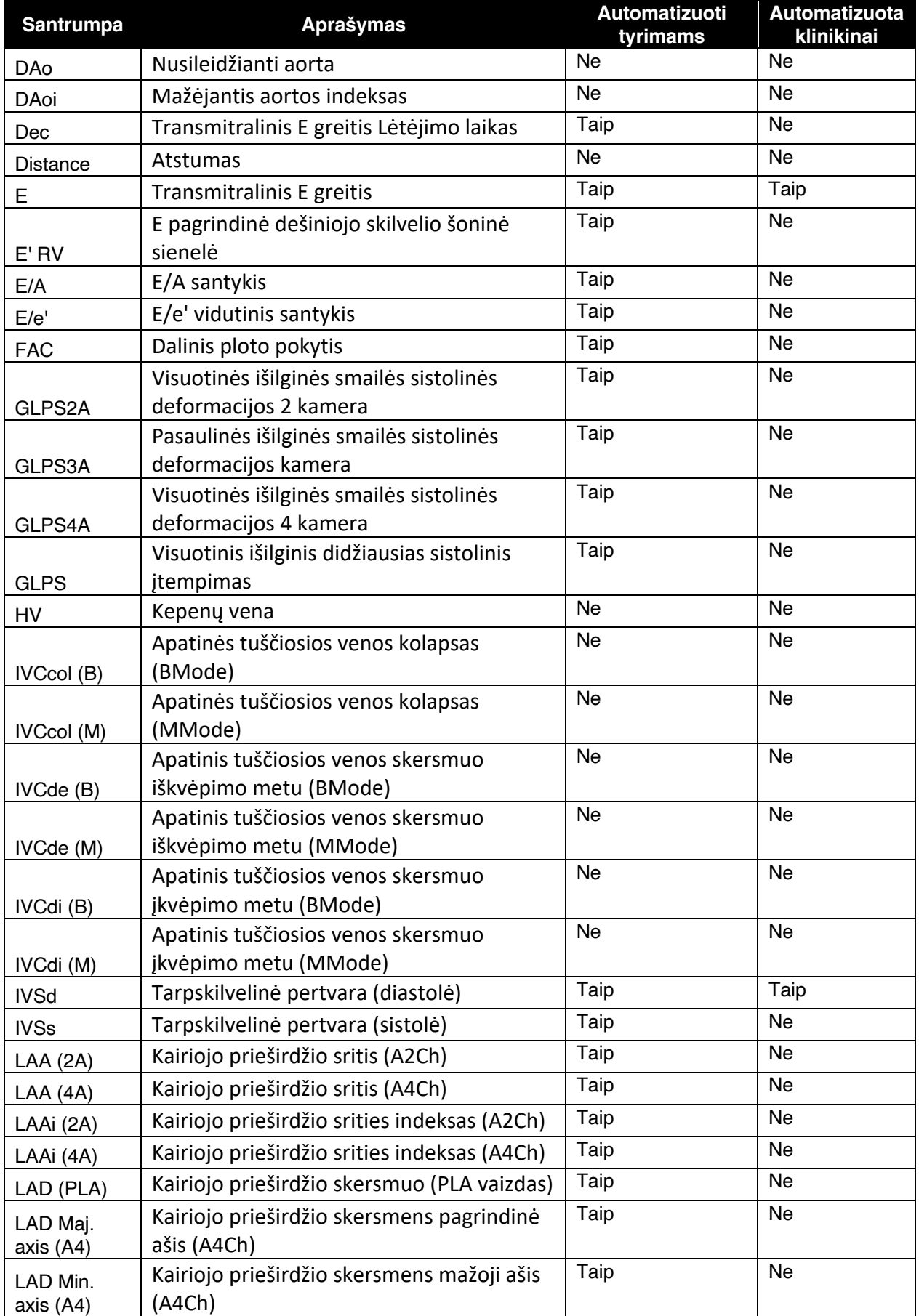

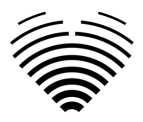

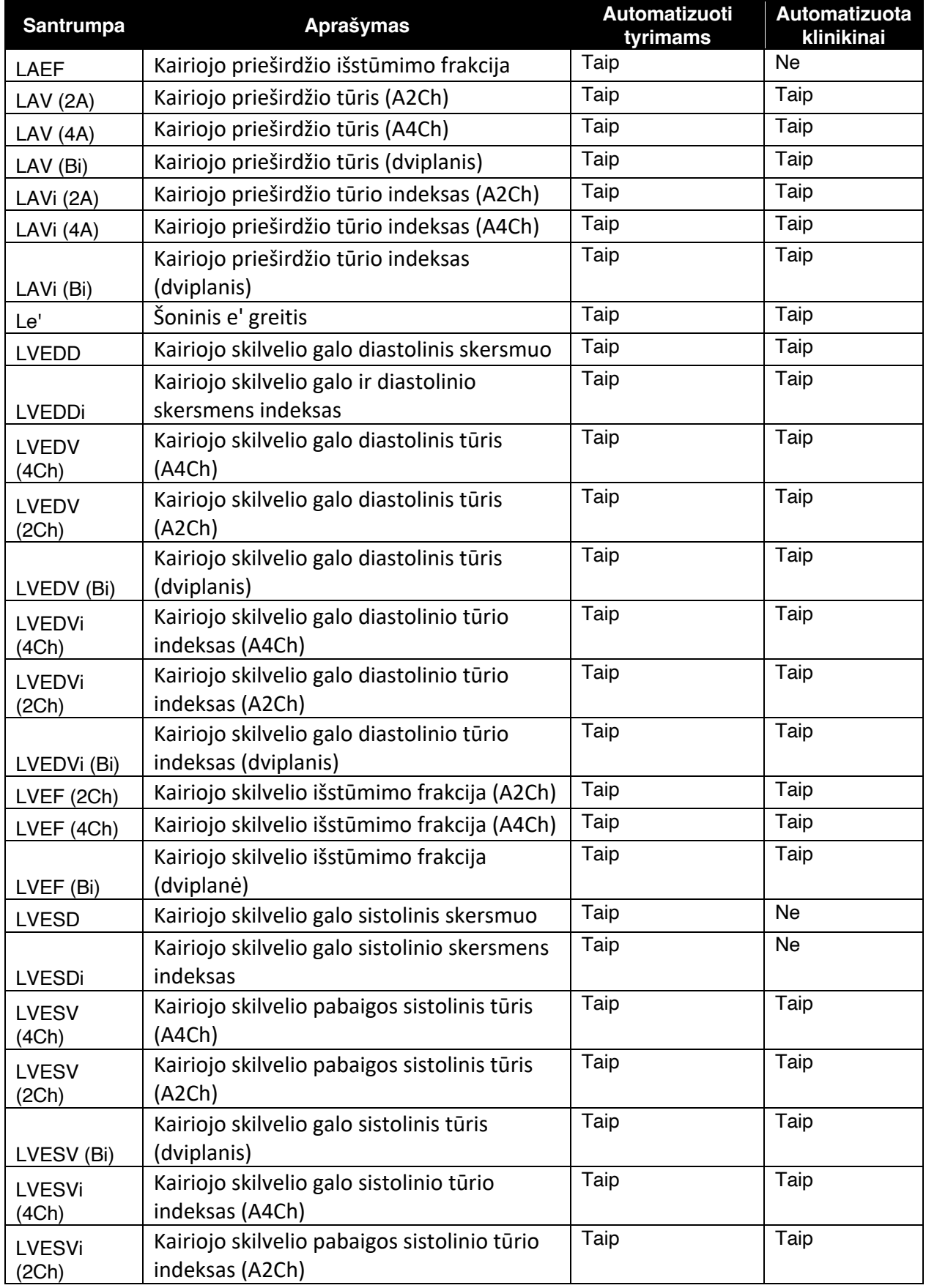

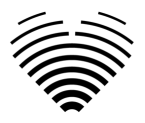

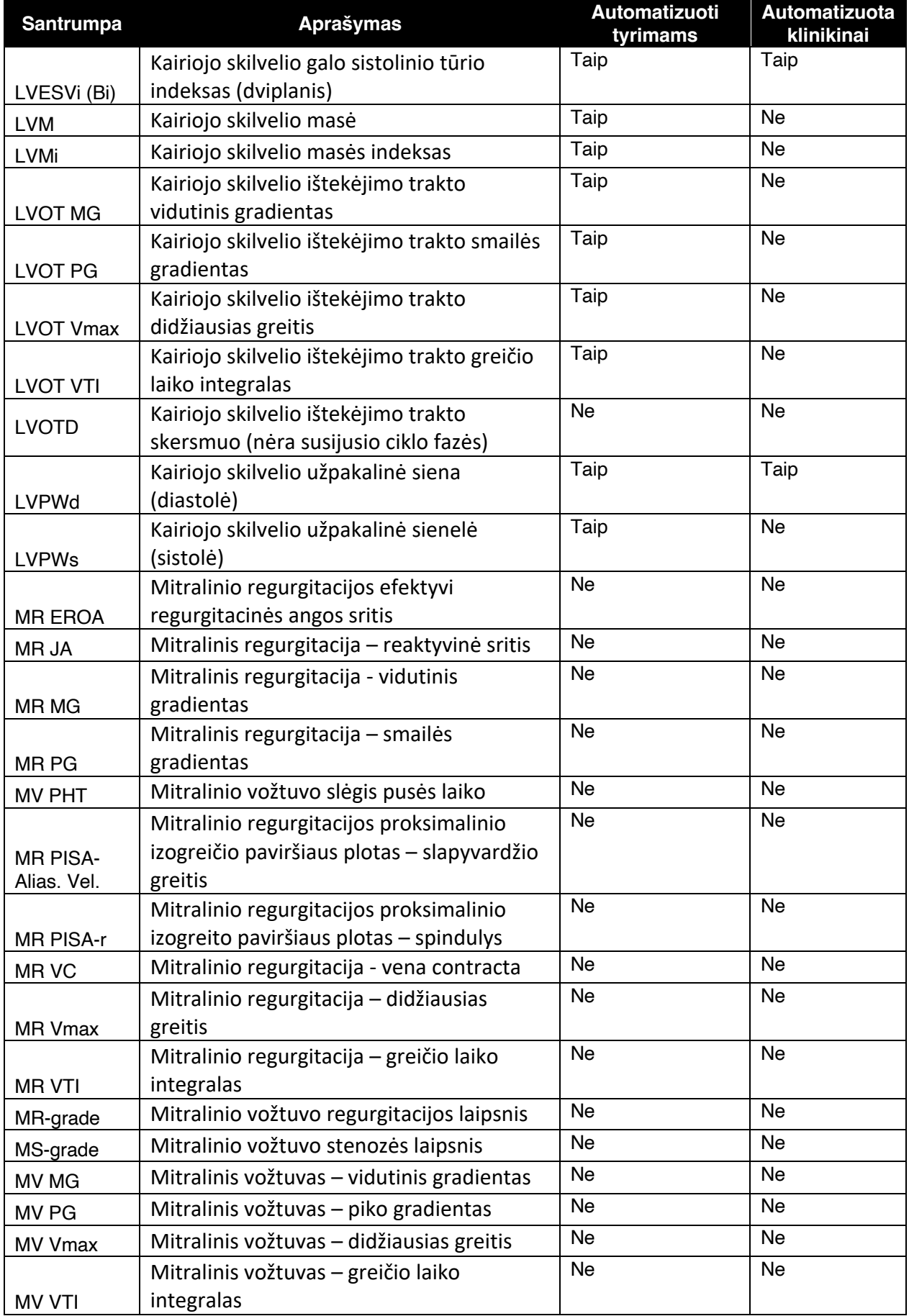

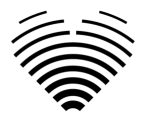

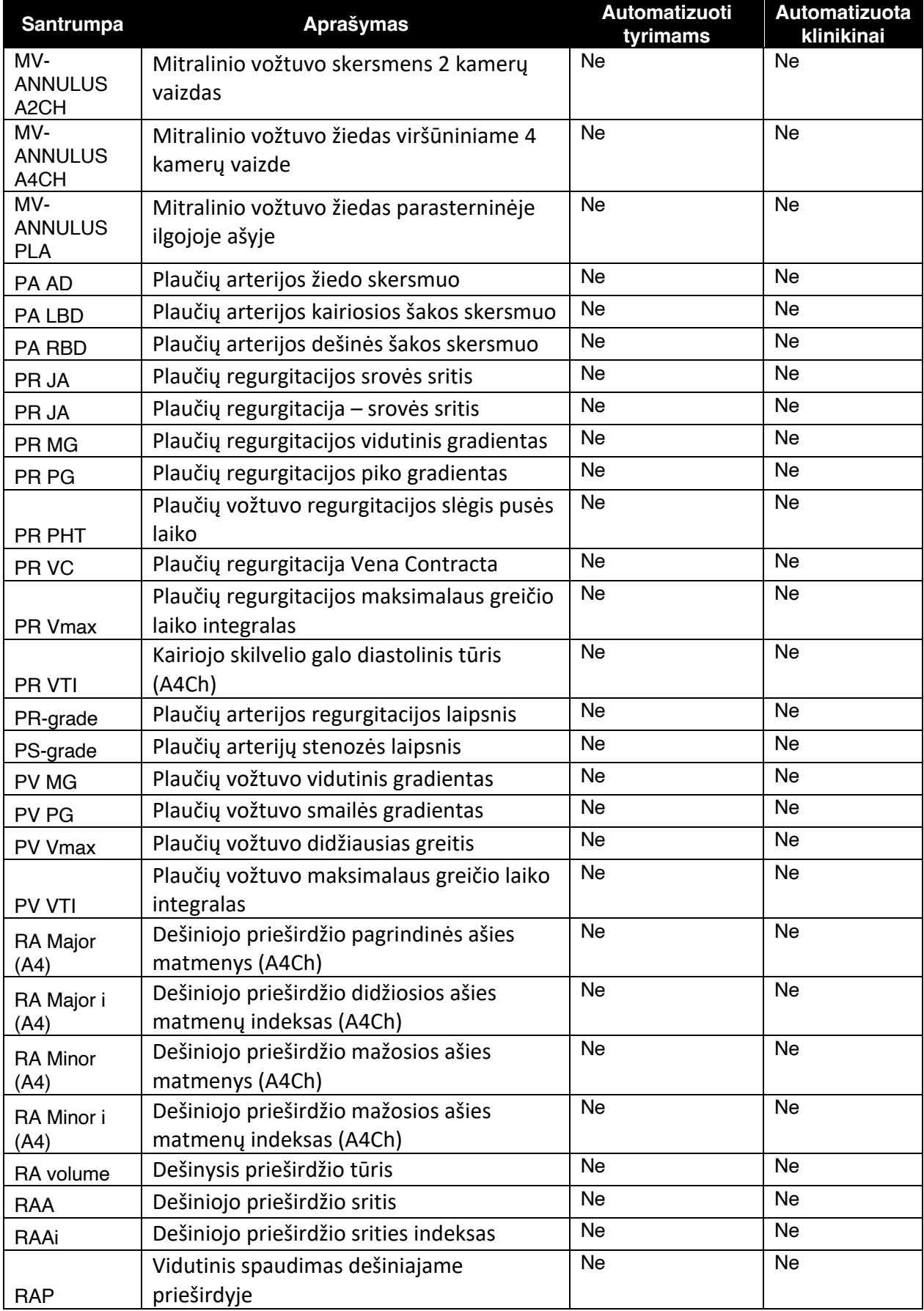

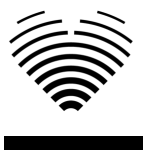

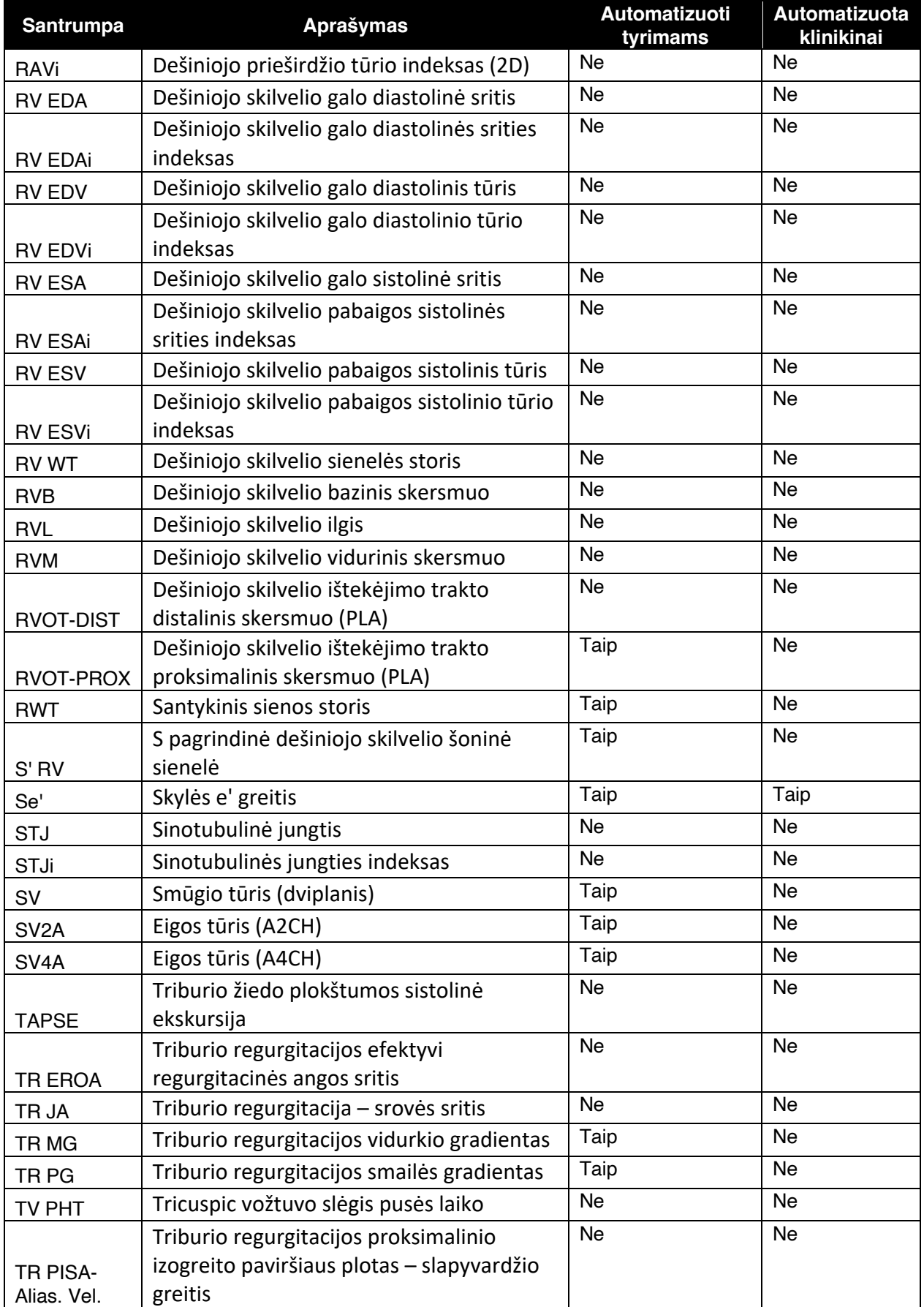

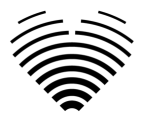

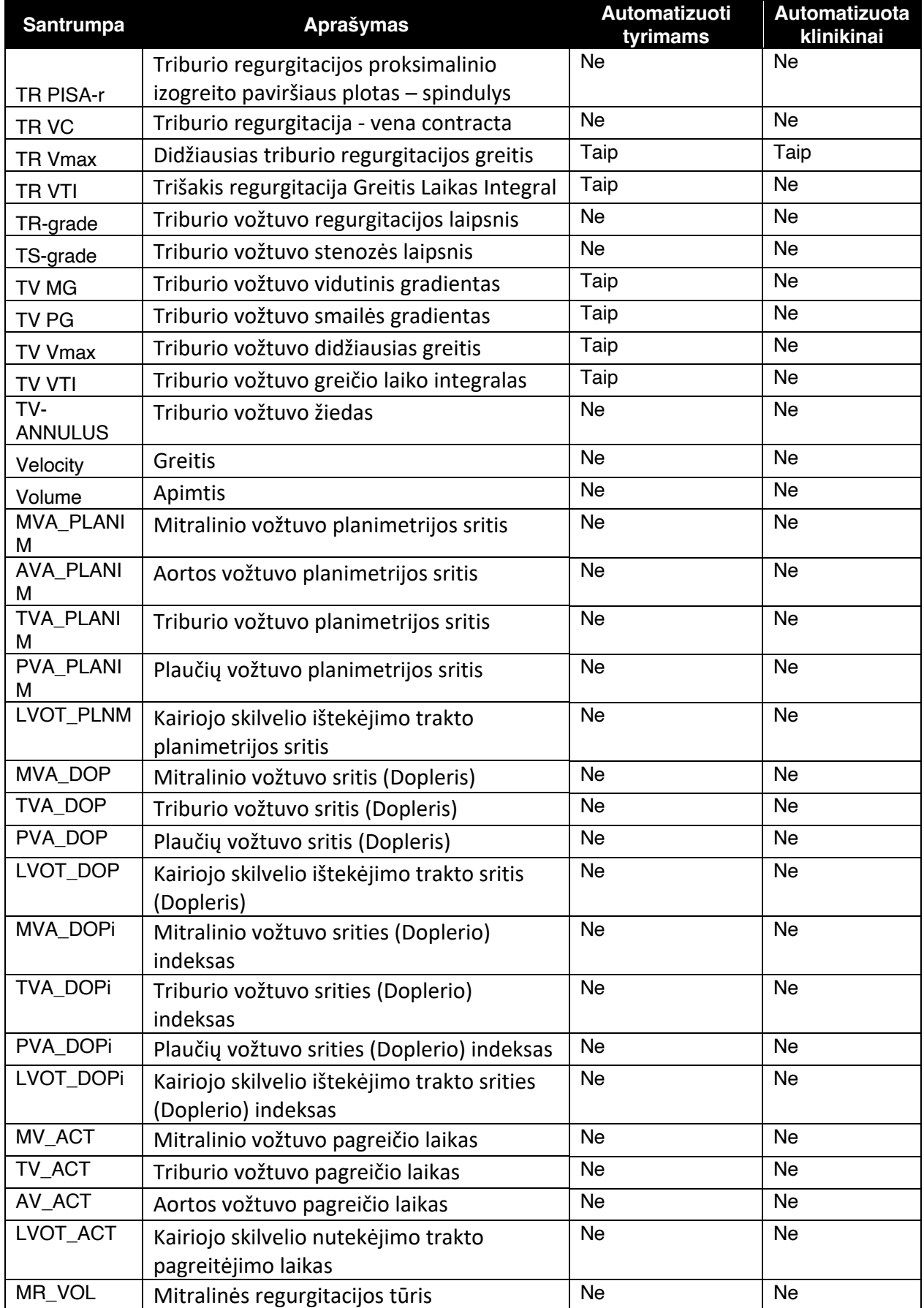

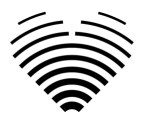

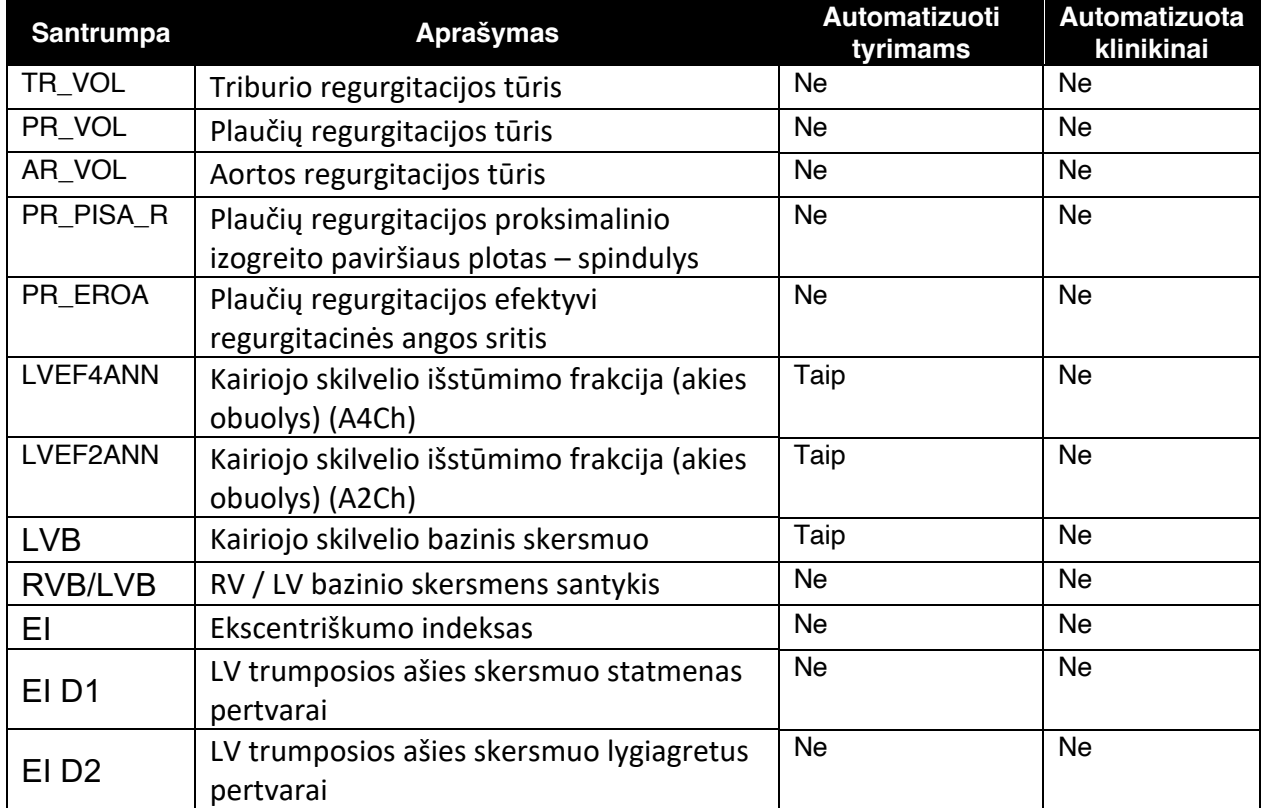